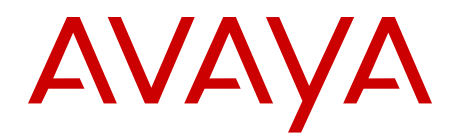

# **ISDN Basic Rate Interface Installation and Commissioning Avaya Communication Server 1000**

Release 7.6 NN43001-318 Issue 06.01 March 2013

All Rights Reserved.

#### **Notice**

While reasonable efforts have been made to ensure that the information in this document is complete and accurate at the time of printing, Avaya assumes no liability for any errors. Avaya reserves the right to make changes and corrections to the information in this document without the obligation to notify any person or organization of such changes.

#### **Documentation disclaimer**

"Documentation" means information published by Avaya in varying mediums which may include product information, operating instructions and performance specifications that Avaya generally makes available to users of its products. Documentation does not include marketing materials. Avaya shall not be responsible for any modifications, additions, or deletions to the original published version of documentation unless such modifications, additions, or deletions were performed by Avaya. End User agrees to indemnify and hold harmless Avaya, Avaya's agents, servants and employees against all claims, lawsuits, demands and judgments arising out of, or in connection with, subsequent modifications, additions or deletions to this documentation, to the extent made by End User.

#### **Link disclaimer**

Avaya is not responsible for the contents or reliability of any linked websites referenced within this site or documentation provided by Avaya. Avaya is not responsible for the accuracy of any information, statement or content provided on these sites and does not necessarily endorse the products, services, or information described or offered within them. Avaya does not guarantee that these links will work all the time and has no control over the availability of the linked pages.

#### **Warranty**

Avaya provides a limited warranty on its hardware and Software ("Product(s)"). Refer to your sales agreement to establish the terms of the limited warranty. In addition, Avaya's standard warranty language, as well as information regarding support for this Product while under warranty is available to Avaya customers and other parties through the Avaya Support website: [http://support.avaya.com.](http://support.avaya.com/) Please note that if you acquired the Product(s) from an authorized Avaya reseller outside of the United States and Canada, the warranty is provided to you by said Avaya reseller and not by Avaya. "Software" means computer programs in object code, provided by Avaya or an Avaya Channel Partner, whether as stand-alone products or pre-installed on hardware products, and any upgrades, updates, bug fixes, or modified versions.

#### **Licenses**

THE SOFTWARE LICENSE TERMS AVAILABLE ON THE AVAYA WEBSITE, [HTTP://SUPPORT.AVAYA.COM/LICENSEINFO](http://www.avaya.com/support/LicenseInfo) ARE APPLICABLE TO ANYONE WHO DOWNLOADS, USES AND/OR INSTALLS AVAYA SOFTWARE, PURCHASED FROM AVAYA INC., ANY AVAYA AFFILIATE, OR AN AUTHORIZED AVAYA RESELLER (AS APPLICABLE) UNDER A COMMERCIAL AGREEMENT WITH AVAYA OR AN AUTHORIZED AVAYA RESELLER. UNLESS OTHERWISE AGREED TO BY AVAYA IN WRITING, AVAYA DOES NOT EXTEND THIS LICENSE IF THE SOFTWARE WAS OBTAINED FROM ANYONE OTHER THAN AVAYA, AN AVAYA AFFILIATE OR AN AVAYA AUTHORIZED RESELLER; AVAYA RESERVES THE RIGHT TO TAKE LEGAL ACTION AGAINST YOU AND ANYONE ELSE USING OR SELLING THE SOFTWARE WITHOUT A LICENSE. BY INSTALLING, DOWNLOADING OR USING THE SOFTWARE, OR AUTHORIZING OTHERS TO DO SO, YOU, ON BEHALF OF YOURSELF AND THE ENTITY FOR WHOM YOU ARE INSTALLING, DOWNLOADING OR USING THE SOFTWARE (HEREINAFTER REFERRED TO INTERCHANGEABLY AS "YOU" AND "END USER"), AGREE TO THESE TERMS AND CONDITIONS AND CREATE A BINDING CONTRACT BETWEEN YOU AND AVAYA INC. OR THE APPLICABLE AVAYA AFFILIATE ("AVAYA").

#### **Heritage Nortel Software**

"Heritage Nortel Software" means the software that was acquired by Avaya as part of its purchase of the Nortel Enterprise Solutions Business in December 2009. The Heritage Nortel Software currently available for license from Avaya is the software contained within the list of Heritage Nortel Products located at [http://support.avaya.com/](http://support.avaya.com/LicenseInfo) [LicenseInfo](http://support.avaya.com/LicenseInfo) under the link "Heritage Nortel Products". For Heritage Nortel Software, Avaya grants Customer a license to use Heritage Nortel Software provided hereunder solely to the extent of the authorized activation or authorized usage level, solely for the purpose specified in the Documentation, and solely as embedded in, for execution on, or (in the event the applicable Documentation permits installation on non-Avaya equipment) for communication with Avaya equipment. Charges for Heritage Nortel Software may be based on extent of activation or use authorized as specified in an order or invoice.

#### **Copyright**

Except where expressly stated otherwise, no use should be made of materials on this site, the Documentation, Software, or hardware provided by Avaya. All content on this site, the documentation and the Product provided by Avaya including the selection, arrangement and design of the content is owned either by Avaya or its licensors and is protected by copyright and other intellectual property laws including the sui generis rights relating to the protection of databases. You may not modify, copy, reproduce, republish, upload, post, transmit or distribute in any way any content, in whole or in part, including any code and software unless expressly authorized by Avaya. Unauthorized reproduction, transmission, dissemination, storage, and or use without the express written consent of Avaya can be a criminal, as well as a civil offense under the applicable law.

#### **Third Party Components**

"Third Party Components" mean certain software programs or portions thereof included in the Software that may contain software (including open source software) distributed under third party agreements ("Third Party Components"), which contain terms regarding the rights to use certain portions of the Software ("Third Party Terms"). Information regarding distributed Linux OS source code (for those Products that have distributed Linux OS source code) and identifying the copyright holders of the Third Party Components and the Third Party Terms that apply is available in the Documentation or on Avaya's website at: [http://](http://support.avaya.com/Copyright) [support.avaya.com/Copyright](http://support.avaya.com/Copyright). You agree to the Third Party Terms for any such Third Party Components.

#### **Note to Service Provider**

The Product may use Third Party Components that have Third Party Terms that do not allow hosting and may need to be independently licensed for such purpose.

#### **Preventing Toll Fraud**

"Toll Fraud" is the unauthorized use of your telecommunications system by an unauthorized party (for example, a person who is not a corporate employee, agent, subcontractor, or is not working on your company's behalf). Be aware that there can be a risk of Toll Fraud associated with your system and that, if Toll Fraud occurs, it can result in substantial additional charges for your telecommunications services.

#### **Avaya Toll Fraud intervention**

If you suspect that you are being victimized by Toll Fraud and you need technical assistance or support, call Technical Service Center Toll Fraud Intervention Hotline at +1-800-643-2353 for the United States and Canada. For additional support telephone numbers, see the Avaya Support website: <http://support.avaya.com>. Suspected security vulnerabilities with Avaya products should be reported to Avaya by sending mail to: securityalerts@avaya.com.

#### **Trademarks**

The trademarks, logos and service marks ("Marks") displayed in this site, the Documentation and Product(s) provided by Avaya are the registered or unregistered Marks of Avaya, its affiliates, or other third parties. Users are not permitted to use such Marks without prior written consent from Avaya or such third party which may own the Mark. Nothing contained in this site, the Documentation and Product(s) should be construed as granting, by implication, estoppel, or otherwise, any license or right in and to the Marks without the express written permission of Avaya or the applicable third party.

Avaya is a registered trademark of Avaya Inc.

All non-Avaya trademarks are the property of their respective owners, and "Linux" is a registered trademark of Linus Torvalds.

#### **Downloading Documentation**

For the most current versions of Documentation, see the Avaya Support website: <http://support.avaya.com>.

#### **Contact Avaya Support**

See the Avaya Support website: <http://support.avaya.com>for product notices and articles, or to report a problem with your Avaya product. For a list of support telephone numbers and contact addresses, go to the Avaya Support website:<http://support.avaya.com>, scroll to the bottom of the page, and select Contact Avaya Support.

## **Contents**

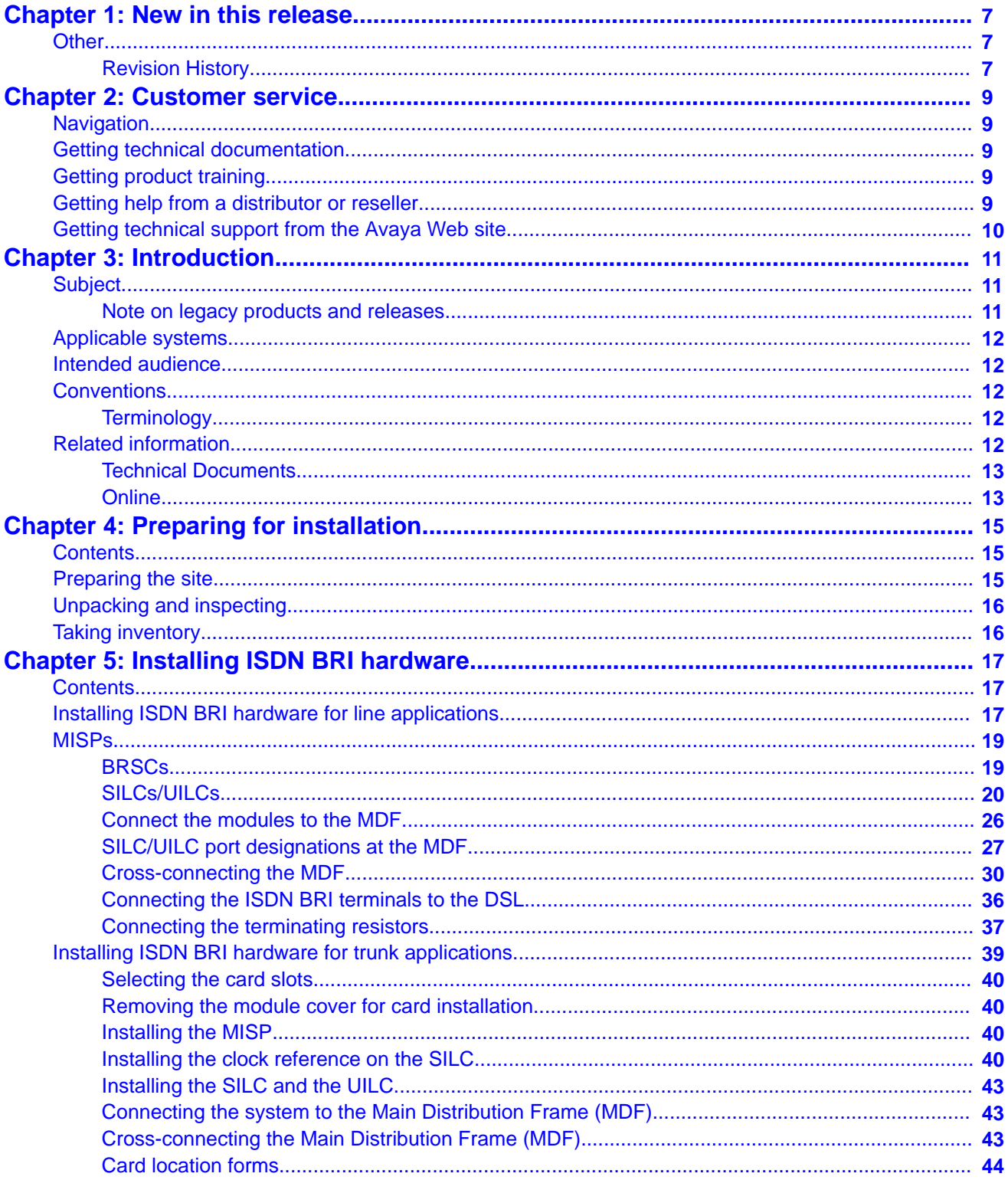

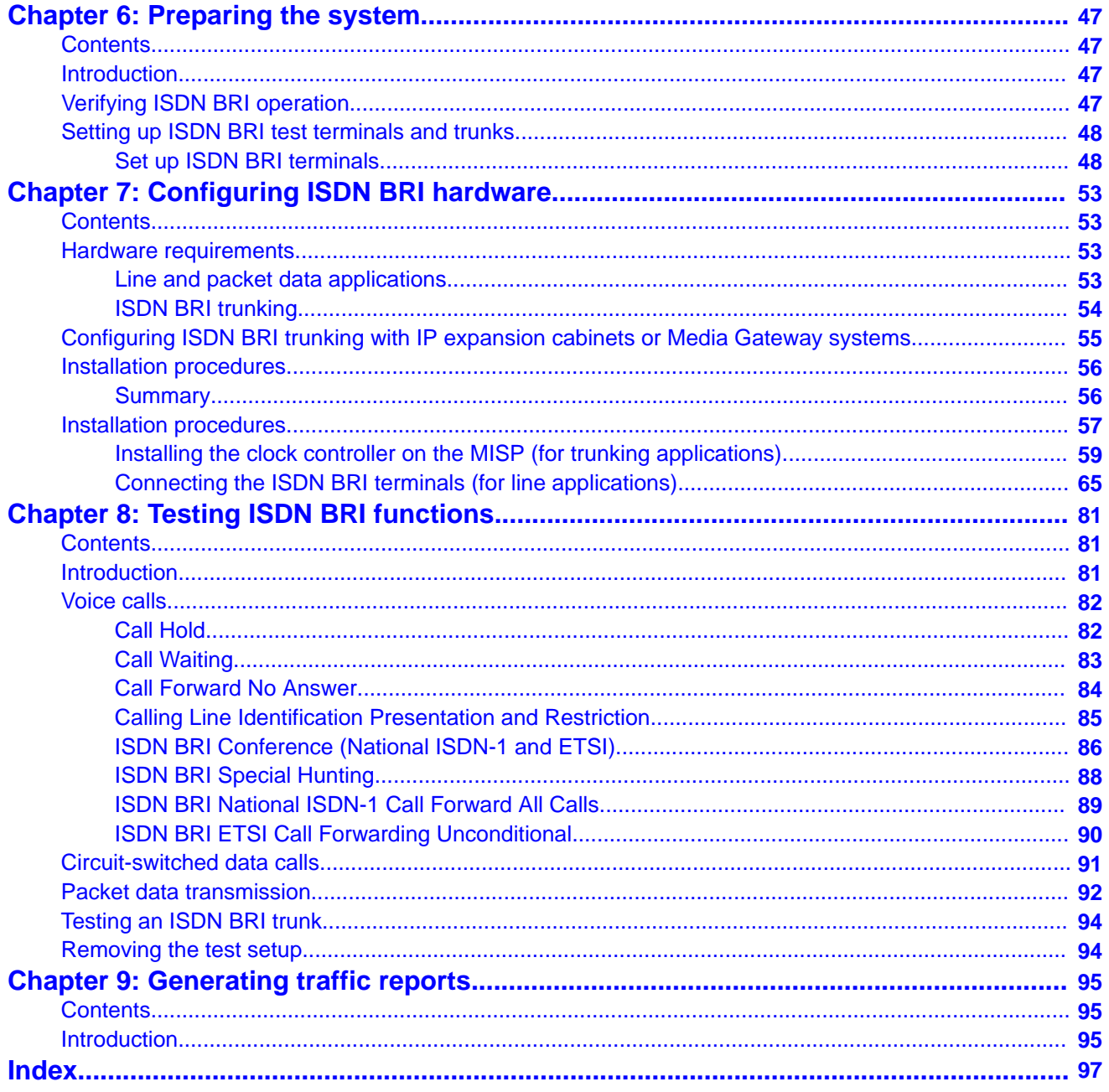

# <span id="page-6-0"></span>**Chapter 1: New in this release**

There are no updates to the feature descriptions in this document.

# **Other**

# **Revision History**

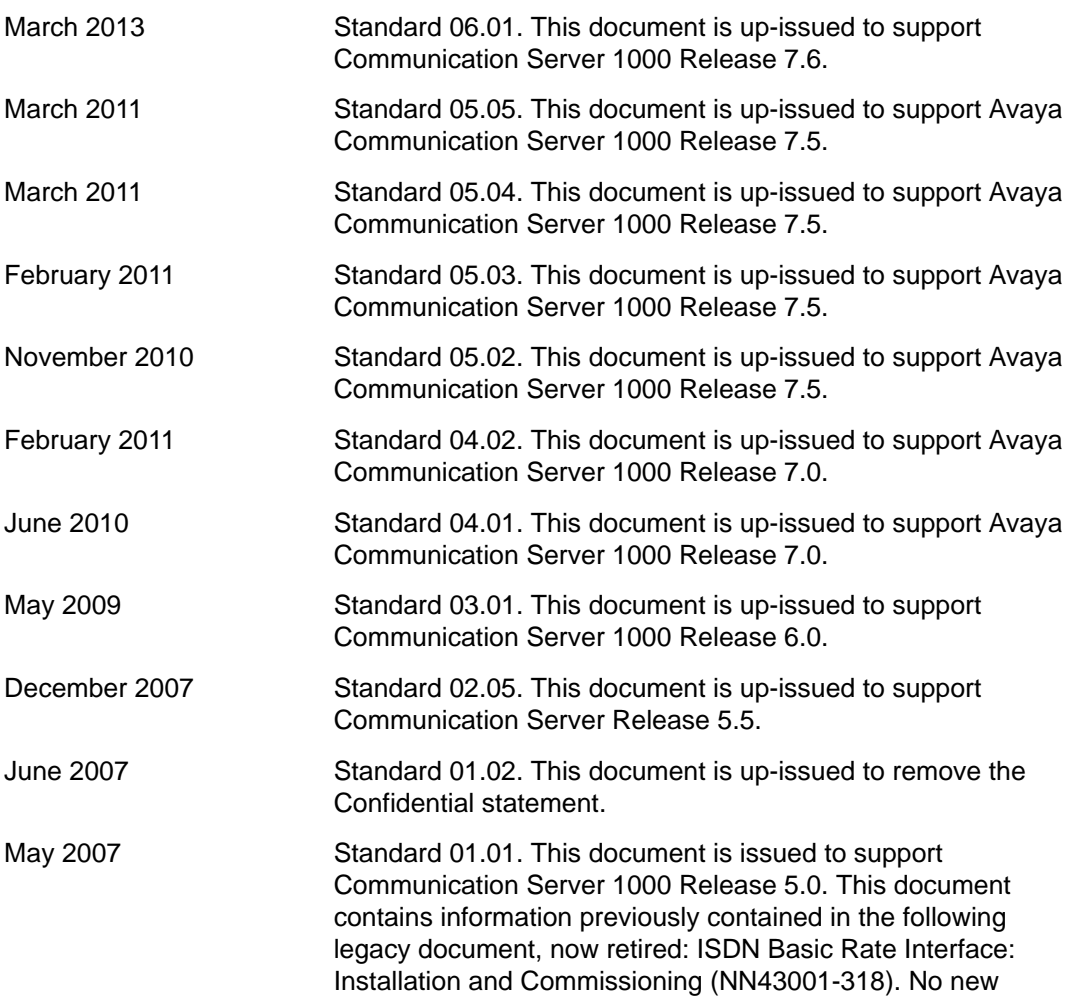

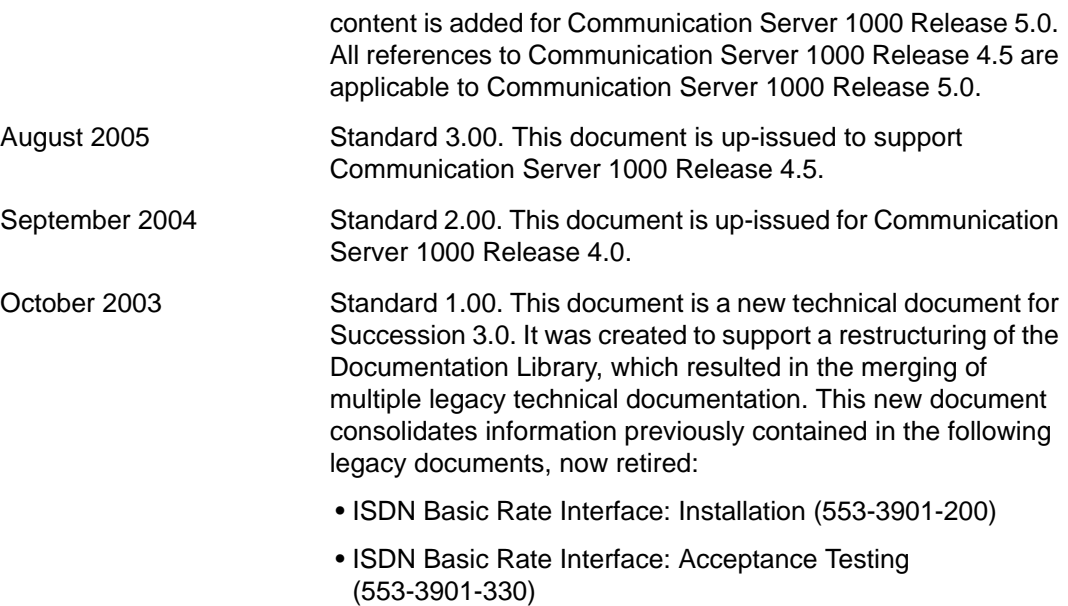

# <span id="page-8-0"></span>**Chapter 2: Customer service**

Visit the Avaya Web site to access the complete range of services and support that Avaya provides. Go to [www.avaya.com](http://www.avaya.com) or go to one of the pages listed in the following sections.

# **Navigation**

- Getting technical documentation on page 9
- Getting product training on page 9
- Getting help from a distributor or reseller on page 9
- [Getting technical support from the Avaya Web site](#page-9-0) on page 10

# **Getting technical documentation**

To download and print selected technical publications and release notes directly from the Internet, go to [www.avaya.com/support](http://www.avaya.com/support).

# **Getting product training**

Ongoing product training is available. For more information or to register, go to [www.avaya.com/support](http://www.avaya.com/support). From this Web site, locate the Training link on the left-hand navigation pane.

## **Getting help from a distributor or reseller**

If you purchased a service contract for your Avaya product from a distributor or authorized reseller, contact the technical support staff for that distributor or reseller for assistance.

# <span id="page-9-0"></span>**Getting technical support from the Avaya Web site**

The easiest and most effective way to get technical support for Avaya products is from the Avaya Technical Support Web site at [www.avaya.com/support](http://www.avaya.com/support).

# <span id="page-10-0"></span>**Chapter 3: Introduction**

This document is a global document. Contact your system supplier or your Avaya representative to verify that the hardware and software described are supported in your area.

Note the following:

- ISDN Basic Rate Interface (BRI) trunking is not available in North America.
- The Basic Rate Signaling Concentrator (BRSC) is not supported on Avaya Communication Server 1000M Cabinet.
- The integrated Meridian 1 Packet Handler is not supported on Avaya CS 1000M Cabinet.

# **Subject**

This document contains the following information:

- ISDN BRI hardware installation instructions for all systems
- Description of acceptance testing of ISDN BRI services.
	- how to visually inspect ISDN BRI equipment for possible improper installation
	- how to interpret visual indicators on ISDN BRI cards
	- how to test basic ISDN BRI features and verify traffic reporting

#### **Note:**

The craftsperson conducts acceptance testing after the equipment is installed and configured. This is done to verify that the system is operating correctly and ISDN BRI functions and features work as specified.

## **Note on legacy products and releases**

This technical document contains information about systems, components, and features that are compatible with Avaya Communication Server 1000 software. For more information on legacy products and releases, go to Avaya home page:

[www.avaya.com](http://www.avaya.com)

# <span id="page-11-0"></span>**Applicable systems**

This document applies to the following systems:

- Avaya Communication Server 1000M Single Group (CS 1000M SG)
- Avaya Communication Server 1000M Multi Group (CS 1000M MG)
- Avaya Communication Server 1000E (CS 1000E)

# **Intended audience**

This document is intended for individuals responsible for the planning, engineering, and administration of the applicable system.

# **Conventions**

## **Terminology**

In this document, the following systems are referred to generically as "system":

- Avaya Communication Server 1000E (CS 1000E)
- Avaya Communication Server 1000M (CS 1000M)
- Meridian 1

## **Related information**

This section lists information sources that relate to this document.

## <span id="page-12-0"></span>**Technical Documents**

The following technical documents are referenced in this document:

- *Avaya Features and Services Fundamentals, NN43001-106*
- *Avaya Software Input Output Administration, NN43001-611*
- *Avaya Software Input Output Reference Maintenance, NN43001-711*

## **Online**

To access Avaya documentation online, go to Avaya home page:

[www.avaya.com](http://www.avaya.com)

Introduction

# <span id="page-14-0"></span>**Chapter 4: Preparing for installation**

## **Contents**

This section contains information on the following topics:

Preparing the site on page 15

[Unpacking and inspecting](#page-15-0) on page 16

[Taking inventory](#page-15-0) on page 16

# **Preparing the site**

When installing a system, address the following factors.

- environmental
- structural
- electrical

For more information see *Avaya Communication Server 1000M and Meridian 1 Large System Planning and Engineering (NN43021-220)*.

After the site is planned, the following items must be completed prior to ISDN BRI installation.

- Wire the building between ISDN BRI terminal locations and the distribution frame. Refer to the "Engineering guidelines" section of *Avaya ISDN Basic Rate Interface Feature Fundamentals (NN43001-580)* for wiring specifications and guidelines. For the location of the terminals and the distribution frame, use the Building Cable Plan developed according to instructions in the "Planning the site" section in *Avaya Communication Server 1000M and Meridian 1 Large System Planning and Engineering (NN43021-220)*.
- Install any Intelligent Peripheral Equipment (IPE) or Network Modules needed to house ISDN BRI cards as determined in "Engineering guidelines" of *Avaya ISDN Basic Rate Interface Feature Fundamentals (NN43001-580)*. Refer to *Avaya Communication Server 1000M and Meridian 1 Large System Installation and Commissioning (NN43021-310)* for a description of how to install the modules.

# <span id="page-15-0"></span>**Unpacking and inspecting**

ISDN BRI cards and external communication cables are shipped in separate packages. To unpack them, follow the general precautions recommended by computer and telephone equipment manufacturers.

- Remove items that generate static charge from the installation site.
- If the installation site is carpeted, spray it with an antistatic spray.
- Ground yourself before handling any equipment.
- Carefully remove the equipment from its packaging. Do not puncture or tear the containers. Use scissors or a utility knife.
- Inspect the equipment for obvious faults or damage. Report any damaged component to your sales representative and the carrier who delivered the equipment.
- When unpacking the circuit cards, hold them only by their nonconductor edges. Do not touch connector pins or components.
- Keep the circuit cards in their antistatic bags until you are ready to install them.
- Do not stack the plug-in cards on top of each other. This can damage the components and the printed circuits on the cards.

# **Taking inventory**

After unpacking, verify that all the equipment necessary is at the site before installation begins. Check the equipment received against the shipping documents. Note any shortages and report them to your sales representative.

# <span id="page-16-0"></span>**Chapter 5: Installing ISDN BRI hardware**

# **Contents**

This section contains information on the following topics:

Installing ISDN BRI hardware for line applications on page 17 [Installing ISDN BRI hardware for trunk applications](#page-38-0) on page 39 [Selecting the card slots](#page-39-0) on page 40 [Removing the module cover for card installation](#page-39-0) on page 40 [Installing the MISP](#page-39-0) on page 40 [Installing the clock reference on the SILC](#page-39-0) on page 40 [Installing the SILC and the UILC](#page-42-0) on page 43 [Connecting the system to the Main Distribution Frame \(MDF\)](#page-42-0) on page 43 [Cross-connecting the Main Distribution Frame \(MDF\)](#page-42-0) on page 43 [Card location forms](#page-43-0) on page 44

# **Installing ISDN BRI hardware for line applications**

The following lists the procedures for installing ISDN BRI hardware for line applications. The system must already be installed and operating according to the instructions in *Avaya Communication Server 1000M and Meridian 1 Large System Installation and Commissioning (NN43021-310)* before performing these procedures.

For a successful installation, perform these procedures in the order listed below:

- 1. Select the card slots where the ISDN BRI cards will be located.
- 2. Remove the module cover for card installation.
- 3. Install the Multi-Purpose ISDN Signaling Processors (MISPs).
- <span id="page-17-0"></span>4. Install the S/T Interface Linecards (SILCs) and/or U Interface Linecards (UILCs) or Basic Rate Signaling Concentrators (BRSCs).
- 5. Connect ISDN BRI terminals. This procedure comprises the following:
	- Connect the system to the Main Distribution Frame (MDF).
	- Cross-connect the MDF.
	- Connect ISDN BRI terminals to the DSL.
	- Initialize the ISDN BRI terminals.

#### **Selecting the card slots**

To install ISDN BRI cards, perform the following steps:

- 1. Identify all the slots that can contain the ISDN BRI cards. First identify the modules with unused network and peripheral card slots and then remove the covers from the identified modules. To identify the modules, use the following Print Programs.
	- LD 22 to print the system configuration and identify unused network card slots to install MISPs
		- LD 22 REQ: prt TYPE: cfn
	- LD 20 to list unused IPE card slots to install SILCs, UILCs and BRSCs

LD 20 REQ: prt TYPE: luc TN: I s

Table 1: ISDN BRI card location on page 18 lists the modules that can house ISDN BRI cards.

#### **Table 1: ISDN BRI card location**

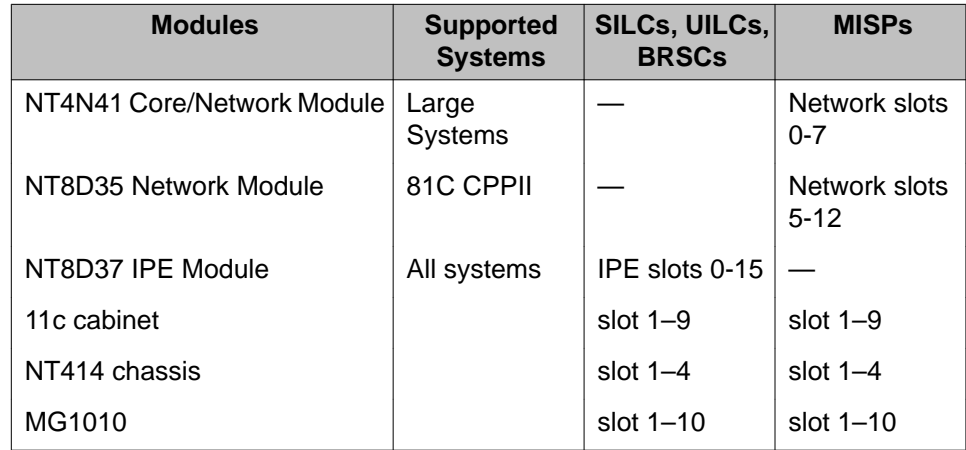

- 2. Locate the card slots in the modules that house ISDN BRI cards. Group all SILCs, UILCs, BRSCs, superloops and the MISP that supports them in the same network group to avoid using junctors for dedicated connections.
- 3. For the Communication Server 1000E, make sure the MISP is in the same IPMG as the BRI cards.

#### <span id="page-18-0"></span> **Note:**

The following hardware is referred to generically as Media Gateway:

- Option 11C Mini Chassis (NTDK91) and Expander chassis (NTDK92) legacy hardware
- Option 11C Cabinet (NTAK11) legacy hardware
- MG 1000E Chassis (NTDU14)
- Expander chassis (NTDU15) is not supported
- Large System Universal Equipment Module (UEM) with Media Gateway Extended Peripheral Equipment Controller (MG XPEC) card (NTDW20) is not supported

The following rules apply when selecting the card slots:

# **MISPs**

- MISPs are inserted into the Core/Network Module for Large Systems (Multi Group). Refer to the LD 22 printout to identify modules with unused network card slots and to [Table 1:](#page-17-0) [ISDN BRI card location](#page-17-0) on page 18 for the card slots in these modules that can house MISPs.
- An MISP cannot share network loop addresses with a Superloop Network Card in the Large Systems. The MISP requires two network loop addresses and one network card slot.
- An MISP supports a maximum of 8 BRSCs and two line cards.
- An MISP supports a set of 4 SILCs or UILCs when not supporting a BRSC.
- An MISP can support both BRSCs and SILCs or UILCs at the same time. If it serves one BRSC, an MISP can also support three line cards. If it supports two or more BRSCs, an MISP can also support two line cards.

## **BRSCs**

- Install one BRSC for each IPE module.
- With a BRSC configured, an IPE module can support a maximum of 15 line cards. These can be up to eight UILCs combined with any other seven peripheral cards (including SILCs), or up to 15 SILCs.

## <span id="page-19-0"></span>**SILCs/UILCs**

- The cards are installed in the Core/Network Module or the IPE Module for all system options. Refer to the LD 20 printout to identify modules with unused peripheral card slots.
- In each module, install a maximum of 15 SILCs, or eight UILCs combined with any other seven peripheral cards (including SILCs). If 15 SILCs are installed, the remaining slots in the module may contain a BRSC, a UILCs, or non-ISDN BRI cards that do not need the - 48 V power supply of the IPE module (this restriction is due to power supply limitations for the module). If eight UILCs are used, you may install any other card which could reside in the IPE module.
- Group all SILCs, UILCs, BRSCs and the MISP that supports them in the same network group to avoid using junctors for dedicated connections. Figures 1 through 3, beginning [Figure 1: NT8D35 Network module \(Large System\)](#page-20-0) on page 21 show typical module configurations.
- Communication Server 1000E requires that you install the MISP and SILCs in the same Media Gateway.

#### **Note:**

Any IP-based calls using BRI must be transcoded using the DSPs available on an mc32s or DSP daughterboard.

[Figure 1: NT8D35 Network module \(Large System\)](#page-20-0) on page 21 shows the NT8D35 Network module.

<span id="page-20-0"></span>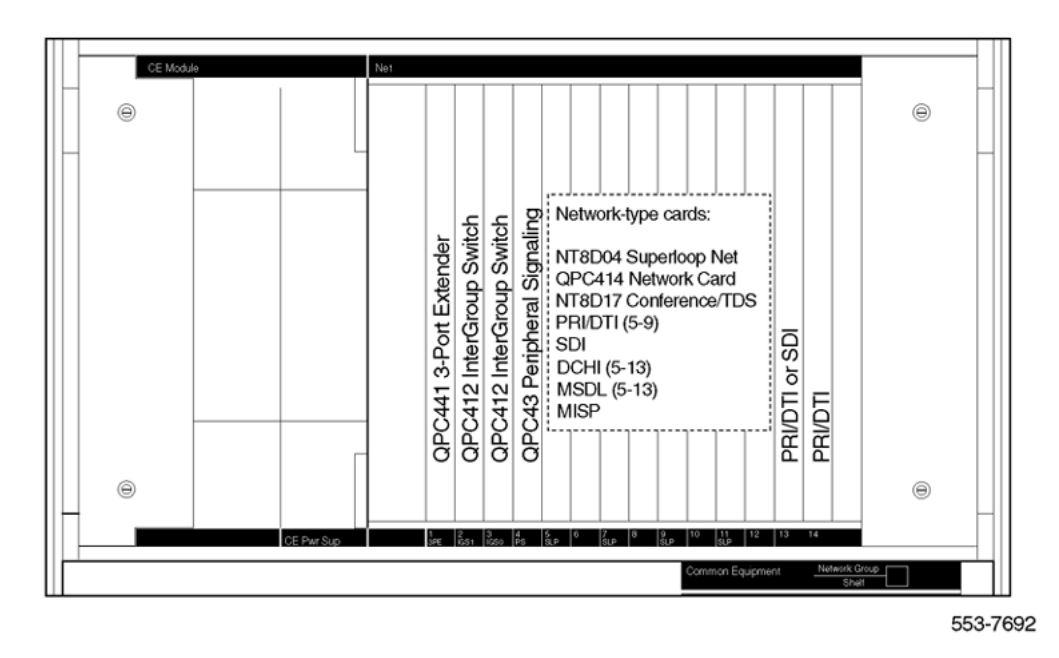

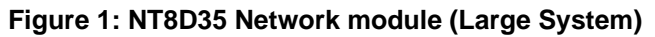

Figure 2: NT8D37 IPE module (Large System) on page 21 shows the NT8D37 IPE module.

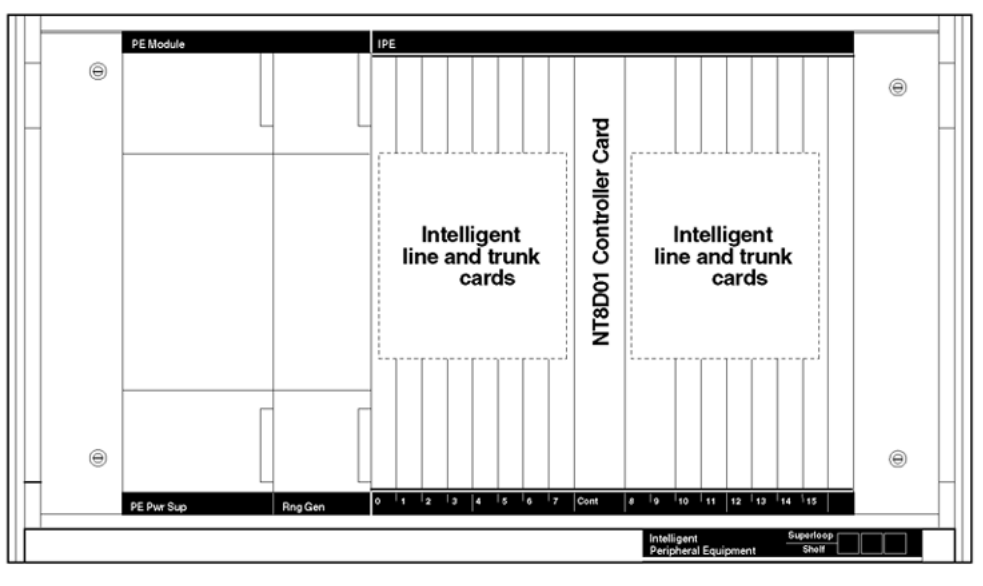

553-7694

#### **Figure 2: NT8D37 IPE module (Large System)**

[Figure 3: NT4N41 Core/Network module \(Large System\)](#page-21-0) on page 22 shows the NT4N41 Core/Network module.

<span id="page-21-0"></span>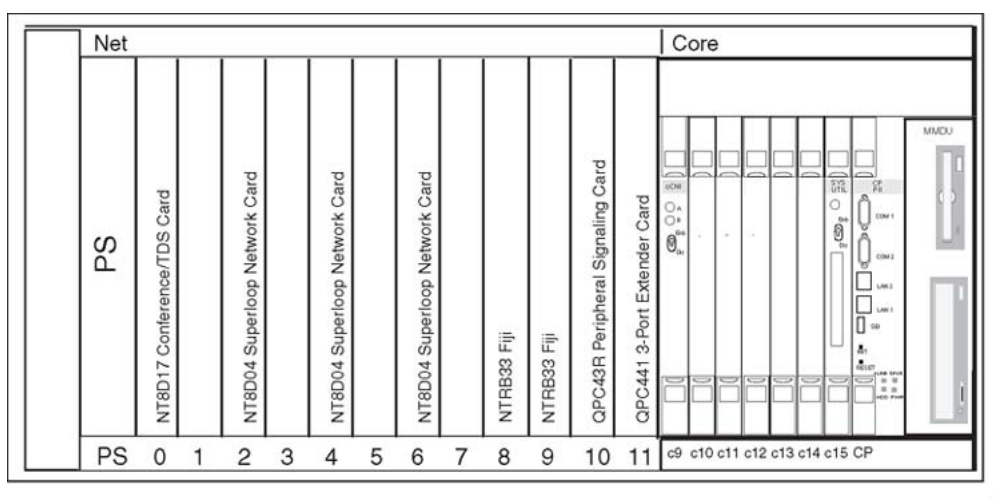

553-9123r26revised

#### **Figure 3: NT4N41 Core/Network module (Large System)**

#### **Remove the module cover for card installation**

To remove the covers from the modules with unused card slots, follow the procedure below. Refer to [Figure 4: Module cover locking latches](#page-22-0) on page 23.

- 1. Use a flat-blade screwdriver to unlock the left latch on the front of the cover by turning the screw 1/4 turn clockwise.
- 2. Use a flat-blade screwdriver to unlock the right latch on the front of the cover by turning the screw 1/4 turn counterclockwise.
- 3. While holding the cover so it does not fall off, slide the latches toward the center of the cover.
- 4. Pull the cover toward you and lift it away from the module.
- 5. Place the cover in a safe place away from the working area to avoid damaging it.
- 6. Repeat steps 1 through 5 for each cover requiring removal.

<span id="page-22-0"></span>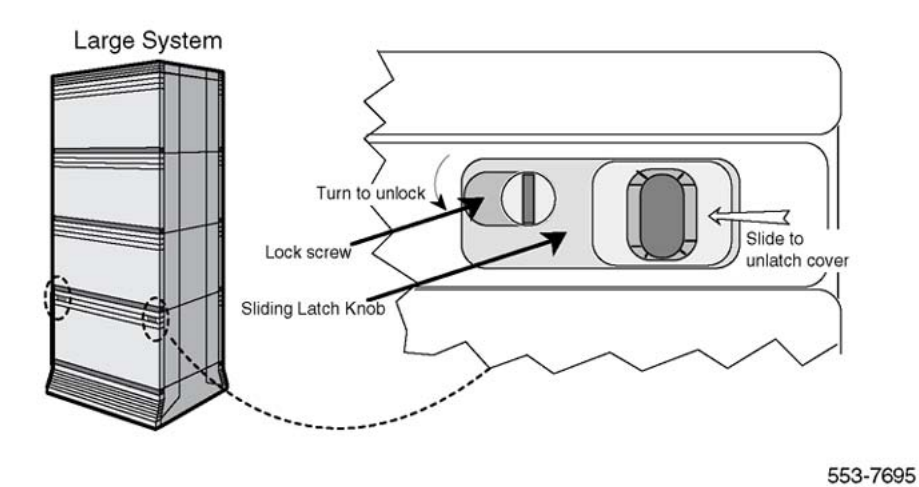

**Figure 4: Module cover locking latches**

### **Installing the MISP**

Once covers have been removed and card slot locations selected for ISDN BRI cards, install the MISP cards.

- 1. Hold the MISP by its card-locking devices. Squeeze the tabs to unlatch the cardlocking devices and lift the tabs out and away from the card.
- 2. Insert the MISP into the selected card slot of the module so it engages the card guides in the module.
- 3. Slide the MISP into the module until it engages the backplane connector.
- 4. Push the MISP firmly into the connector using the locking devices as levers by pushing them toward the card's front panel.
- 5. Push the tabs firmly against the front panel of the card so they latch to the front lip in the module and to the post on the card.
- 6. Observe the red LED on the MISP faceplate.
	- If the red LED lights and stays lit continuously without flashing three times, the card is defective. Remove the MISP, choose a new MISP, and repeat the installation procedure.
	- If the red LED lights, flashes three times, and turns off, the MISP is operating correctly and is configured and enabled. Go to step 7.
	- If it lights, flashes three times, and stays lit continuously, the MISP is operating correctly but is not configured and enabled. Go to step 7.
- 7. Repeat steps 1 through 6 for each MISP requiring installation.

### **Removing the MISP**

Perform the following steps to remove the MISP.

- 1. Hold the MISP by its card-locking devices. Squeeze the tabs to unlatch the cardlocking devices and lift the tabs out and away from the card.
- 2. Carefully remove the MISP from its card slot, and slowly slide the card from the module.

#### **Installing the BRSC, SILC, and UILC**

After MISPs are installed, install SILCs, UILCs, and BRSCs, as required. As the cards are installed, keep a list of the card type (BRSC, SILC or UILC), the module number, and the number of the card slot containing the card. Use the Core/Network Module card location form or the IPE Module card location form at the end of this chapter to document this information.

- 1. Hold the card by its card-locking devices. Squeeze the tabs to unlatch the cardlocking devices and lift them away from the card.
- 2. Insert the BRSC, SILC, or UILC into the selected card slot of the module so it engages the card guides in the module.
- 3. Slide the BRSC, SILC, or UILC into the module until it engages the backplane connector.
- 4. Push the card firmly into the connector using the locking devices as levers by pushing them toward the card's front panel.
- 5. Push the tabs firmly against the front panel of the card so they latch to the front lip in the module and to the post on the card.
- 6. Observe the red LED located on the faceplate.
	- If the red LED turns on and stays lit continuously, the card is defective. Remove the card, choose a new card, and repeat the installation procedure.
	- If it flashes three times and then turns off, the card is operating correctly. Go to step 7.
	- If the red LED flashes three times and then stays lit continuously, the card is operating correctly but is not configured. Go to step 7.
- 7. On the CE or IPE Module card location form, fill in the card type and the module number next to the slot number of the installed card.
- 8. Repeat steps 1 through 7 for each card requiring installation.

### **Remove the BRSC, SILC, and UILC**

Perform the following steps to remove the BRSC, SILC, and the UILC.

- 1. Hold the card by its card-locking devices. Squeeze the tabs to unlatch the cardlocking devices and lift them away from the card.
- 2. Carefully disengage the BRSC, SILC, or UILC from the backplane connector, and slowly slide the card from the module.

#### **Connecting ISDN BRI terminals to the system**

To connect the ISDN BRI terminals to the system, perform the following steps.

- 1. Connect the system to the MDF.
- 2. Cross-connect the MDF.
- 3. Connect the ISDN BRI terminals to the Digital Subscriber Line (DSL).

Figure 5: Connect the ISDN BRI terminals to the Large System on page 25 shows a typical DSL with ISDN BRI terminals connected to it using modular cables.

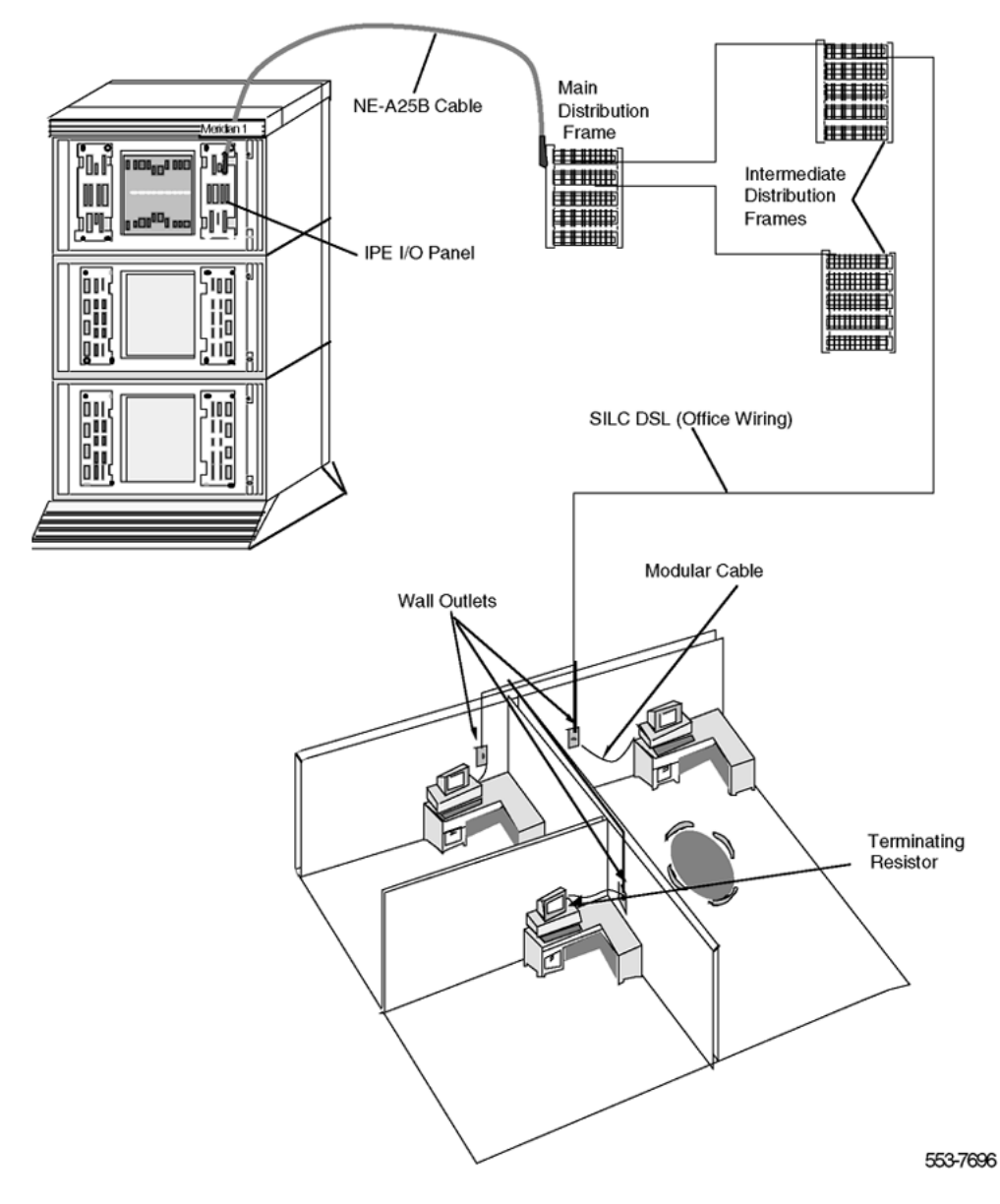

**Figure 5: Connect the ISDN BRI terminals to the Large System**

## <span id="page-25-0"></span>**Connect the modules to the MDF**

Modules connect to the MDF using NE-A25B cables with 50-pin D-type male connectors on each end. One end of the cable plugs into the Input/Output (I/O) panel at the rear of the module, and the other end plugs into the MDF.

#### **Connect the modules to the MDF**

- 1. Determine the number of NE-A25B cables needed to connect one module to the MDF.
- 2. Label each end of the cable specifying the module number, the connector name (A, B, C), and the card type (SILC or UILC).
- 3. Plug one end of a cable into the appropriate connector on the I/O panel at the rear of the module. Plug the other end of the cable into the corresponding connector on the MDF.
- 4. Properly identify cables on the MDF. For example, plug the cable into connector A on the I/O panel and into the connector labeled A on the MDF, if an SILC or UILC is installed in slot 0 of an IPE module.
- 5. Repeat steps 2 through 4 for all cables in that module.
- 6. Repeat steps 1 through 5 for all modules containing SILCs and/or UILCs.
- 7. Lay all the cables neatly and fasten them with cable ties.
- 8. Label the MDF, as necessary, using [Table 2: SILC port designations at the MDF:](#page-27-0) [NT8D37 IPE module \(16-cable configuration\)](#page-27-0) on page 28 through [Table 5:](#page-33-0) [NT8D37 IPE module SILC and UILC pair-terminations for connectors B, F, L, S \(12](#page-33-0) [cable configuration\)](#page-33-0) on page 34 beginning on [Table 2: SILC port designations at](#page-27-0) [the MDF: NT8D37 IPE module \(16-cable configuration\)](#page-27-0) on page 28.

[Figure 6: Connect the system to the MDF](#page-26-0) on page 27 shows the cable connection between the system and the MDF.

<span id="page-26-0"></span>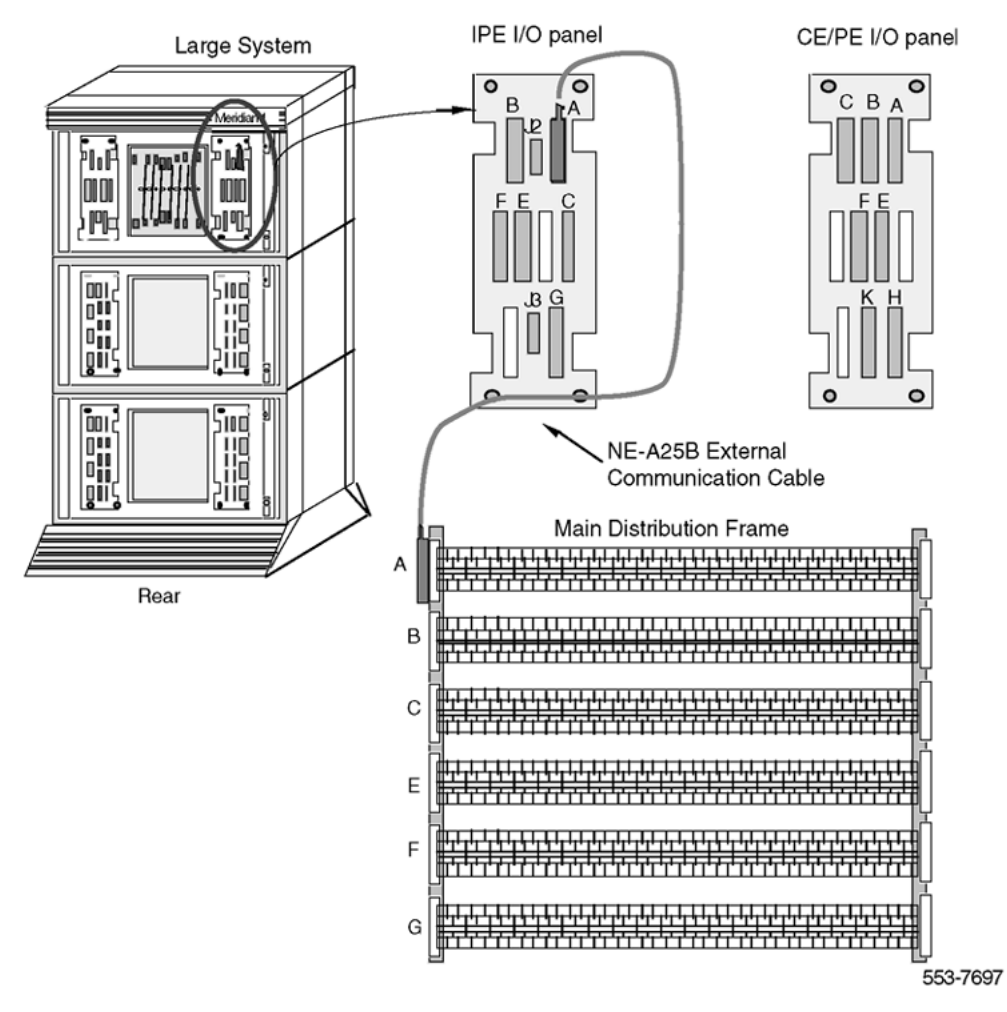

**Figure 6: Connect the system to the MDF**

## **SILC/UILC port designations at the MDF**

[Table 2: SILC port designations at the MDF: NT8D37 IPE module \(16-cable configuration\)](#page-27-0) on page 28 and [Table 3: UILC port designation labels at the MDF: NT8D37 IPE module \(16](#page-28-0) [cable configuration\)](#page-28-0) on page 29 provide SILC/UILC port designations at the MDF for the NT8D37 IPE. [Table 2: SILC port designations at the MDF: NT8D37 IPE module \(16-cable](#page-27-0) [configuration\)](#page-27-0) on page 28 shows the SILC port designation labels for the IPE module. The UILC port designation labels for the IPE and CE modules are shown in [Table 3: UILC port](#page-28-0) [designation labels at the MDF: NT8D37 IPE module \(16-cable configuration\)](#page-28-0) on page 29.

## <span id="page-27-0"></span>**Table 2: SILC port designations at the MDF: NT8D37 IPE module (16-cable configuration)**

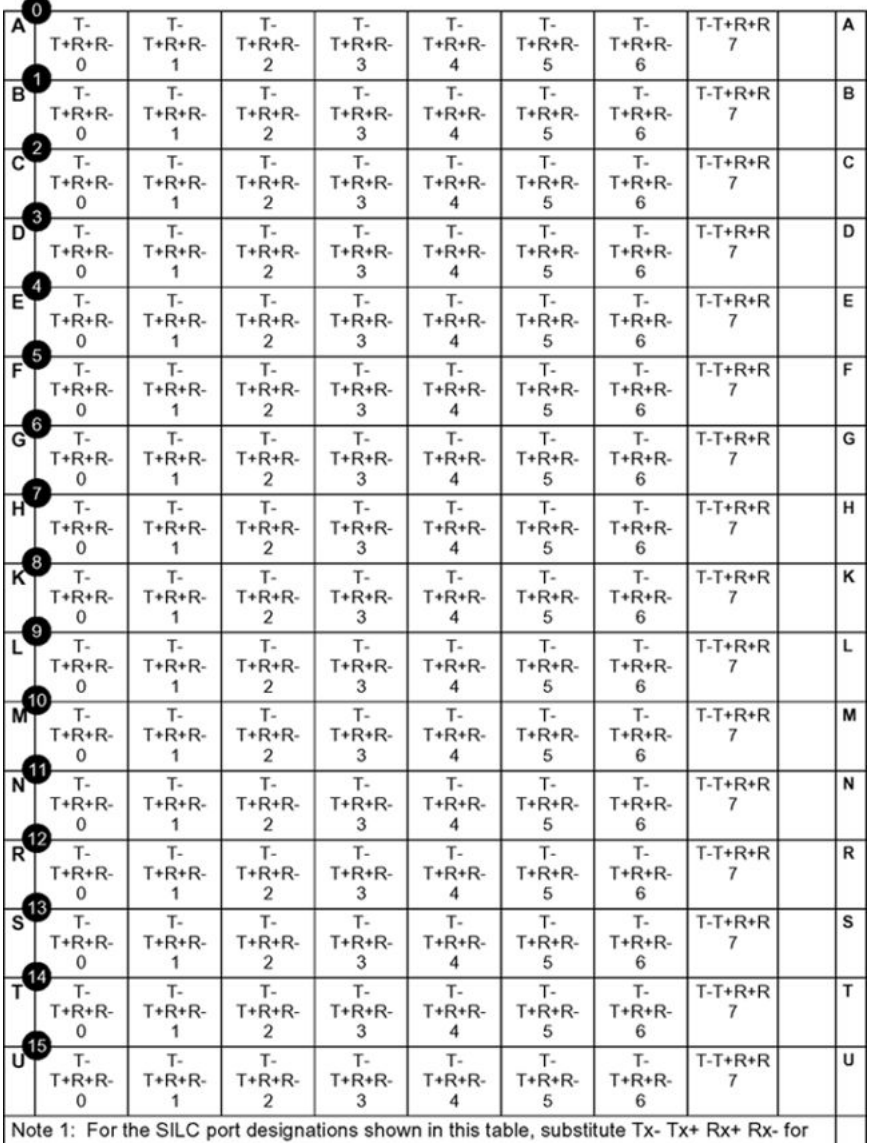

every occurrence of T- T+ R+ R-.

Note 2: The cable pair designated Tx- Tx+ is the transmit pair. The pair designated Rx+ Rxis the receive pair. An SILC port supplies 2 watts of power at -48 V (-40 V for international), simplexed over the transmit and receive pairs, where the transmit pair is negative with respect to the receive pair.

| $\overline{0}$ | TR | <b>TR</b> | <b>TR</b>                                                             | <b>TR</b> | <b>TR</b> | TR | <b>TR</b> | <b>TR</b>      | Α |
|----------------|----|-----------|-----------------------------------------------------------------------|-----------|-----------|----|-----------|----------------|---|
|                | 0  | 1         | 2                                                                     | 3         | 4         | 5  | 6         | 7              |   |
| $\mathbf{1}$   | TR | TR        | TR                                                                    | TR        | TR        | TR | <b>TR</b> | <b>TR</b>      | в |
|                | 0  | 1         | 2                                                                     | 3         | 4         | 5  | 6         | 7              |   |
| 0              | TR | TR        | TR                                                                    | <b>TR</b> | TR        | TR | <b>TR</b> | <b>TR</b>      | C |
|                | 0  | 1         | 2                                                                     | З         | 4         | 5  | 6         | 7              |   |
| 9              | TR | TR        | TR                                                                    | TR        | TR        | TR | TR        | TR             | D |
|                | 0  | 1         | 2                                                                     | 3         | 4         | 5  | 6         | 7              |   |
| 4              | TR | TR        | TR                                                                    | TR        | TR        | TR | <b>TR</b> | <b>TR</b>      | E |
|                | 0  | 1         | 2                                                                     | З         | 4         | 5  | 6         | 7              |   |
| 5              | TR | TR        | TR                                                                    | TR        | TR        | TR | TR        | TR             | F |
|                | 0  | 1         | 2                                                                     | З         | 4         | 5  | 6         | 7              |   |
| 0              | TR | TR        | TR                                                                    | TR        | TR        | TR | TR        | TR             | G |
|                | 0  | 1         | 2                                                                     | 3         | 4         | 5  | 6         | 7              |   |
| $\overline{7}$ | TR | TR        | TR                                                                    | TR        | TR        | TR | <b>TR</b> | TR             | н |
|                | 0  | 1         | 2                                                                     | 3         | 4         | 5  | 6         | 7              |   |
| 8              | TR | TR        | TR                                                                    | TR        | TR        | TR | <b>TR</b> | <b>TR</b>      | Κ |
|                | 0  | 1         | 2                                                                     | З         | 4         | 5  | 6         | 7              |   |
| 9              | TR | TR        | TR                                                                    | TR        | TR        | TR | TR        | TR             | Г |
|                | 0  | 1         | 2                                                                     | 3         | 4         | 5  | 6         | 7              |   |
| Φ              | TR | TR        | TR                                                                    | TR        | TR        | TR | TR        | TR             | М |
|                | 0  | 1         | 2                                                                     | 3         | 4         | 5  | 6         | 7              |   |
| ⊕              | TR | TR        | TR                                                                    | TR        | TR        | TR | TR        | TR             | И |
|                | 0  | 1         | 2                                                                     | 3         | 4         | 5  | 6         | $\overline{7}$ |   |
| ′              | TR | TR        | TR                                                                    | TR        | TR        | TR | TR        | TR             | R |
|                | 0  | 1         | 2                                                                     | З         | 4         | 5  | 6         | 7              |   |
| ®              | TR | TR        | TR                                                                    | TR        | TR        | TR | <b>TR</b> | TR             | S |
|                | 0  | 1         | 2                                                                     | З         | 4         | 5  | 6         | 7              |   |
| Ø              | TR | TR        | TR                                                                    | TR        | TR        | TR | <b>TR</b> | TR             | T |
|                | 0  | 1         | 2                                                                     | З         | 4         | 5  | 6         | 7              |   |
| ₲              | TR | TR        | TR                                                                    | TR        | TR        | TR | <b>TR</b> | TR             | U |
|                | 0  | 1         | 2                                                                     | 3         | 4         | 5  | 6         | 7              |   |
|                |    |           | Note: The cable pair designated TR is a 2B1Q full-duplex U interface. |           |           |    |           |                |   |

<span id="page-28-0"></span>**Table 3: UILC port designation labels at the MDF: NT8D37 IPE module (16-cable configuration)**

## <span id="page-29-0"></span>**Cross-connecting the MDF**

The MDF cross-connects NE-A25B cables connected to SILC and UILC ports with building wiring connected to ISDN BRI terminals.

Each SILC provides eight four-wire full-duplex ports. These ports are connected to building wiring to form DSLs. These ports are polarity-sensitive. Signal polarity must be maintained along each loop.

Each UILC provides eight two-wire full-duplex ports. These ports are connected to twisted pair building wiring to form DSLs. These DSLs are not polarity-sensitive and, although recommended, it is not necessary to maintain signal polarity along each loop.

### **Cross-connecting SILC and/or UILC ports to the building wiring**

Perform the following steps to cross-connect the SILC and/or UILC ports to the building wiring.

- 1. Identify the card type (SILC or UILC) for a connector on the MDF. Refer to the IPE or CE module card location form at the end of this chapter, which shows the card type connected to each I/O panel connector.
- 2. Identify transmit and receive pairs on the top of the labeled distribution strip for the card type and module type you are connecting. To identify SILC or UILC ports and their pin numbers, refer to [Table 4: NT8D37 IPE module SILC and UILC pair](#page-32-0)[terminations for connectors A, E, K, R \(12-cable configuration\)](#page-32-0) on page 33 through [Table 10: Card location form: NT8D37 IPE module \(12-cable configuration\)](#page-44-0) on page 45, which begins on [Table 4: NT8D37 IPE module SILC and UILC pair](#page-32-0)[terminations for connectors A, E, K, R \(12-cable configuration\)](#page-32-0) on page 33.

#### **Note:**

In [Table 4: NT8D37 IPE module SILC and UILC pair-terminations for connectors](#page-32-0) [A, E, K, R \(12-cable configuration\)](#page-32-0) on page 33 through [Table 10: Card location](#page-44-0) [form: NT8D37 IPE module \(12-cable configuration\)](#page-44-0) on page 45, the cable pair designated T- T+ is the transmit pair and the pair designated R+ R- is the receive pair of the S/T interface. The cable pair designated T R is the Tx and Rx of the 2B1Q full-duplex U interface.

- 3. Identify building wires connected to the bottom of the distribution strip. Refer to the Building Cable Plan, which identifies wires between distribution frames and wall outlets. The Building Cable Plan is developed according to instructions in the "Planning the Site" section in Avaya Communication Server 1000M and Meridian 1 Large System Planning and Engineering (NN43021-220).
- 4. Plug in the terminating resistor at the appropriate location in each S/T DSL. See "Engineering Guidelines" in the *Avaya ISDN Basic Rate Interface Feature Fundamentals (NN43001-580)* for engineering rules and locations of terminating resistors.

[Figure 7: Cross-connect the SILC port to the office wiring](#page-31-0) on page 32 and [Figure 8: Cross](#page-32-0)[connect the UILC port to the office wiring](#page-32-0) on page 33 illustrate a cross-connection of an SILC port and an UILC port to the building wiring.

<span id="page-31-0"></span>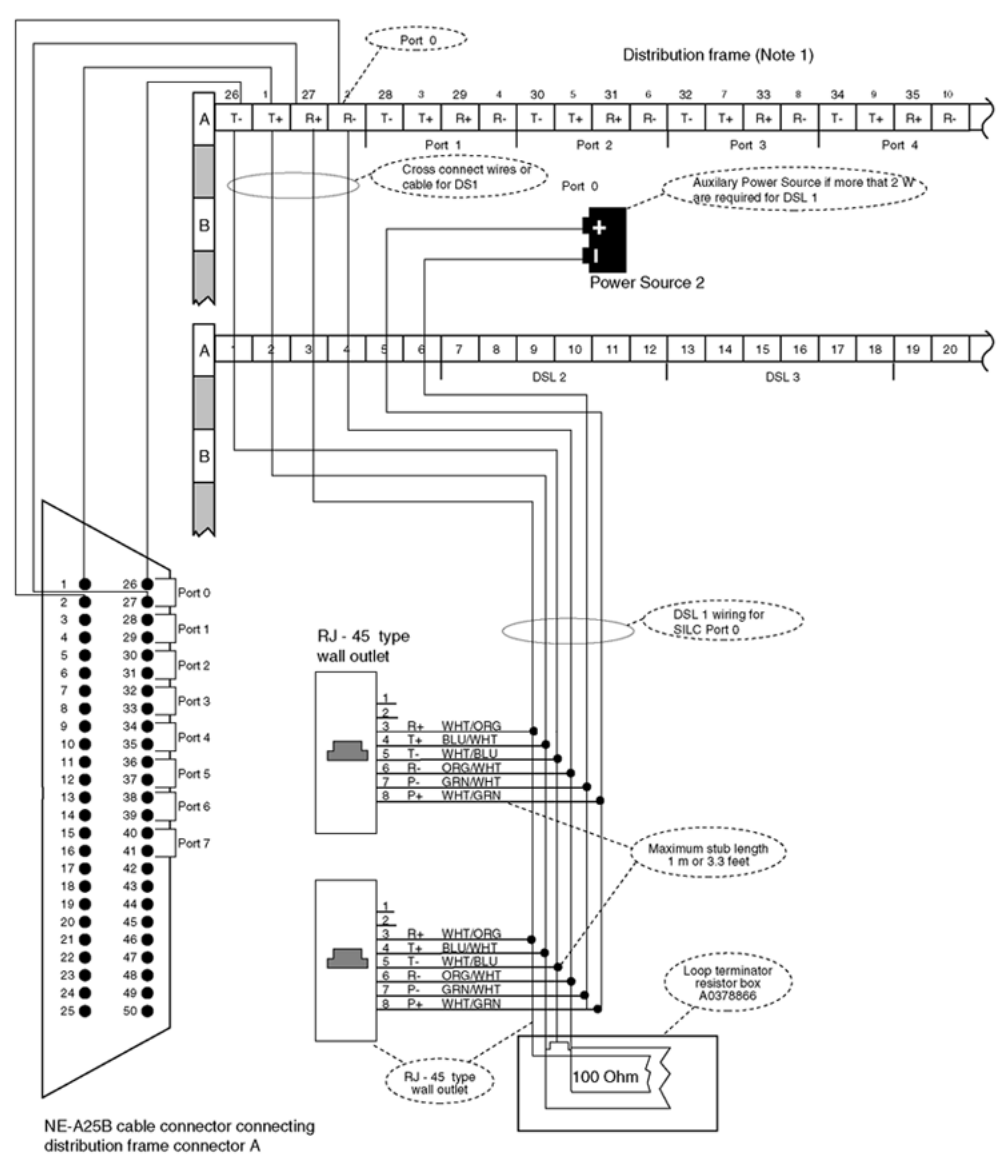

Note 1: Substitute Tx- Tx+ Rx- Rx+ for every occurance of T- T+ R-R+<br>Note 2: Transmit and receive labeling is from the network perspective

553-7698

**Figure 7: Cross-connect the SILC port to the office wiring**

<span id="page-32-0"></span>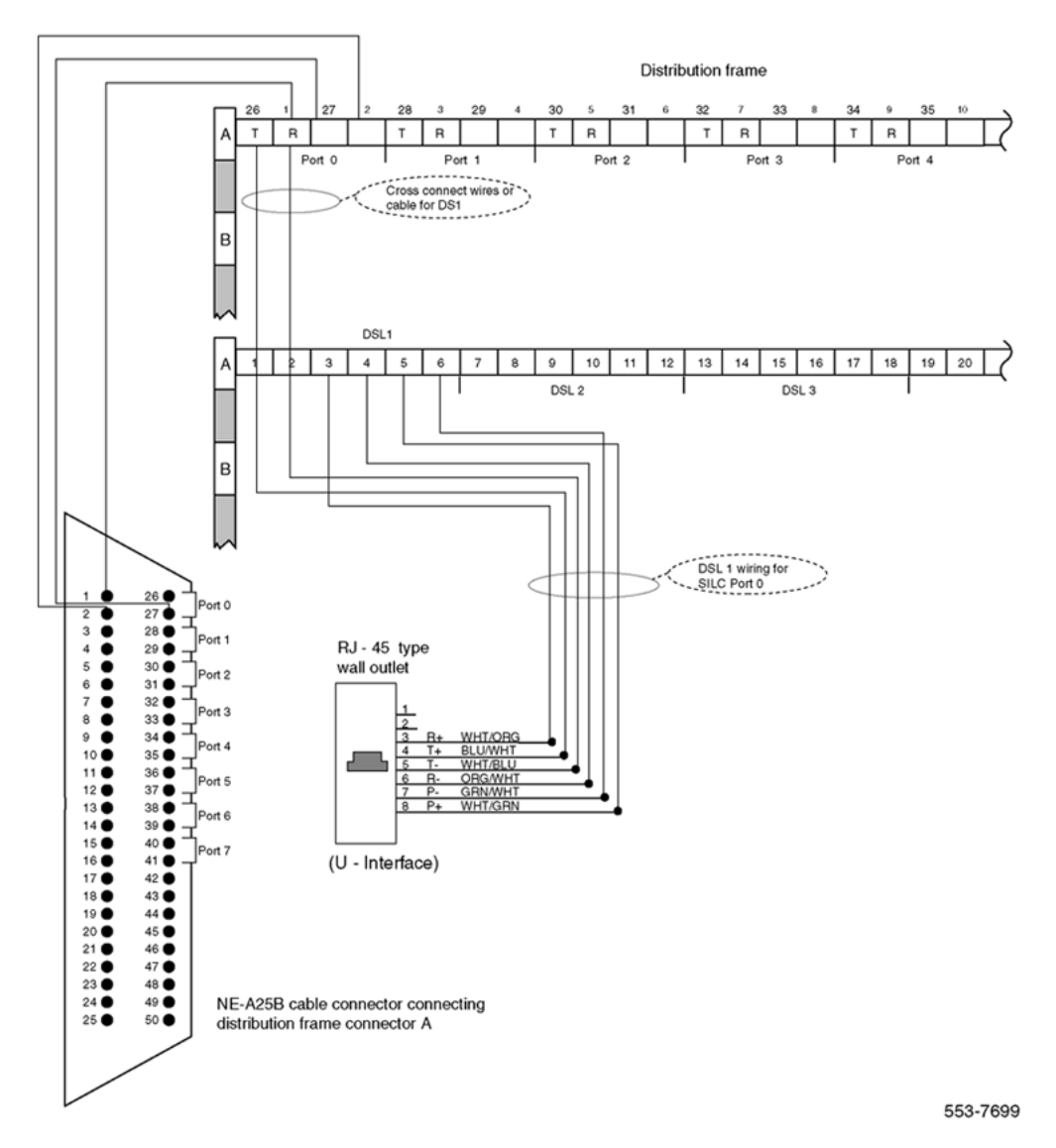

#### **Figure 8: Cross-connect the UILC port to the office wiring**

Table 4: NT8D37 IPE module SILC and UILC pair-terminations for connectors A, E, K, R (12 cable configuration) on page 33 shows pair-terminations for connectors.

#### **Table 4: NT8D37 IPE module SILC and UILC pair-terminations for connectors A, E, K, R (12-cable configuration)**

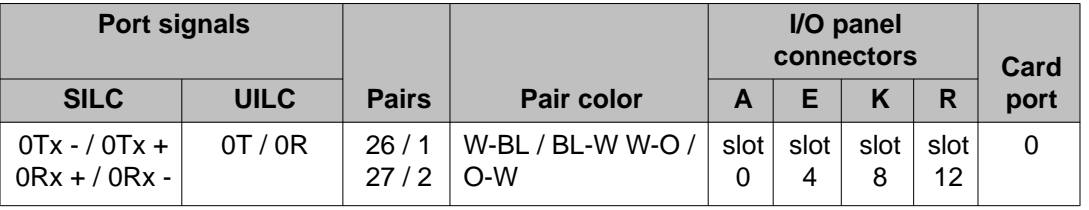

<span id="page-33-0"></span>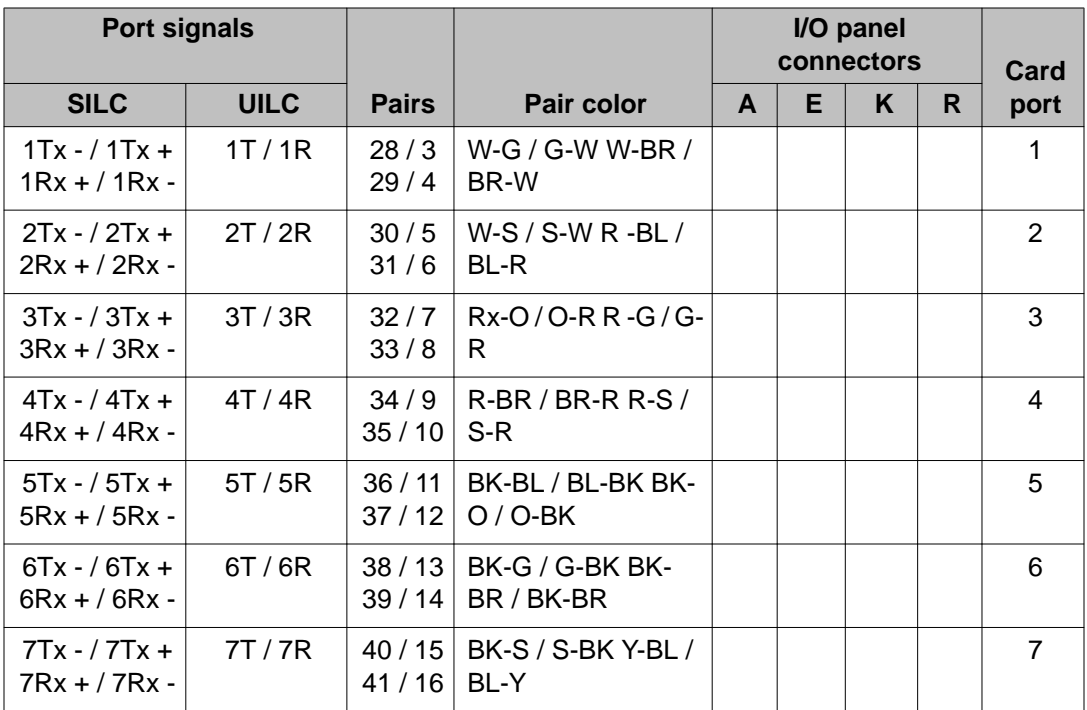

Table 5: NT8D37 IPE module SILC and UILC pair-terminations for connectors B, F, L, S (12cable configuration) on page 34 shows pair-terminations for connectors B, F, L, S.

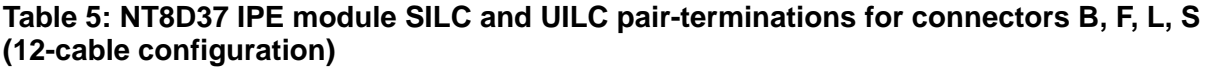

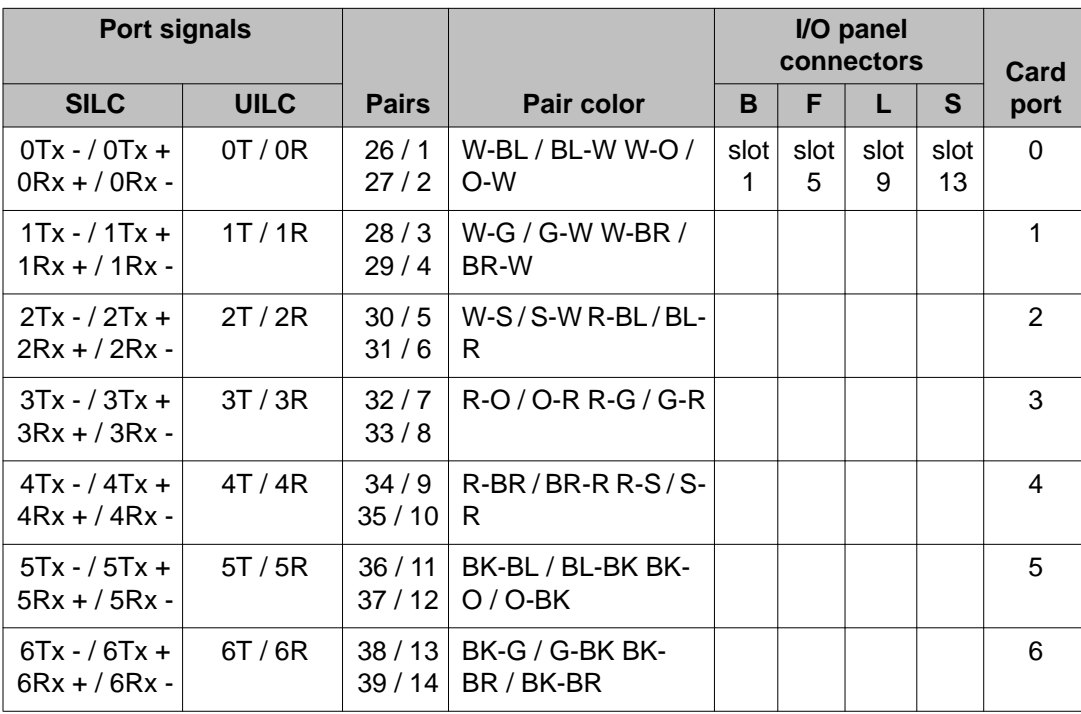

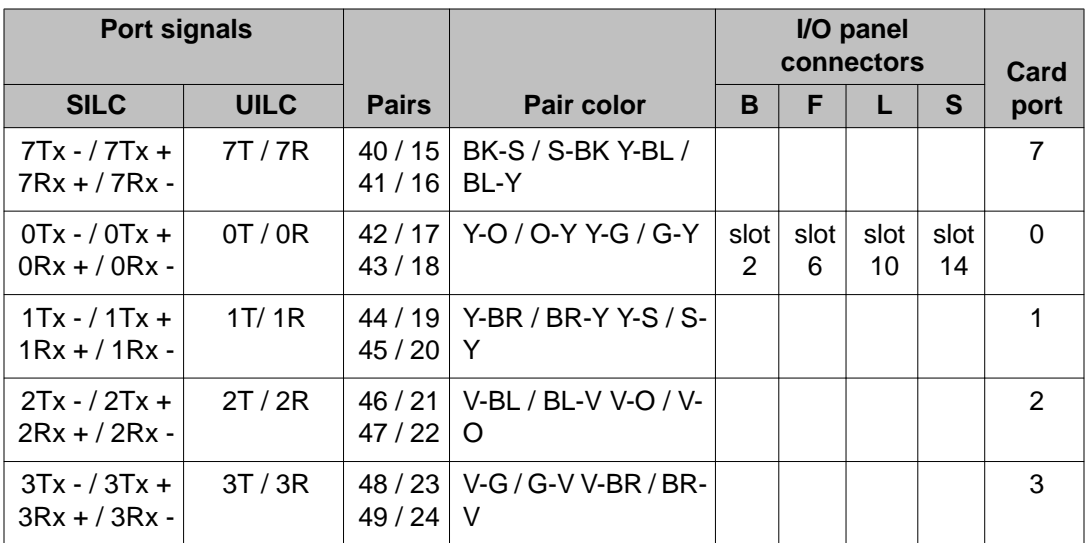

Table 6: NT8D37 IPE module SILC and UILC pair-terminations for connectors C, G, M, T (12cable configuration) on page 35 shows pair-terminations for connectors C, G, M, T.

**Table 6: NT8D37 IPE module SILC and UILC pair-terminations for connectors C, G, M, T (12-cable configuration)**

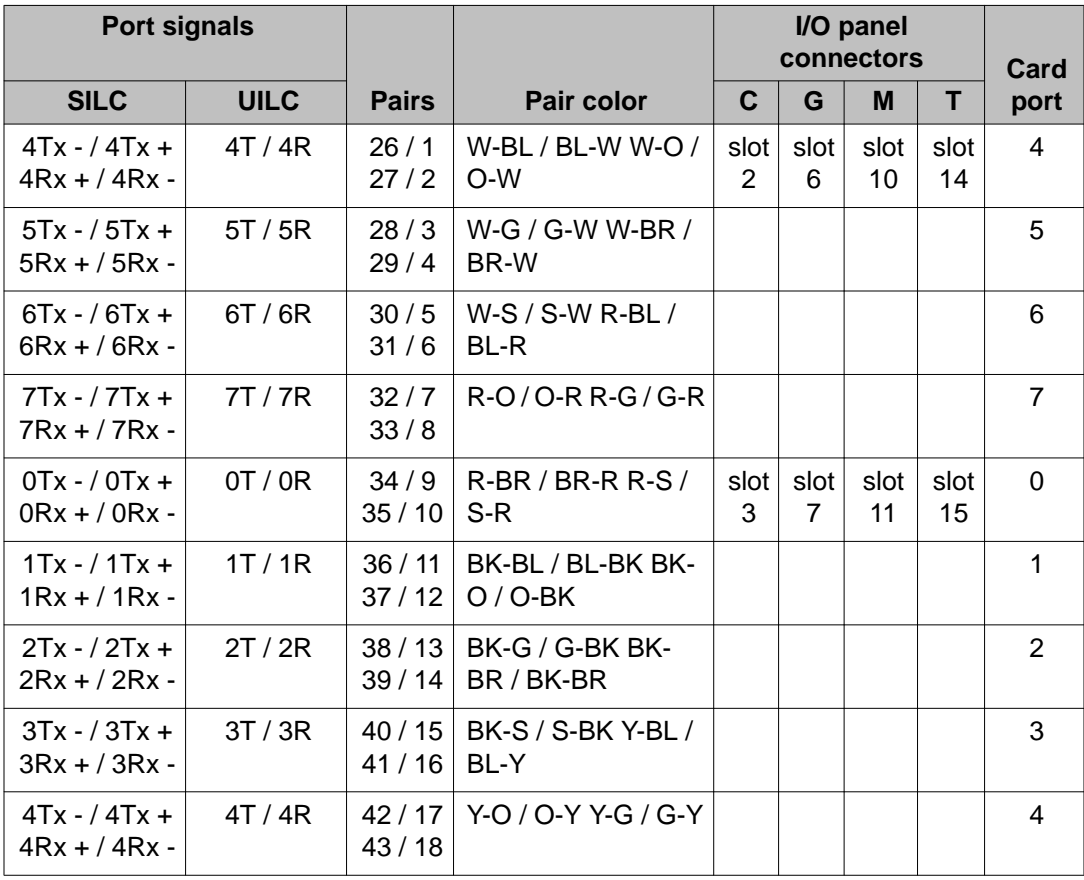

<span id="page-35-0"></span>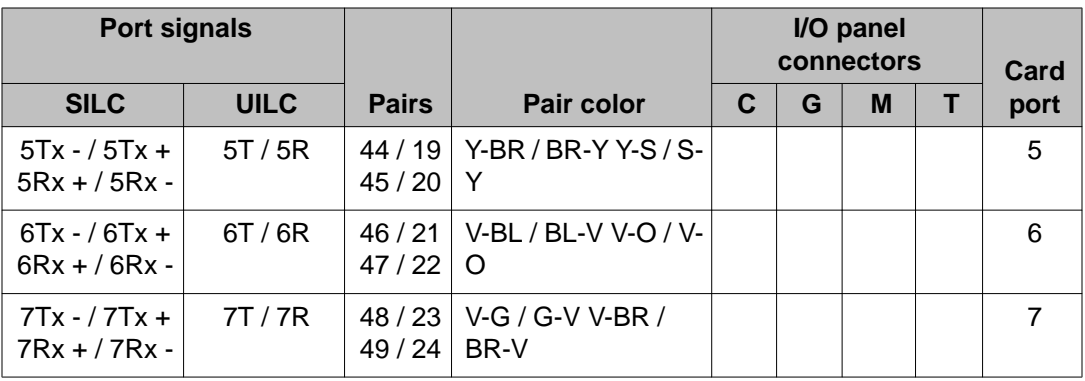

## **Connecting the ISDN BRI terminals to the DSL**

ISDN BRI terminals are connected to DSLs using modular cables up to 10 meters (33 feet) long, with RJ-45 plugs on each end. One end of the cable plugs into the terminal, and the other end plugs into the wall outlet.

#### **Note:**

All ISDN BRI terminals should comply with CCITT, ANSI, ETSI NET-3, INS NET-64, National ISDN, 1TR6, Numeris VN2, and D70 standards for terminals, and be compatible with the system. For a list of compatible terminals, refer to the *Avaya ISDN Basic Rate Interface Feature Fundamentals (NN43001-580)*.

[Figure 9: Connect the ISDN BRI terminal to the S/T interface](#page-37-0) on page 38 illustrates a terminal connection to the S/T interface; [Figure 10: Connect the ISDN BRI network termination \(NT1\)](#page-38-0) [to the U interface](#page-38-0) on page 39 illustrates a network termination (NT1) connection to the U interface.

### **Connecting the ISDN BRI terminals to the DSL**

- 1. Plug one end of the modular cable into the ISDN BRI interface connector on the terminal and the other end of the modular cable into the wall outlet.
- 2. For an SILC S/T interface terminal with an optional auxiliary power source, plug the power source into the wall outlet, then plug the cable into the power source's RJ-45 jack. This power source must supply power only to the local ISDN BRI terminal, not back into the DSL through the RJ-45 wall outlet. The power adapter is supplied with the terminal.
- 3. Program the terminal parameters, such as the Supervisor Position ID (SPID) and Static Terminal Endpoint Identifier (TEI), as required by the type of terminal. For detailed information pertaining to this procedure, refer to the section "Initialize ISDN BRI terminals", found in *Avaya ISDN Basic Rate Interface Feature Fundamentals (NN43001-580)*.
- 4. Repeat steps 1 and 3 for each terminal to be connected.
# **Connecting the terminating resistors**

DSLs require that a terminating resistor be connected at the end of each loop. See *Avaya ISDN Basic Rate Interface Feature Fundamentals (NN43001-580)* for engineering rules and locations of terminating resistors. The end of the S/T interface loop has an RJ-45 jack to plug in the telephone cable. Plug the terminating resistor into the RJ-45 jack, and then plug the telephone cable into the terminating resistor.

### **Note:**

For every port there is one loop with only one terminating resistor per loop. Each loop can support a maximum of eight telephones.

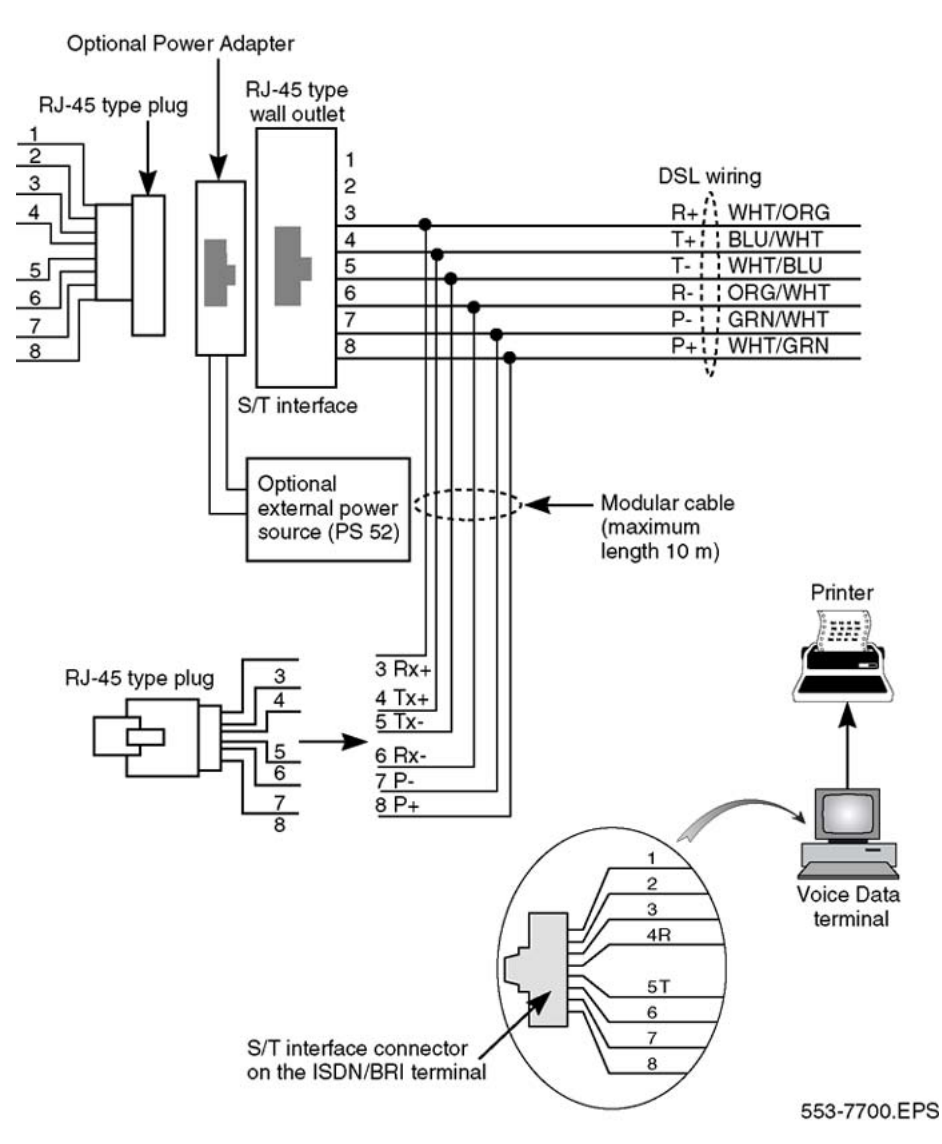

**Figure 9: Connect the ISDN BRI terminal to the S/T interface**

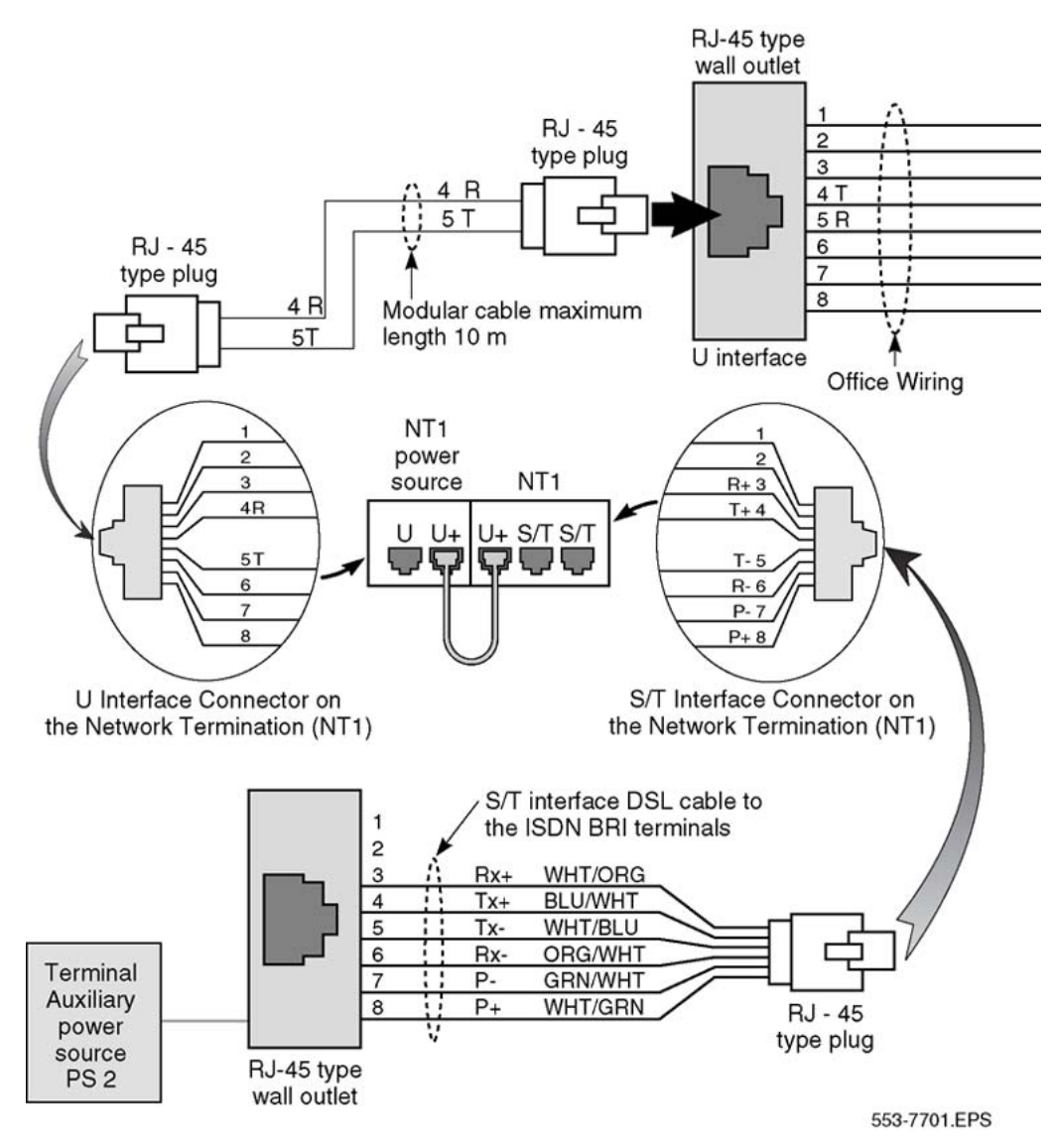

**Figure 10: Connect the ISDN BRI network termination (NT1) to the U interface**

# **Installing ISDN BRI hardware for trunk applications**

This section explains how to install ISDN BRI hardware to support ISDN BRI trunk applications. The system must already be installed and operating according to the instructions in *Avaya Communication Server 1000M and Meridian 1 Large System Installation and Commissioning (NN43021-310)* before performing these procedures.

For a successful installation, perform these procedures in the order listed below:

- 1. Select the card slots where the ISDN BRI cards will be located.
- 2. Install the MISP.
- 3. Install clock referencing on the SILC.
- 4. Install the SILC and/or UILC.
- 5. Connect the system to the MDF.
- 6. Cross-connect the MDF (in Terminal Equipment mode).

### **Note:**

The system, in TIE trunk or CO connectivity, requires a different wiring configuration than for a line application; the transmit and receive pairs should be reversed, as illustrated in [Figure 12: Connect the network termination to the U](#page-43-0) [interface and to the S/T interface \(in TE mode\)](#page-43-0) on page 44.

### **Selecting the card slots**

Follow the same procedures as described earlier for line applications (refer to [Selecting the](#page-17-0) [card slots](#page-17-0) on page 18).

### **Removing the module cover for card installation**

Follow the same procedures as described earlier for line applications (refer to [Remove the](#page-21-0) [module cover for card installation](#page-21-0) on page 22).

### **Installing the MISP**

Follow the same procedures as described for line applications (refer to [Installing the MISP](#page-22-0) on page 23).

### **Installing the clock reference on the SILC**

The DSL#0 and DSL#1 on an SILC card can be configured as the reference clock source, with DSL#0 being assigned for the primary clock reference and DSL#1 being assigned for the secondary clock reference.

The loop number and location of the primary and secondary clock source is configured in the Digital Data Block LD 73. Refer to the *Avaya ISDN Basic Rate Interface Feature Fundamentals (NN43001-580)*.

### **Providing clock referencing on the SILC**

Complete the following procedure to provide clock referencing on the SILC.

### **Providing clock referencing on the SILC**

To install the NTRB53 Clock Controller for CS 1000 refer to NN43001-301

- 1. Maintain the same polarity on each transmit and receive. Rewire the selected Tx and Rx pairs (applicable to DSL0 and DSL1) to exchange the Tx and Rx pair position. This rewiring is done at the Main Distribution Frame (MDF).
- 2. Remove the phantom power jumpers (two jumpers per DSL) from the pin headers.
- 3. Place the SILC in the selected IPE slot.
- 4. Configure the selected DSL as Terminal Equipment (TE) mode in LD 27.
- 5. Enable the clock in LD 60 to output the clock references to the IPE back plane pins.
- 6. Configure the Clock Controller card to accept ISDN BRI clock reference.
- 7. Check the appropriate messages from the Clock Controller to ensure that it is synchronized to the proper clock reference in LD 60).
- 8. Connect the ISDN BRI clock reference cables to the Clock Controller, using the procedures which follow.

### **Connecting clock reference cables**

Complete this procedure to connect the ISDN BRI clock reference cables to the Clock Controller. There are three different cables that route clock signals from the IPE back plane to the Clock Controller face plate (as shown in [Figure 11: Clock reference cable connection](#page-41-0) on page 42). Refer to Table 7: ISDN BRI clock reference tables on page 41.

#### **Table 7: ISDN BRI clock reference tables**

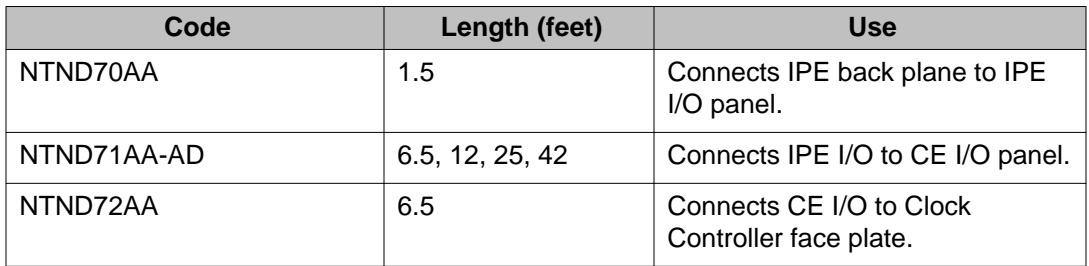

#### **Note:**

Measure the distance between the IPE and CE modules to ensure that you order the correct cable lengths.

### <span id="page-41-0"></span>**Connecting clock reference cables**

- 1. Search for available D-sub 9 connector slots on the I/O panels of the selected IPE and CE I/O modules (if the I/O panel is equipped with D-sub 9 connector slots). If none is available, look for an empty slot used for 25-pair wire connectors (the cables contain two adapter plates to convert a 25-wire slot to two D-sub 9 connector slots).
- 2. Connect the cables as shown in Figure 11: Clock reference cable connection on page 42; if choosing IPE slots 0, 4, 8, or 12, remove the transmit and receive cable installed on pins 72 - 79 and secure them to a proper place.

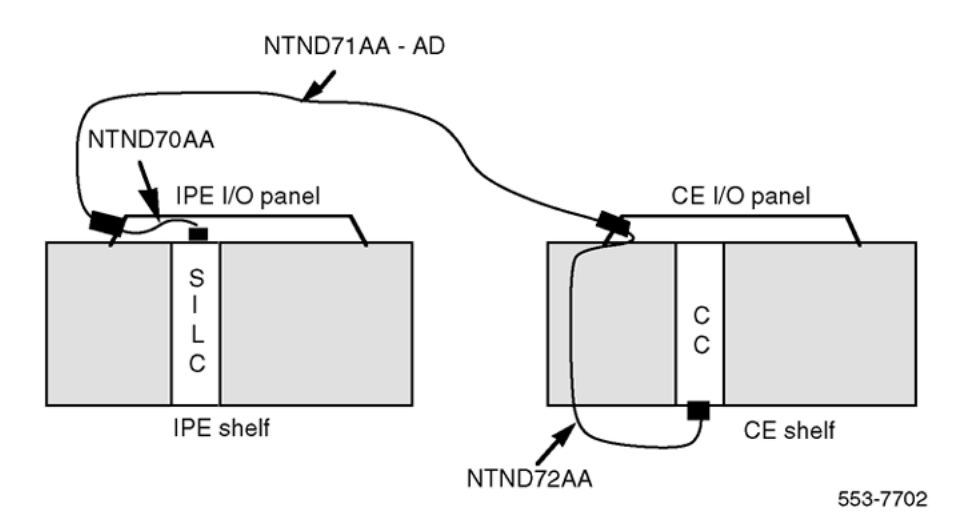

**Figure 11: Clock reference cable connection**

### **Clock recovery**

The SILC is configured in the slave-slave mode when acting as a trunk interface. This is configured through the Maintenance Signaling Channel (MSC). The microcontroller configures the S/T chips on the SILC as appropriate.

The SILC can recover the network clock from the received data stream using on-chip phase lock loops. The clock frequency that is recovered is 2.56 MHz. The jitter and wander conform to CCITT recommendations.

All of the S/T chips on the SILC could be configured as Terminal Equipment Slaves (TES), but only the clocks recovered from DSL0 and DSL1 are routed to the back plane connector pins. These clocks are provided as differential pairs on back plane pins. See [Table 8: Clocks as](#page-42-0) [differential pairs](#page-42-0) on page 43.

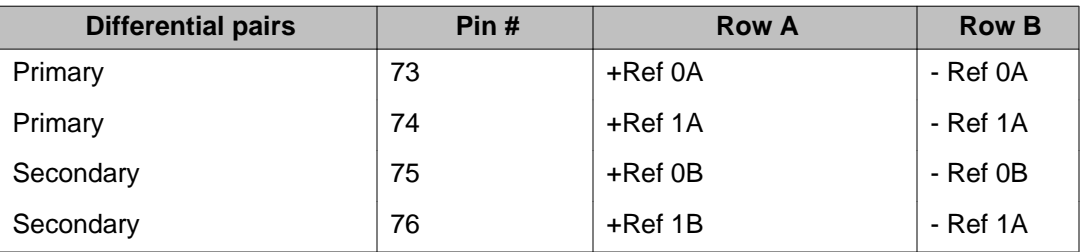

### <span id="page-42-0"></span>**Table 8: Clocks as differential pairs**

Automatic clock recovery is done upon the expiration of the free run guard timer. Tracking is restored to the primary reference clock, if defined. If the primary reference clock is disabled, tracking is restored to the secondary reference clock, if defined.

### **Installing the SILC and the UILC**

Follow the same procedures as described earlier for line applications (refer to **Installing the** [BRSC, SILC, and UILC](#page-23-0) on page 24).

### **Connecting the system to the Main Distribution Frame (MDF)**

Follow the same procedures as described earlier for line applications (refer to [Connect the](#page-25-0) [modules to the MDF](#page-25-0) on page 26).

# **Cross-connecting the Main Distribution Frame (MDF)**

The system, in TIE trunk or CO connectivity, requires a different wiring configuration than for a line application; the transmit and receive pairs should be reversed, as illustrated in [Figure](#page-43-0) [12: Connect the network termination to the U interface and to the S/T interface \(in TE](#page-43-0) [mode\)](#page-43-0) on page 44.

<span id="page-43-0"></span>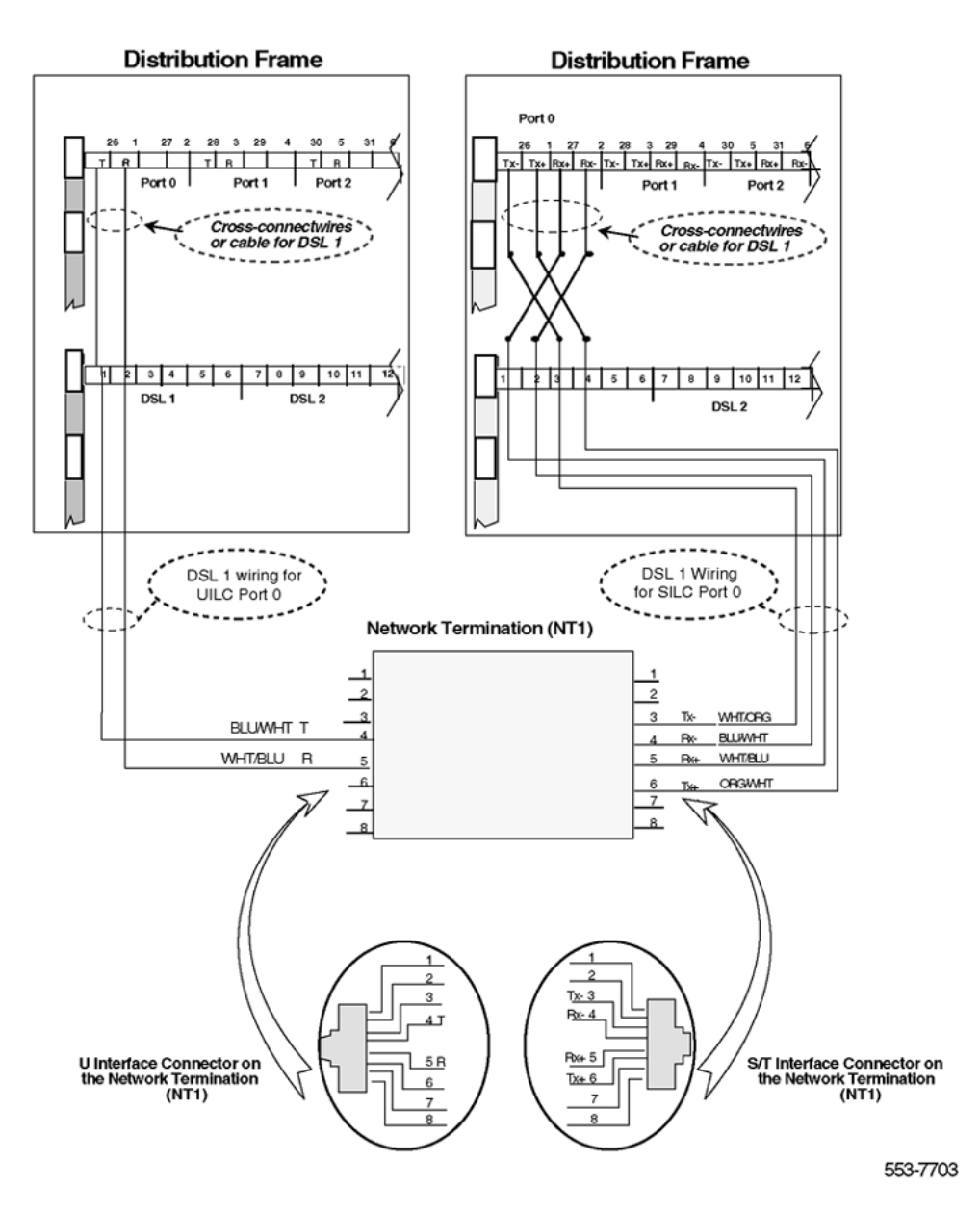

**Figure 12: Connect the network termination to the U interface and to the S/T interface (in TE mode)**

### **Card location forms**

Use the following card location forms when installing SILC/UILC and BRSC cards.

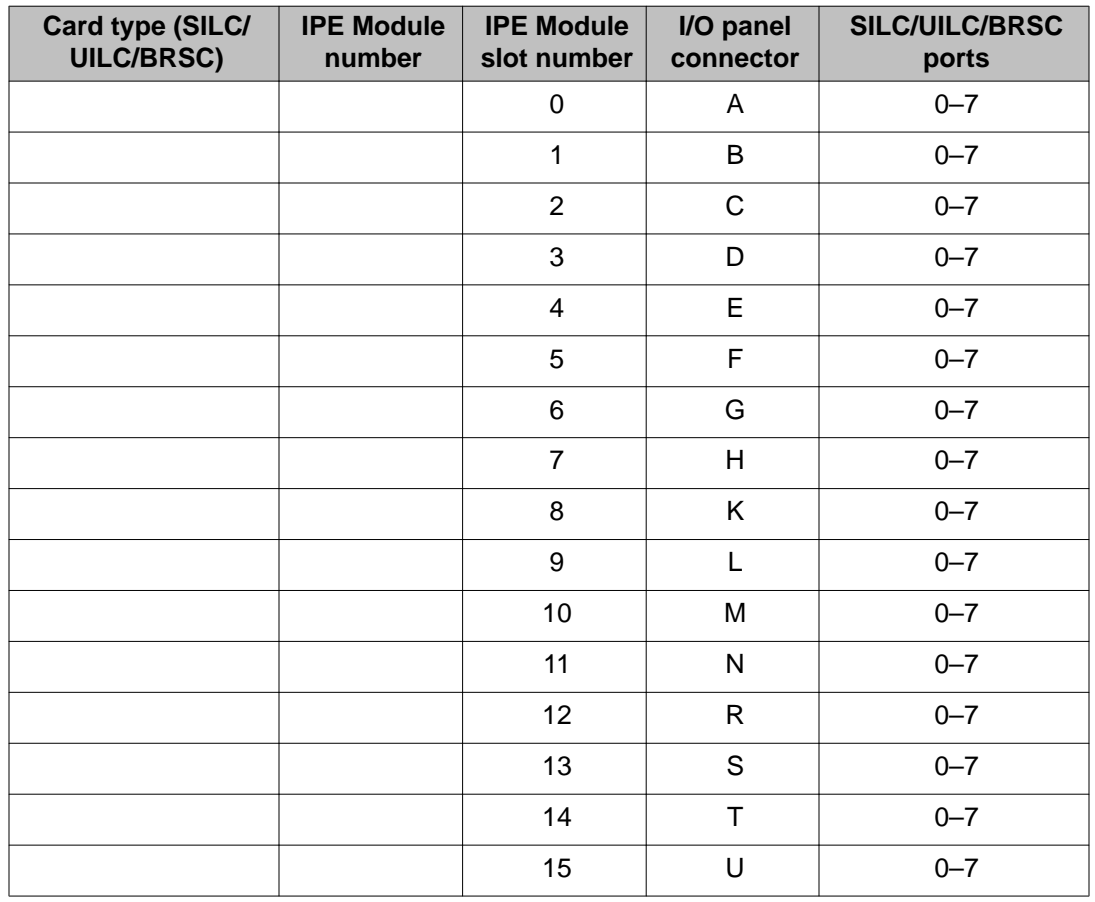

### **Table 9: Card location form: NT8D37 IPE module (16-cable configuration)**

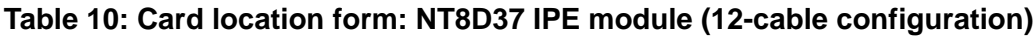

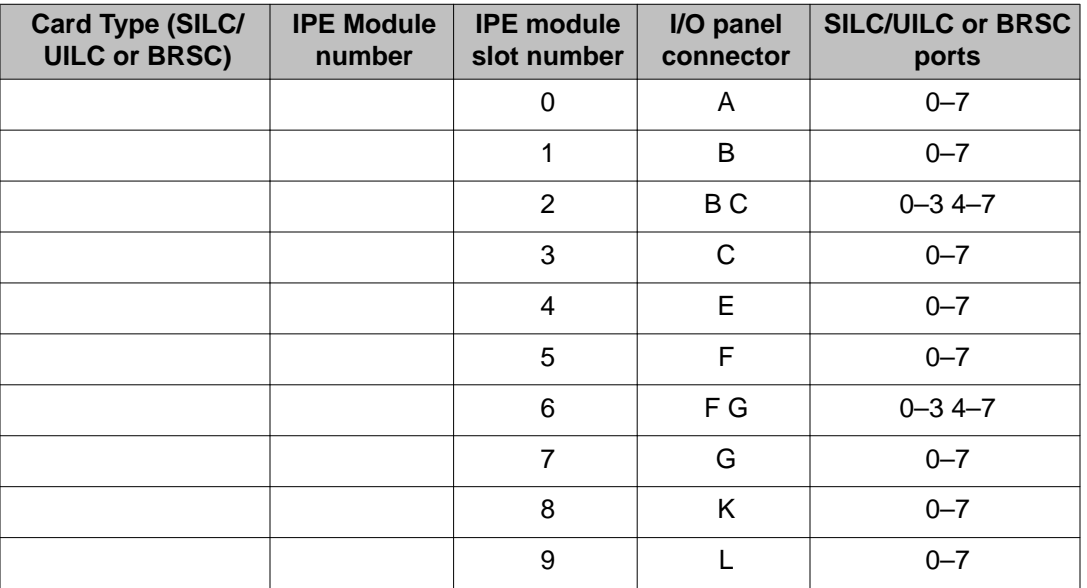

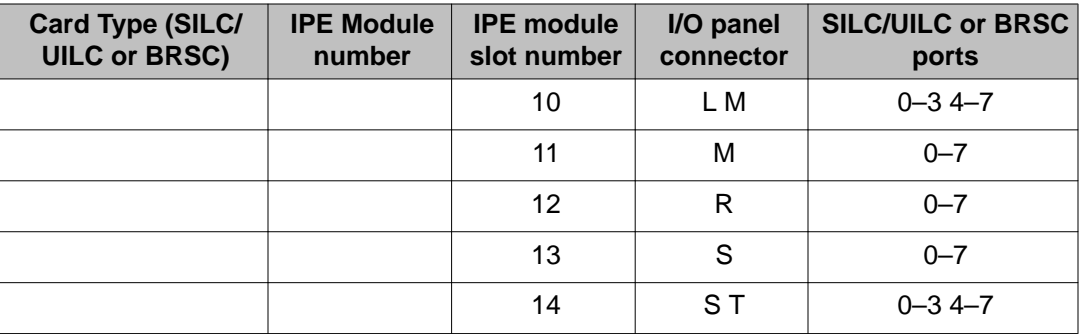

# **Chapter 6: Preparing the system**

# **Contents**

This section contains information on the following topics:

Introduction on page 47

Verifying ISDN BRI operation on page 47

[Setting up ISDN BRI test terminals and trunks](#page-47-0) on page 48

# **Introduction**

This chapter describes how to prepare ISDN BRI equipment for acceptance testing. It explains how to verify that ISDN BRI cards are enabled and functioning correctly and how to correct any problems before starting the test.

# **Verifying ISDN BRI operation**

After ISDN BRI equipment is installed and configured, you can visually inspect ISDN BRI cards to make sure that they are operating correctly by observing their LEDs:

- Check the red Dis LED located on the MISP faceplate. If the Dis LED on an MISP is lit, check that the MISP is disabled or faulty. If it is extinguished, check that the MISP is enabled and operating. To enable the MISP or to correct a problem, refer to *Avaya ISDN Basic Rate Interface Maintenance (NN43001-718)*.
- Check the red LED located on the BRSC faceplate. If the red LED is extinguished, check that the BRSC is enabled and operating correctly. If the red LED is lit, check that the BRSC is manually disabled or faulty. To enable a BRSC or to correct a problem, refer to *Avaya ISDN Basic Rate Interface Maintenance (NN43001-718)*.
- Check the red LED located on the SILC and UILC faceplates. If the red LED is extinguished, check that the SILC or UILC is enabled and operating correctly. If the red LED is lit, check that the SILC or UILC is manually disabled or faulty. To enable an SILC

or a UILC or to correct a problem, refer to *Avaya ISDN Basic Rate Interface Maintenance (NN43001-718)*.

<span id="page-47-0"></span>If all indicator LEDs on ISDN BRI equipment are extinguished (with the exception of the CC LED on an MISP), the equipment is functional and you can set up the terminals for this test.

# **Setting up ISDN BRI test terminals and trunks**

### **Set up ISDN BRI terminals**

To conduct acceptance testing for ISDN BRI terminals, you must have a setup that can verify basic ISDN BRI functions and features. [Figure 13: ISDN BRI acceptance testing setup for](#page-48-0) [terminals](#page-48-0) on page 49 shows an example of the ISDN BRI terminal arrangement. You may wish to establish a different test setup, which can be determined by the type of terminals implemented in a specific customer configuration. You may want to setup communication between ISDN BRI and non-ISDN terminals.

Refer to the *Avaya ISDN Basic Rate Interface Installation and Commissioning (NN43001-318)* for ISDN BRI terminal installation instructions.

### **Performing acceptance testing**

To perform acceptance testing of ISDN BRI terminals:

- 1. Select three DSLs, two connected to different SILCs and one to a UILC.
- 2. Equip each SILC DSL with two voice, one circuit-switched data, and one low speed packet data ISDN BRI terminals.

#### **Note:**

Packet data testing can be conducted only if an external packet handler or an Meridian Packet Handler (MPH) is installed as part of the customer configuration, and is supported by the system (like the external DPN-100 packet handler). If packet handler is not part of the configuration, do not equip the DSLs with packet data terminals and skip all the packet data tests specified in this chapter.

- 3. Equip the UILC DSL with a network terminator (NT1) and connect the two voice and one circuit-switched data ISDN BRI terminal to the S/T interface on the NT1.
- 4. Configure the DSLs to support these ISDN BRI terminals and initialize the terminals as described in the "Initialize ISDN BRI terminals" section of the *Avaya ISDN Basic Rate Interface Feature Fundamentals (NN43001-580)*.

After you have completed the setup to perform acceptance testing, proceed with the tests described in [Testing ISDN BRI functions](#page-80-0) on page 81.

<span id="page-48-0"></span>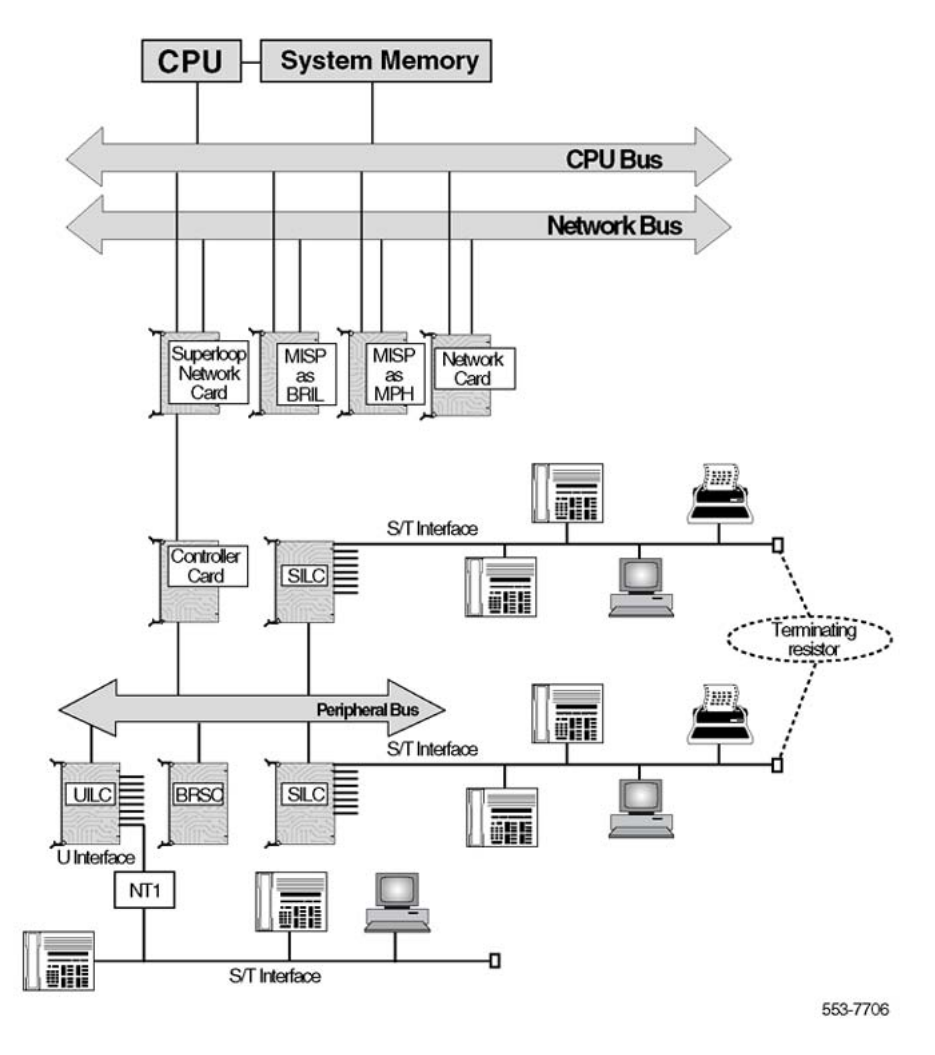

**Figure 13: ISDN BRI acceptance testing setup for terminals**

### **Set up ISDN BRI trunking - Local Exchange connectivity**

[Figure 14: ISDN BRI acceptance testing setup for trunking - Local Exchange connectivity](#page-49-0) on page 50 illustrates a typical configuration to test ISDN BRI Local Exchange connectivity. The ISDN BRI Local Exchange DSL is connected to a Network Termination (NT1) device, which is physically located on the same premises as the system. The NT1 device connects to the Local Exchange that supports Numeris VN2, 1TR6 or D70 protocol through a U interface. The distance limitation of the NT1 from the Local Exchange depends on the distance supported by the Local Exchange.

To achieve system clock synchronization, configure the system as a slave to the local exchange. Derive the clock source from either the ISDN BRI Local Exchange connection or the other ISDN BRI/PRI/DTI local exchange connections, if available.

<span id="page-49-0"></span>After you complete the acceptance testing setup, proceed with the test described in [Testing](#page-80-0) [ISDN BRI functions](#page-80-0) on page 81.

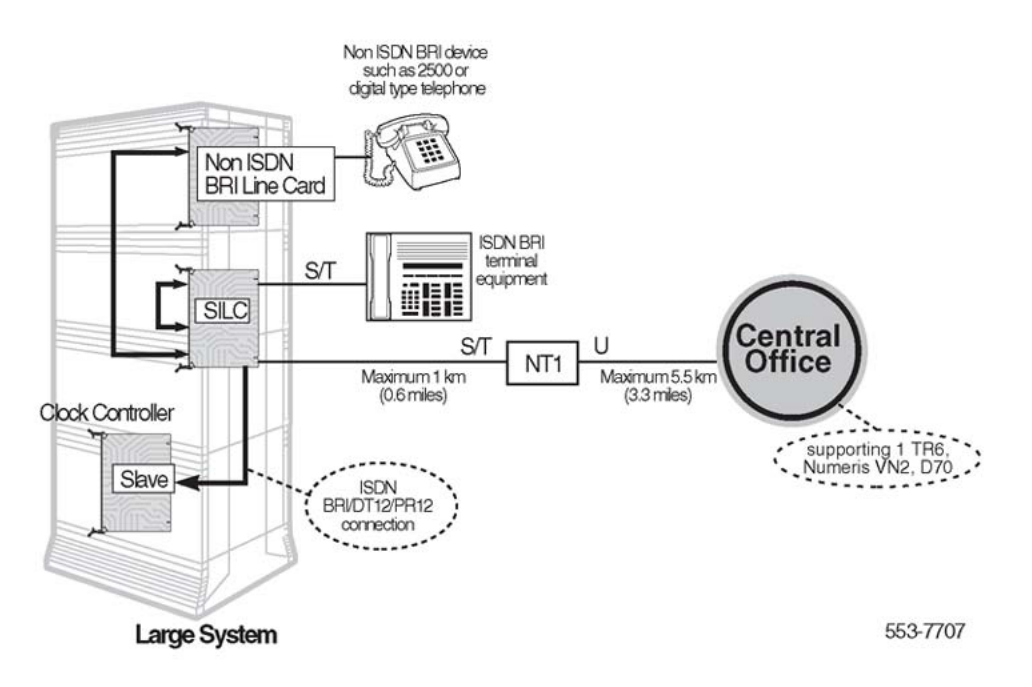

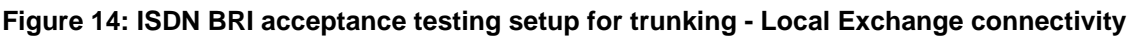

### **Set up ISDN BRI trunking - TIE trunk connectivity**

### [Figure 15: ISDN BRI acceptance testing setup for trunking - TIE trunk connectivity](#page-50-0) on page 51 illustrates one configuration that can be used to test ISDN BRI TIE trunk connectivity. In this configuration, a Meridian Customer Defined Networking (MCDN) TIE trunk connection is implemented by connecting two systems to the ISDN BRI leased line through the local exchange using two SILC cards. The S/T interface is connected to the local exchange using an NT1. There is no distance limitation on this configuration. System clock synchronization can be achieved by having the system slave to the local exchange; the clock source may be derived either from the ISDN BRI local exchange connections or from other ISDN BRI/PRI/DTI local exchange connections, if available.

<span id="page-50-0"></span>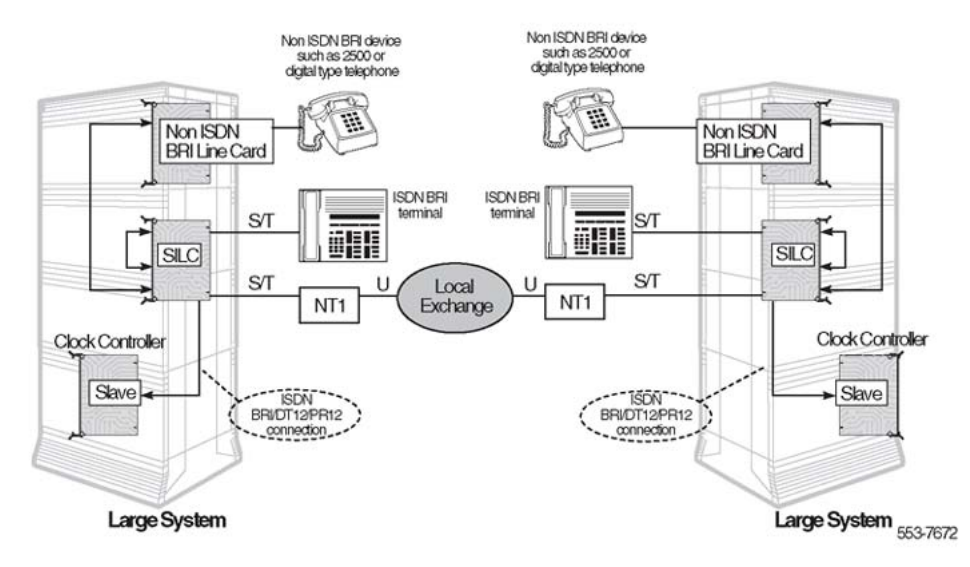

**Figure 15: ISDN BRI acceptance testing setup for trunking - TIE trunk connectivity**

Preparing the system

# **Chapter 7: Configuring ISDN BRI hardware**

# **Contents**

This section contains information on the following topics:

Hardware requirements on page 53 Line and packet data applications on page 53 [ISDN BRI trunking](#page-53-0) on page 54 [Configuring ISDN BRI trunking with IP expansion cabinets or Media Gateway systems](#page-54-0) on page 55 [Summary](#page-55-0) on page 56

[Installation procedures](#page-56-0) on page 57

# **Hardware requirements**

This section contains the hardware requirements for:

- line and packet data applications
- ISDN BRI trunking

### **Line and packet data applications**

Table 11: Hardware requirements for line and packet data applications on page 53 lists the hardware required to configure line and packet data on the system.

#### **Table 11: Hardware requirements for line and packet data applications**

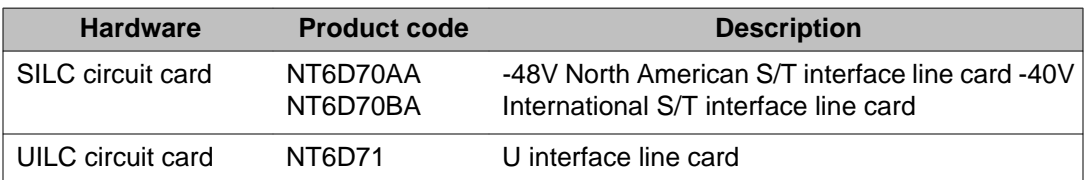

<span id="page-53-0"></span>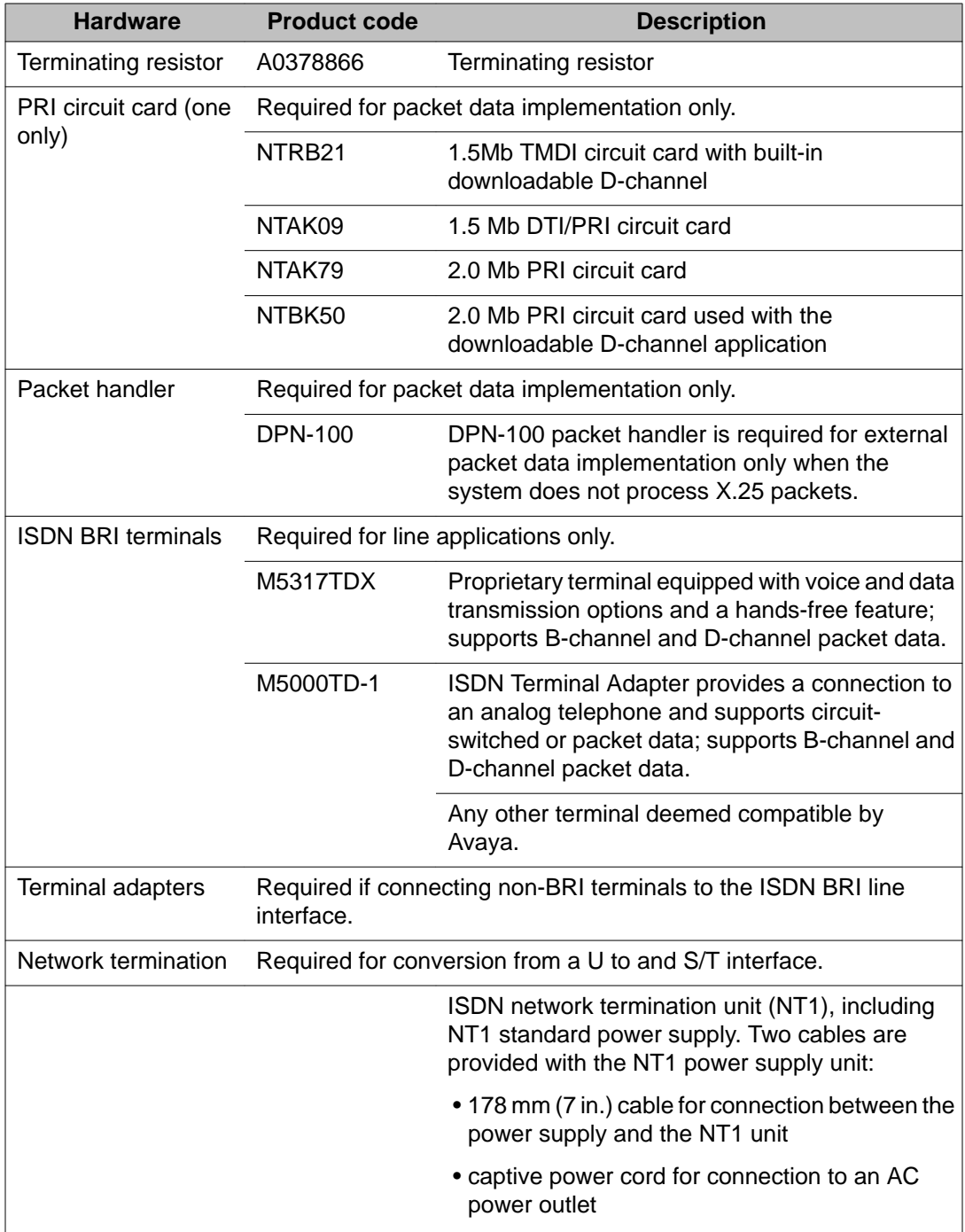

# **ISDN BRI trunking**

### **Note:**

ISDN BRI trunking is not supported in North America.

<span id="page-54-0"></span>Table 12: Hardware requirements for ISDN BRI trunking on page 55 lists the hardware required to configure ISDN BRI trunking.

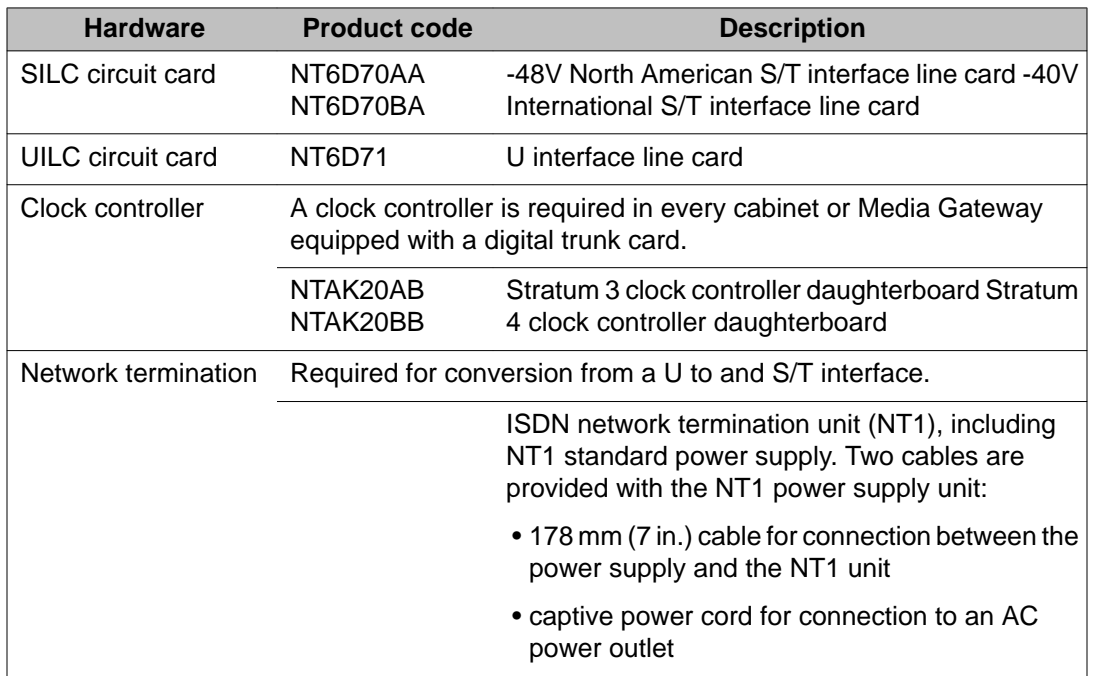

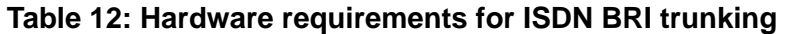

# **Configuring ISDN BRI trunking with IP expansion cabinets or Media Gateway systems**

Configure the MISP card slot number for ISDN BRI trunking in LD 27. Refer to Table 13: Correct responses to LOOP and MISP prompts in LD 27 on page 55 for the correct response to the LOOP prompt.

Configure DSL for ISDN BRI trunking in LD 27. Refer to Table 13: Correct responses to LOOP and MISP prompts in LD 27 on page 55 for the correct response to the MISP prompt.

### **Table 13: Correct responses to LOOP and MISP prompts in LD 27**

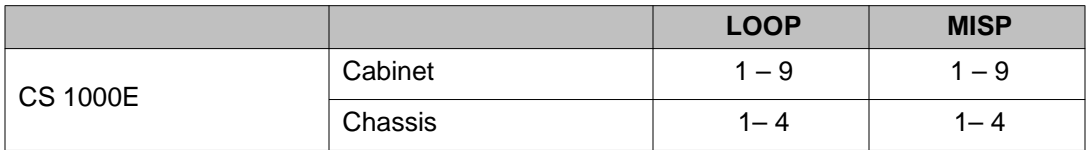

# <span id="page-55-0"></span>**Installation procedures**

### **Summary**

The following is a summary of the procedures to install and configure ISDN BRI hardware. Collectively, the procedures apply to line, packet data, and trunking applications. Individually, some procedures apply only to line, packet data, or trunking.

Before beginning the procedures, ensure the system is installed and operational. Perform the procedures in the order shown.

- 1. Select the card slots. See [Selecting the card slots](#page-56-0) on page 57.
- 2. Remove the MISP, if previously installed. See [Removing the MISP](#page-57-0) on page 58.
- 3. Install the clock controller on the MISP (for trunking applications only). [Installing the](#page-58-0) [clock controller on the MISP \(for trunking applications\)](#page-58-0) on page 59
- 4. Install the MISP. See [Installing the MISP](#page-57-0) on page 58.

### **Note:**

A clock controller is only required for ISDN BRI trunk applications. The system supports a single active clock controller (CC). This clock controller can support both a primary and a secondary reference clock. These reference clock sources are derived from either BRI spans or DSLs (DSL 0 and/or DSL 1).

### **Note:**

A clock controller is required in every cabinet or Media Gateway that contains a digital trunk.

- 5. Install the SILCs and UILCs. See [Installing the SILCs and UILCs](#page-58-0) on page 59.
- 6. Remove the SILCS and UILCs, if previously installed. See [Removing the SILC and](#page-60-0) **[UILC](#page-60-0)** on page 61.
- 7. Install the PRI hardware. See [Installing the PRI hardware](#page-60-0) on page 61.

### **Note:**

This step is required for packet data implementation only.

8. Connect the ISDN BRI terminals or trunks.

a. Connect the ISDN BRI terminals for line applications:

- <span id="page-56-0"></span>i. Connect system cables to the cross-connect terminal. See [Connecting system cables to the cross-connect terminal](#page-65-0) on page 66.
- ii. Cross-connect the DSLs at the cross-connect terminal. See [Cross-connecting the DSLs at the cross-connect terminal](#page-68-0) on page 69.
- iii. Connect the terminating resistor to the SILC DSL. See [Connecting the terminating resistor to the SILC DSL](#page-71-0) on page 72.
- iv. Connect the ISDN BRI terminals to the DSL. See [Connecting](#page-73-0) [the ISDN BRI terminals to the DSL](#page-73-0) on page 74.
- v. Initialize an Avaya M5317TDX terminal. See [Initializing an](#page-76-0) [Avaya M5317TDX terminal](#page-76-0) on page 77.
- b. Connect the ISDN BRI trunks for trunking applications:
	- i. Connect the system cables to the cross-connect terminal. See [Connecting the system cables to the cross-connect](#page-61-0) [terminal](#page-61-0) on page 62.
	- ii. Cross-connect the DSLs at the cross-connect terminal. See [Cross-connecting DSLs at the cross-connect terminal](#page-62-0) on page 63.

# **Installation procedures**

### **Selecting the card slots**

Select the appropriate ISDN BRI circuit card slot assignments in the Small System by using Table 14: Small System shelf slot assignments for ISDN BRI cards on page 57.

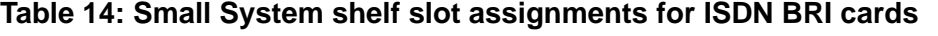

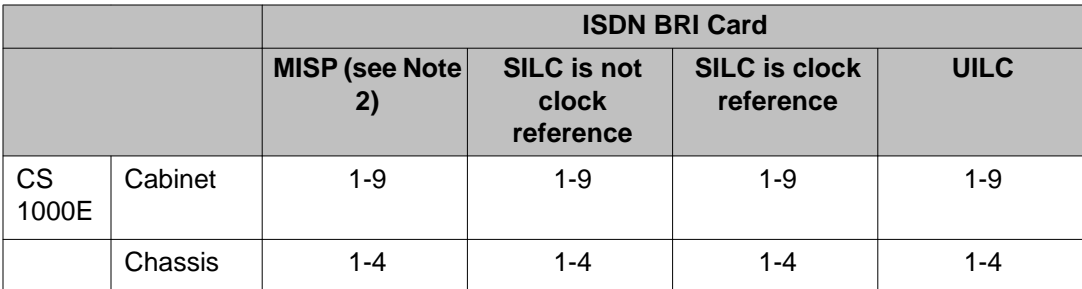

<span id="page-57-0"></span>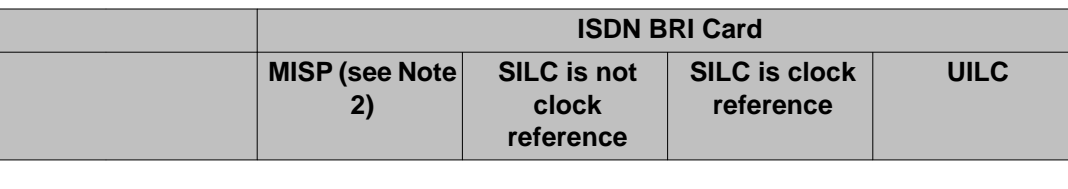

#### **Note:**

One MISP chassis supports a set of four SILCs or UILCs, or a combination of SILCs and UILCs.

### **Installing the MISP**

1. Remove the cover from the system.

### **Important:**

Wear the static discharge bracelet located inside the system before handling circuit cards. Failure to wear the bracelet can damage the circuit cards.

- 2. Remove the MISP from its shipping package and hold it by its card-locking devices.
- 3. Insert the MISP into the selected card slot and lock it in place.
- 4. Observe the behavior of the LED on the faceplate of the MISP to determine its status:
	- The LED lights, flashes three times and then stays lit the MISP is operating correctly but is not configured and enabled.
	- The LED lights, flashes three times and then turns off indicates the MISP is operating correctly and is configured and enabled.
	- Any other LED behavior indicates a defective MISP circuit card.

#### **Note:**

The Flash ROM can become corrupted if loss of power occurs during programming of the Flash ROM. If this occurs, the Flash ROM automatically reinitializes when the MISP is installed and powered up. The automatic reinitialization delays the completion of the self-test, and it takes five minutes for the LED to flash three times.

5. Repeat the steps for each MISP.

### **Removing the MISP**

- 1. Hold the MISP by its card-locking devices. Squeeze the tabs to unlatch the cardlocking devices and lift the tabs out and away from the card.
- 2. Carefully remove the MISP from its card slot.

# <span id="page-58-0"></span>**Installing the clock controller on the MISP (for trunking applications)**

A clock controller is only required for ISDN BRI trunk applications. The system supports a single active clock controller. This clock controller can support a primary and a secondary reference clock. These reference clock sources are derived from BRI spans or DSLs (DSL 0 and/or DSL 1).

A clock controller is required in every Media Gateway that contains a digital trunk.

The line cards associated with BRI DSLs used as clock references are installed in the Media Gateway.

Use the following guidelines when installing the clock controller on the MISP:

- If the primary reference clock source comes from a PRI or DTI, then the clock controller is a daughterboard on the DTI/PRI card.
- If the primary reference clock is derived from a BRI DSL, then the CC daughterboard is on the MISP associated with that line card. DSL0 of that line card is used to generate the reference clock.
- To use a DTI/PRI as a secondary clock source reference, the clock controller daughterboard must reside on a DTI, PRI, or MISP. The clock is extracted from the target DTI/PRI span and routed to the clock controller over the back plane.
- To use a BRI DSL as a secondary clock source reference, the clock controller daughterboard must reside on a DTI/PRI or an MISP. The clock is extracted from DSL1 of the source line card and routed over the backplane to the CC.

### **Installing the SILCs and UILCs**

1. Remove the cover from the assigned system.

#### **Important:**

Wear the static discharge bracelet located inside the cabinet or Media Gateway before handling circuit cards. Failure to wear the bracelet can damage the circuit cards.

- 2. Remove the SILC or UILC from its shipping package and hold it by its card locking devices.
- 3. Insert the SILC or UILC into the selected card slot and lock it in place.
- 4. Use the jumper plugs to configure the line powering options for the SILC. Each port is equipped with its own set of option jumper plugs, enabling individual configurations for each DSL.

The SILC has three line powering options. These options are configured using the jumpers located near the backplane connector as shown in [Figure 16: SILC line](#page-59-0) [power options](#page-59-0) on page 60.

<span id="page-59-0"></span>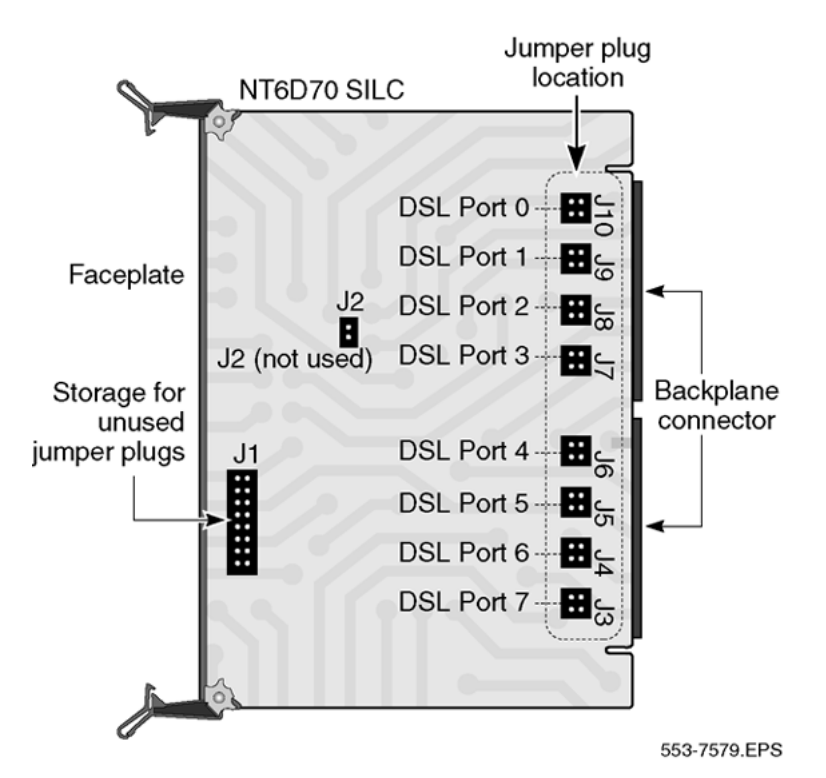

#### **Figure 16: SILC line power options**

Store unused jumper plugs on position J1 of the SILC for future use. The following are descriptions of the three options and their jumper settings.

• Normal power on the TX and RX leads. This option is set at the factory and provides normal power (-48V or -40V) on the TX lead and battery return (BRTN) on the RX lead to power the terminal. To implement it, install one jumper plug across the RX and BRTN pins, and one across the PWR and TX pins, as shown in Figure 17: Jumper plug settings for normal power on the TX and RX leads on page 60.

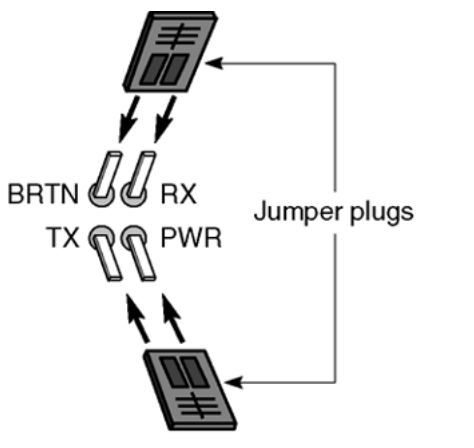

553-7580.EPS

**Figure 17: Jumper plug settings for normal power on the TX and RX leads**

<span id="page-60-0"></span>• Reverse power on the TX and RX leads. This option is used only in Japan and provides power (-48V or -40V) on the RX lead and battery return (BRTN) on the TX lead to power the terminal. To implement it, install one jumper plug across the RX and PWR pins, and one across the BRTN and TX pins as shown in Figure 18: Jumper plug settings for reverse power on the TX and RX leads on page 61.

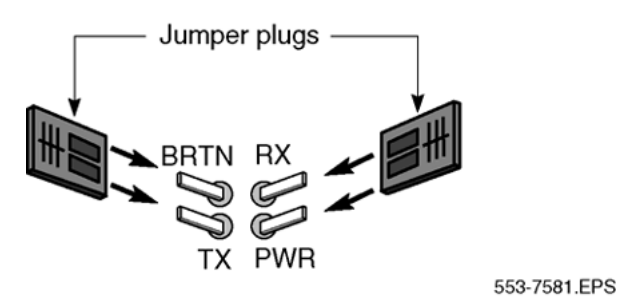

**Figure 18: Jumper plug settings for reverse power on the TX and RX leads**

- No power on the TX and RX leads. This option applies when the terminal is powered locally with an adapter provided with the terminal. It also applies when a SILC DSL is used for trunking. Remove the jumper plugs and store them on J1 to implement this option.
- 5. Insert the SILC or UILC into the selected card slot and lock it in place.
- 6. Observe the behaviors of the LED on the faceplate of the MISP to determine its status:
	- The LED lights, flashes three times, and then remains lit indicates the card is operating correctly, but is not configured.
	- The LED lights, flashes three times, and then turns off indicates the card is operating correctly and is configured.
	- Any other LED behavior suggests a defective circuit card.
- 7. Repeat the steps in this procedure for each SILC or UILC being installed.

### **Removing the SILC and UILC**

- 1. Hold the card by its card-locking devices. Squeeze the tabs to unlatch the cardlocking devices and lift them away from the card.
- 2. Carefully disengage the SILC or UILC from the backplane connector, and slowly slide the card from the cabinet or Media Gateway.

#### **Installing the PRI hardware**

This procedure is only required for packet data implementation.

To install the 1.5 Mb NTRB21 TMDI card or the NTAK09 1.5 Mb PRI circuit card, refer to *Avaya ISDN Primary Rate Interface Maintenance (NN43001-717)*.

To install the NTAK79 2.0 Mb PRI circuit card or the NTBK50 2.0 Mb PRI circuit card, refer to *Avaya ISDN Primary Rate Interface Installation and Commissioning (NN43001-301)*.

### <span id="page-61-0"></span>**Connecting the ISDN BRI trunks (for trunking applications)**

For trunking applications, two procedures are required to connect the ISDN BRI trunks:

- 1. Connect the system cables to the cross-connect terminal. See Connecting the system cables to the cross-connect terminal on page 62.
- 2. Cross-connect the DSLs at the cross-connect terminal. See [Cross-connecting](#page-62-0) [DSLs at the cross-connect terminal](#page-62-0) on page 63.

### **Connecting the system cables to the cross-connect terminal**

Each card slot equipped with an SILC or UILC requires one NE-A25B 25-pair connector cable. The cables connect to the connectors at the rear of the cabinet or Media Gateway. Each connector is assigned to its corresponding card slot (for example, connector J8 is assigned to card slot 8).

- 1. Remove the connector retaining bar from the connector panel in the lower part of each cabinet or Media Gateway. See [Figure 22: Cable connectors in main](#page-67-0) [cabinet](#page-67-0) on page 68 .
- 2. Connect an NE-A25B cable to each connector associated with a card slot containing an SILC or UILC circuit card. See [SILC and UILC port assignments connectors at](#page-68-0) [cross-connect terminal](#page-68-0) on page 69 .
- 3. Tag both ends of each cable with the cabinet or Media Gateway and connector numbers.
- 4. Route cables down through the opening at the bottom of the cabinet or Media Gateway.
- 5. Plug in the cables to the connector.
- 6. Replace the retaining bar after you have connected all cables to the cabinet or Media Gateway.
- 7. Terminate the 25-pair cables at the cross-connect terminal.
- 8. Label the cross-connect terminal for each connector.

[Figure 24: SILC port designation label at the cross-connect terminal](#page-67-0) on page 68 and [Figure 25: UILC port designation label at the cross-connect terminal](#page-68-0) on page 69 show the label used with the BIX cross-connecting system.

### **Cross-connecting DSLs**

:Each SILC provides eight four-wire, full-duplex ports. These ports connect to the trunk wiring facilities (typically cabling or wiring from outside the building) to form DSLs. Since the DSLs are polarity-sensitive, maintain signal polarity along each loop as shown in [Figure 19: Cross](#page-63-0)[connecting an SILC port](#page-63-0) on page 64.

:Each UILC provides eight two-wire full-duplex ports. These ports connect to twisted pair trunk wiring facilities to form DSLs, as shown in [Figure 20: Cross-connecting a UILC port](#page-63-0) on

<span id="page-62-0"></span>page 64. The DSLs are not polarity-sensitive and it is not necessary to maintain signal polarity along each loop.

### **Cross-connecting DSLs at the cross-connect terminal**

To cross-connect SILC and/or UILC ports to the trunk wiring facilities:

- 1. Identify the card type (SILC or UILC) at the cross-connect terminal.
- 2. Identify transmit and receive pins on the top of the labeled distribution strip for the card type you are connecting.

Refer to [SILC and UILC port assignments connectors at cross-connect terminal](#page-68-0) on page 69 to identify ports and their pin numbers for a SILC or UILC.

- 3. Identify the trunk wiring facilities connected at the cross-connect terminal.
- 4. Cross-connect the pins from the SILC or UILC to the trunk wiring facilities.
- 5. Repeat this procedure for each DSL.

#### **Note:**

For the system DSL in TE mode, reverse the TX and RX pairs as shown in [Figure](#page-64-0) [21: Connecting the ISDN network terminator to the U interface and to the S/T](#page-64-0) [interface \(in TE mode\)](#page-64-0) on page 65. Maintain the same polarity on the Tip and Ring pins as for line application. Rewire the selected TX and RX pairs to exchange their TX pairs with RX pair position. This procedure is required since SILC cards are designed for applications in the NT mode.

<span id="page-63-0"></span>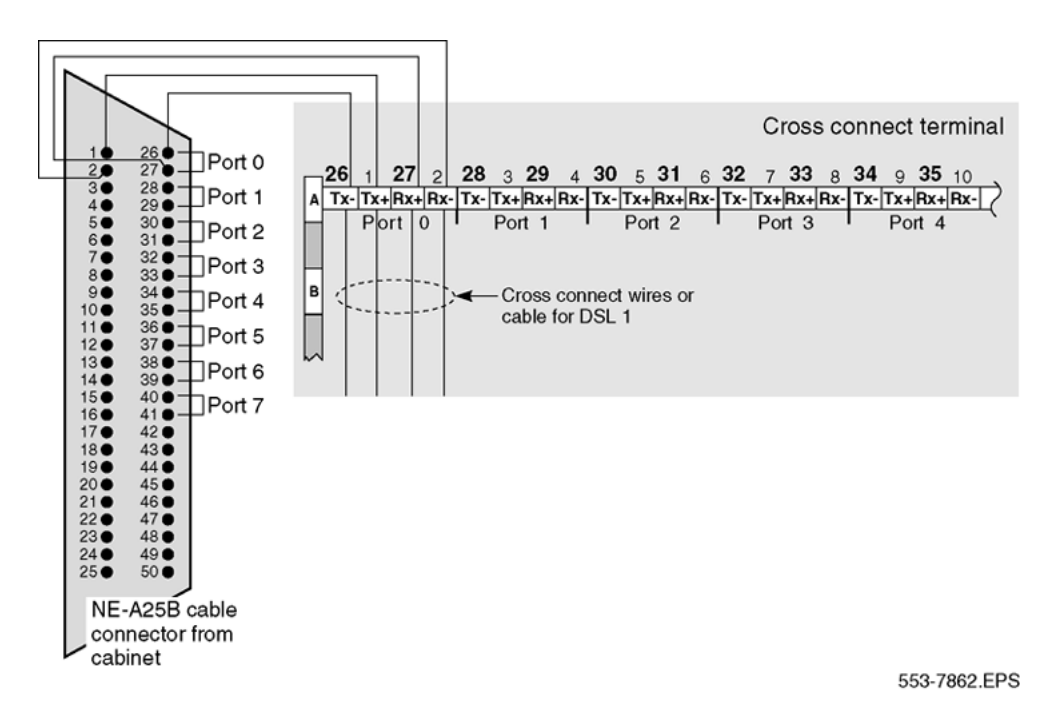

#### **Figure 19: Cross-connecting an SILC port**

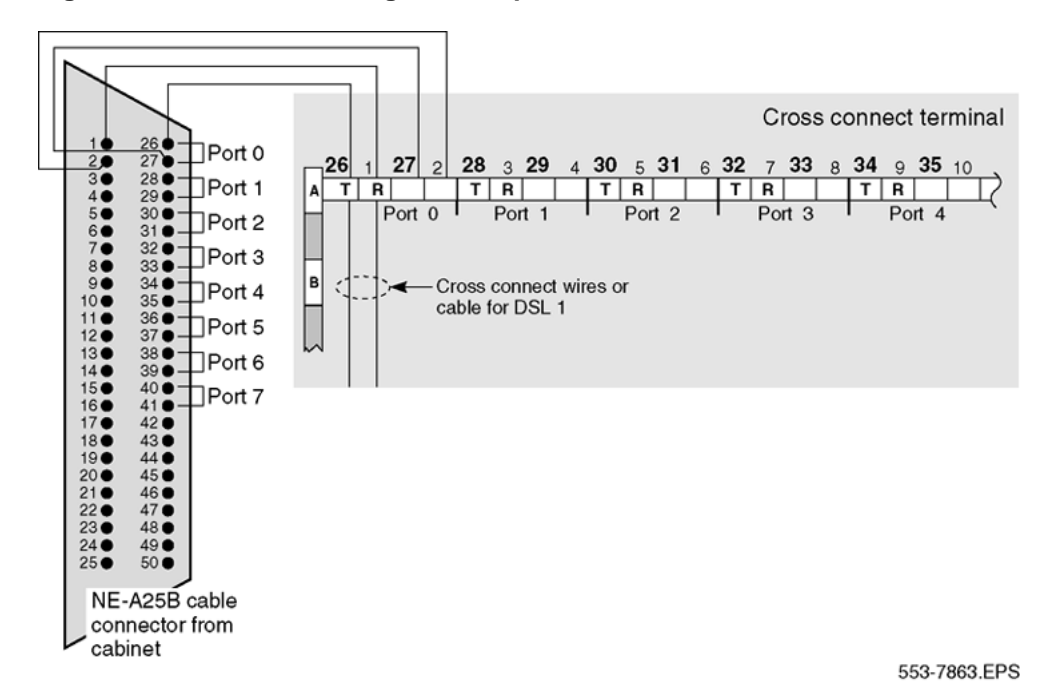

**Figure 20: Cross-connecting a UILC port**

<span id="page-64-0"></span>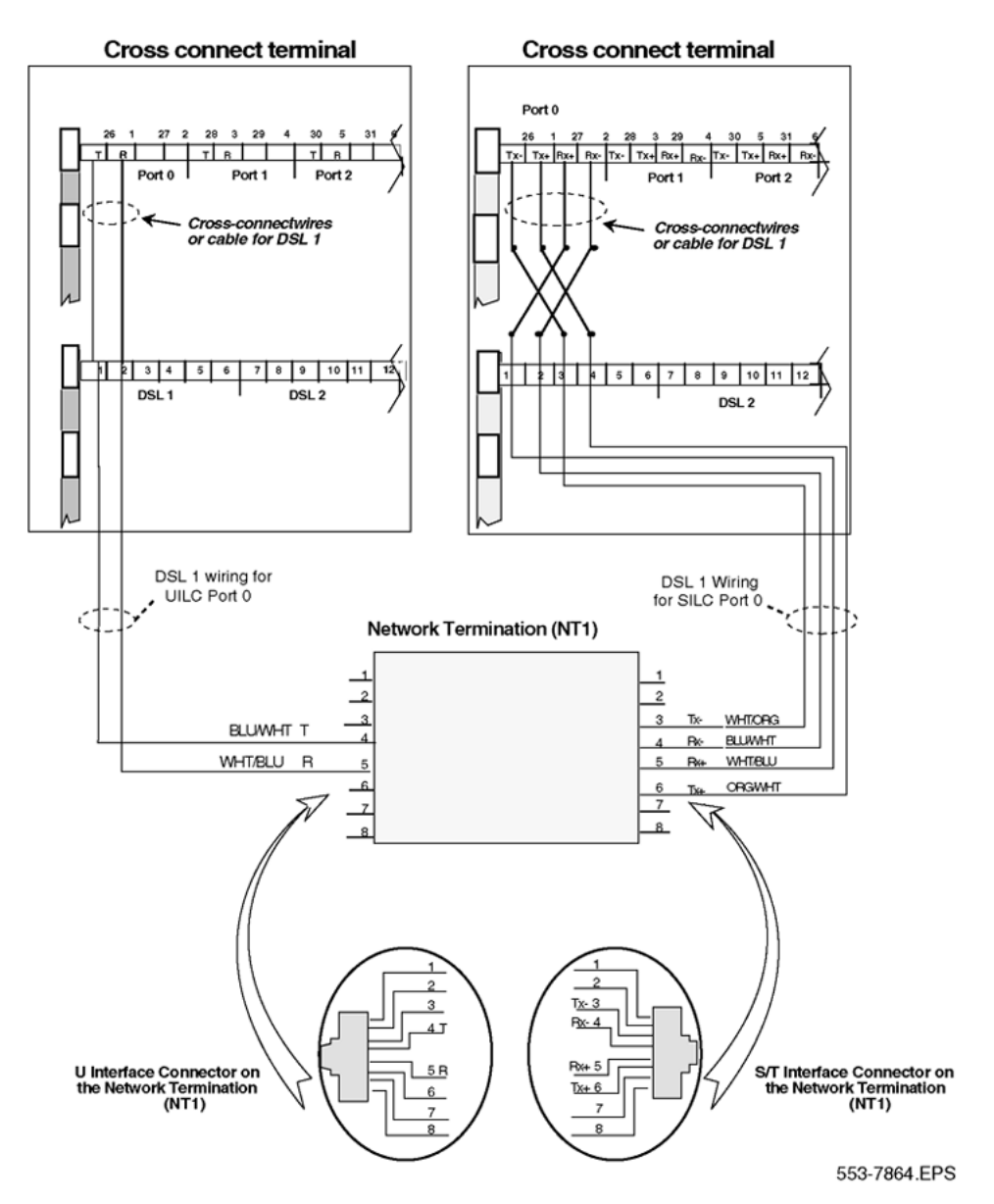

**Figure 21: Connecting the ISDN network terminator to the U interface and to the S/T interface (in TE mode)**

## **Connecting the ISDN BRI terminals (for line applications)**

For line applications, five procedures are required to connect ISDN BRI terminals to the system:

- 1. Connect system cables to the cross-connect terminal. See [Connecting system](#page-65-0) [cables to the cross-connect terminal](#page-65-0) on page 66.
- 2. Cross-connect the DSLs at the cross-connect terminal. See [Cross-connecting the](#page-68-0) [DSLs at the cross-connect terminal](#page-68-0) on page 69.
- <span id="page-65-0"></span>3. Connect the terminating resistor to the SILC DSL. See [Connecting the terminating](#page-71-0) [resistor to the SILC DSL](#page-71-0) on page 72.
- 4. Connect the ISDN BRI terminals to the DSL. See [Connecting the ISDN BRI](#page-73-0) [terminals to the DSL](#page-73-0) on page 74.
- 5. Initialize the terminals. See [Initializing an Avaya M5317TDX terminal](#page-76-0) on page 77.

Connecting ISDN BRI terminals to the system on page 66 shows a typical DSL and multiple ISDN BRI terminals connected to the system.

### **Connecting ISDN BRI terminals to the system**

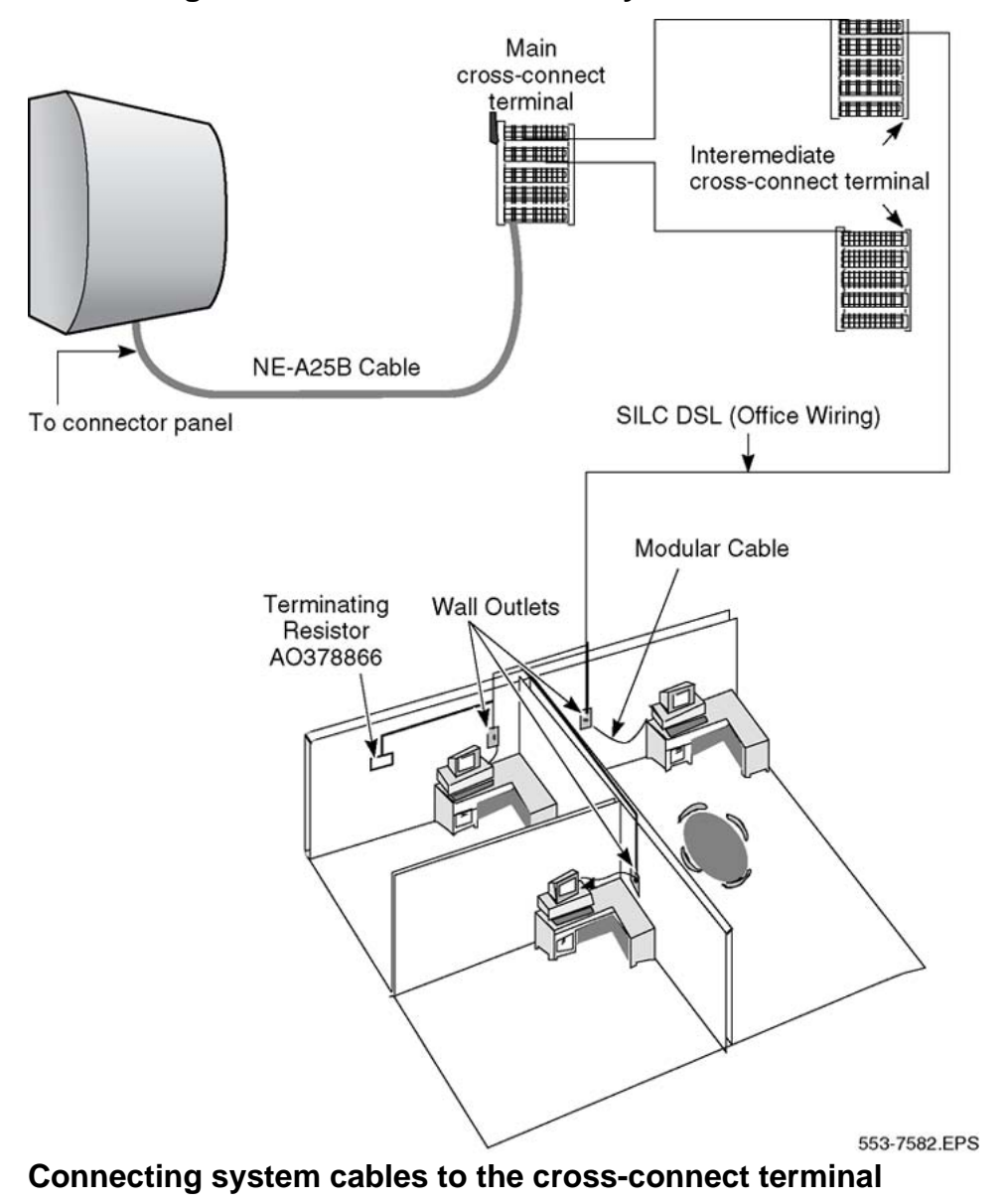

Each card slot equipped with a SILC or UILC requires one NE-A25B 25-pair connector cable.

- 1. Remove the connector retaining bar from the connector panel in the lower part of each cabinet. See [Figure 22: Cable connectors in main cabinet](#page-67-0) on page 68.
- 2. Connect an NE-A25B cable to each connector associated with a card slot containing a SILC or UILC circuit card. See [SILC and UILC port assignments connectors at](#page-68-0) [cross-connect terminal](#page-68-0) on page 69.

Tag both ends of each cable with the cabinet or Media Gateway connector numbers.

- 3. Connect the cables to the connectors at the bottom of the cabinet or at the rear of the Media Gateway.
- 4. Replace the retaining bar when you connect all the cables to the system.
- 5. Terminate the 25-pair cables at the cross-connect terminal.
- 6. Label the cross-connect terminal for each connector (UILC or SILC).

[Figure 24: SILC port designation label at the cross-connect terminal](#page-67-0) on page 68 and [Figure 25: UILC port designation label at the cross-connect terminal](#page-68-0) on page 69 show the label used with the BIX cross-connecting system.

#### **Note:**

Use of the BIX cross-connect system is not mandatory. The system supports other cross-connect equipment. Refer to the documentation provided with your cross-connect system for further information.

<span id="page-67-0"></span>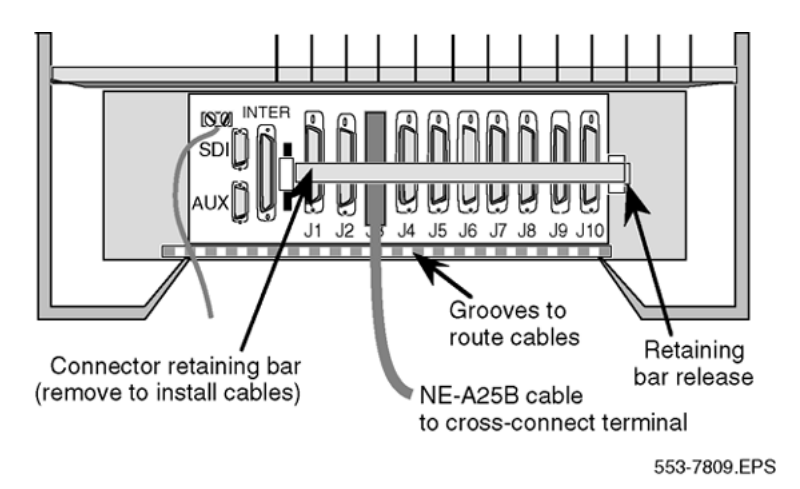

**Figure 22: Cable connectors in main cabinet**

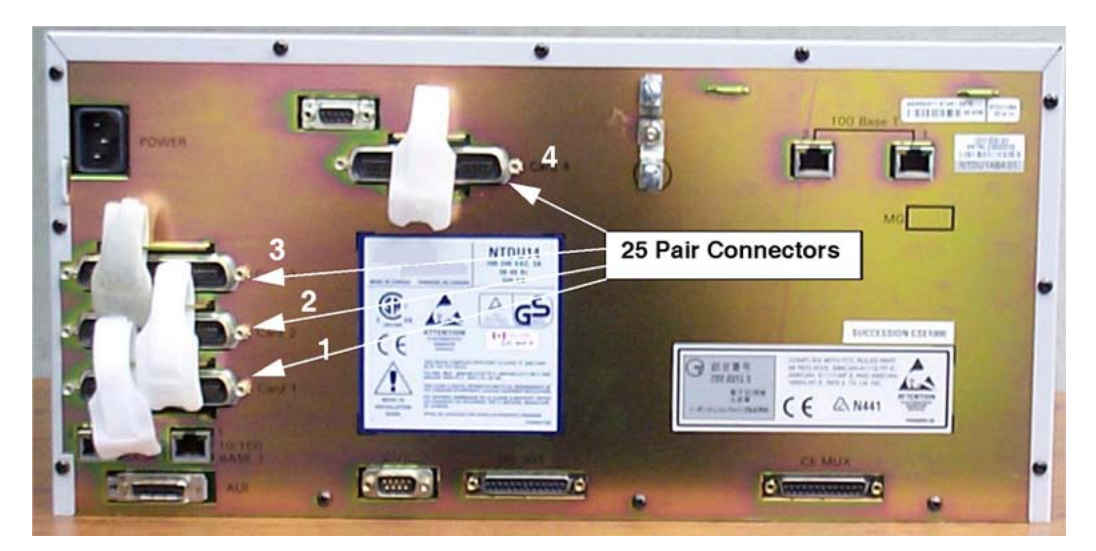

**Figure 23: Back of Media Gateway cable connectors**

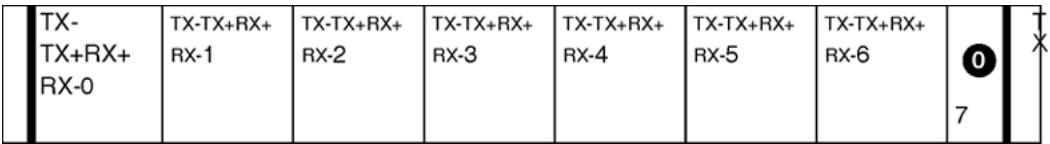

#### **Figure 24: SILC port designation label at the cross-connect terminal**

#### **Note:**

The pair designated TX- TX+ is the transmit pair. The pair designated RX- RX+ is the receive pair. A SILC port supplies 2 W of power at -48 V (-40 V for Europe), simplexed over the transmit and receive pairs. The transmit pair is negative with respect to the receive pair.

<span id="page-68-0"></span>

**Figure 25: UILC port designation label at the cross-connect terminal**

### **Note:**

The cable pair designated T R is a 2B1Q full-duplex U interface.

### **Cross-connecting the DSLs**

Each SILC provides eight four-wire, full-duplex ports. These ports connect to building wiring facilities to form DSLs. Since the DSLs are polarity-sensitive, maintain signal polarity along each loop as shown in [Figure 26: Cross-connecting a SILC port to the office wiring](#page-70-0) on page 71.

Each UILC provides eight two-wire full-duplex ports. These ports connect to twisted pair building wiring facilities to form DSLs as shown in [Figure 27: Cross-connecting a UILC port to](#page-71-0) [the office wiring](#page-71-0) on page 72. The DSLs are not polarity-sensitive, and it is not necessary to maintain signal polarity along each loop.

### **Cross-connecting the DSLs at the cross-connect terminal**

To cross-connect SILC and/or UILC ports to the building wiring:

- 1. Identify the card type (SILC or UILC) at the cross-connect terminal.
- 2. Identify the transmit and receive connections for the SILC and the TIP and RING connections for the UILC from the label of the distribution strip.

Refer to SILC and UILC port assignments connectors at cross-connect terminal on page 69 to identify ports and their connections for a SILC or UILC.

- 3. Identify building wires connected at the cross-connect terminal.
- 4. Cross-connect the pins from the SILC or UILC to the building wiring.
- 5. Repeat this procedure for each DSL.

SILC and UILC port assignments connectors at cross-connect terminal on page 69 identifies SILC and UILC port assignments connectors at the cross-connect terminal.

#### **Table 15: SILC and UILC port assignments connectors at cross-connect terminal**

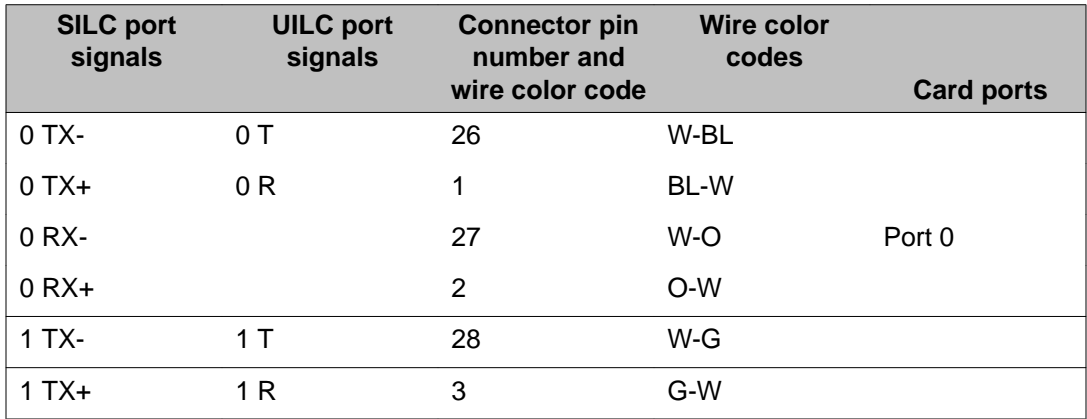

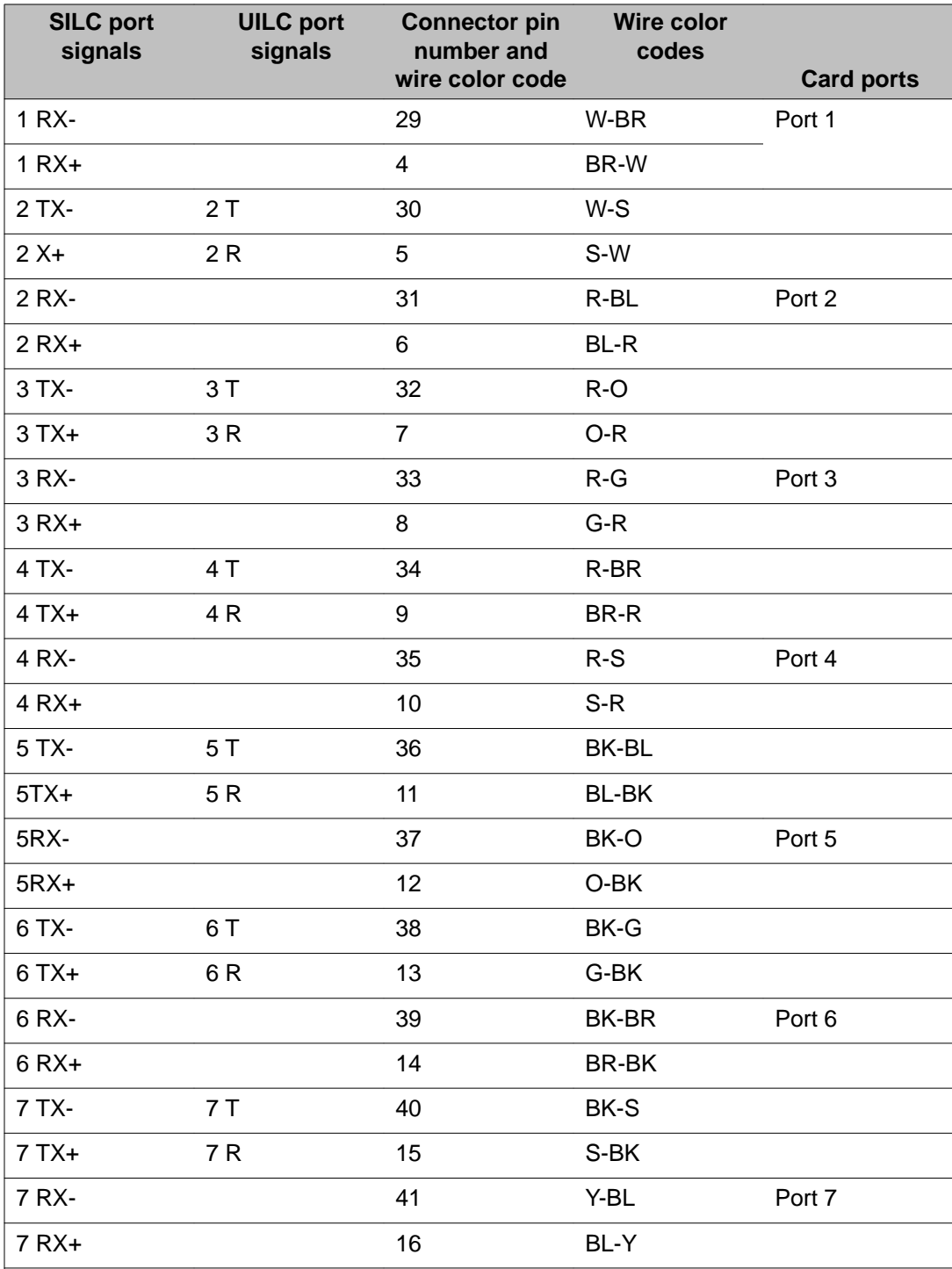

### **Note:**

The cable pair designated TX- TX+ is the transmit pair and the pair designated RX+ RXis the receive pair of the S/T interface. The cable pair designated T R is the Tip and Ring of the 2B1Q full-duplex U interface.

<span id="page-70-0"></span>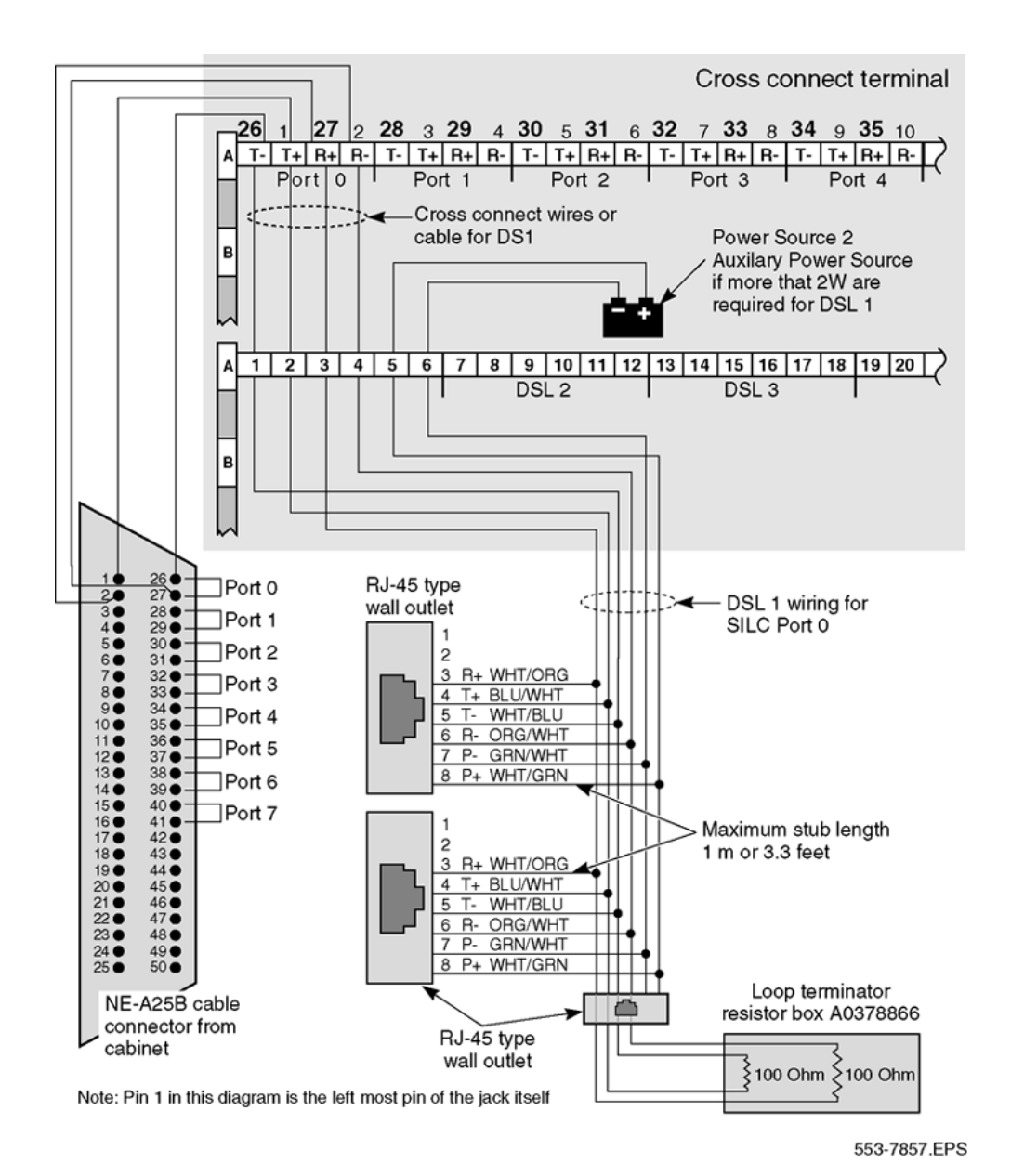

**Figure 26: Cross-connecting a SILC port to the office wiring**

<span id="page-71-0"></span>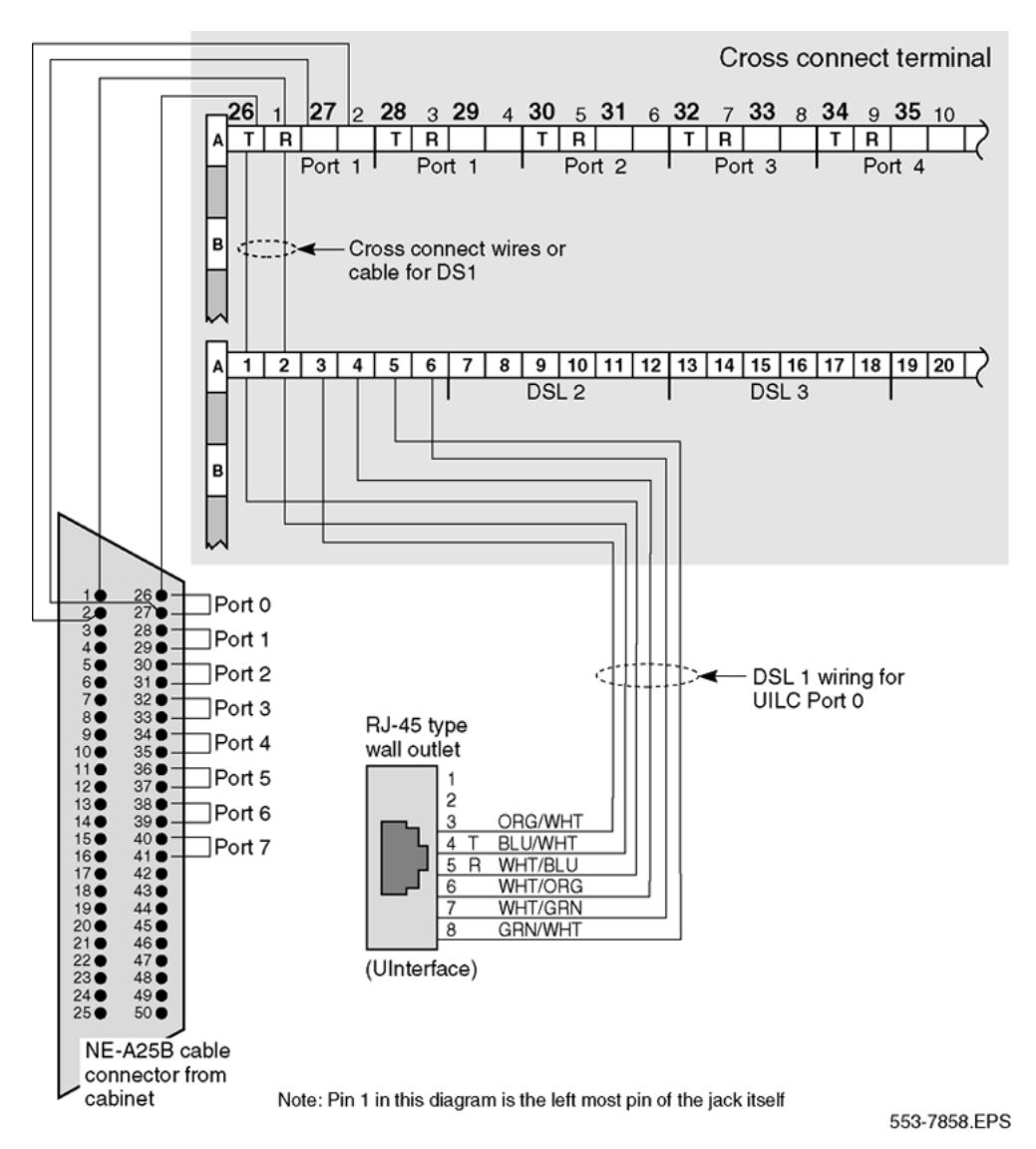

**Figure 27: Cross-connecting a UILC port to the office wiring**

### **Connecting the terminating resistor to the SILC DSL**

Plug the end of the SILC DSL to the RJ-45 jack on the terminating resistor (A0378866) resistor.

### **Connecting the ISDN BRI terminals**

ISDN BRI terminals are connected to DSLs using modular cables not longer than 10 m (33 ft) with RJ-45 type plugs on each end. One end of the cable is plugged into the terminal, and the other end is plugged into the telephone outlet.
All terminals must be compatible with the system and comply with one of the following protocols for ISDN BRI terminals:

- ETSI NET-3
- INS NET-64
- NUMERIS
- ANSI standards

Contact your Avaya representative for the latest list of compatible terminals.

To connect 1TR6 terminals, an ETSI NET-3 to 1TR6 protocol converter is required. A terminal adapter (the So-Adapter) is specifically designed to interface with the ISDN BRI DSL and the 1TR6 terminals. Its main function is to convert 1TR6 protocol, sent from the 1TR6 terminal into the ETSI NET-3 protocol required for ISDN BRI.

S/T interface specification

The S/T interface uses an 8-conductor modular cable terminated with an 8-pin RJ-45 type plug. An 8-pin RJ-45 type jack located on the terminal connects the terminal to the DSL using this modular cable.

Table 16: S/T interface connector specification on page 73 shows the connector pin assignment for the jack and the plug. It also shows the signal names for each interface pin at the SILC and at the terminal.

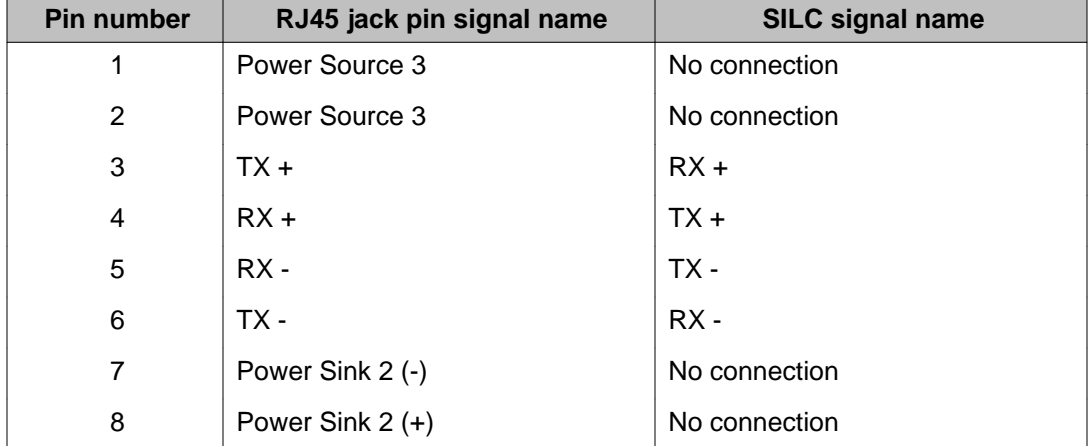

#### **Table 16: S/T interface connector specification**

#### **Note:**

Power Source 1 (PS1): Up to 2 Watts of power is supplied by the SILC to the terminals on the DSL. This power is simplexed over the TX and RX pairs provided by -48 V (-40 V for Europe) supply on the SILC. The RX pair is positive with respect to the TX pair.

#### **Note:**

Power Sink 2 (PS2) provides an optional means of powering the terminal from a common supply in the wiring closet.

#### <span id="page-73-0"></span> **Note:**

Power Source 3 (PS3) provides the power from the terminal to the NT1 if the NT1 does not have a local power source.

U interface specification

The U interface uses a 2-conductor, twisted pair cable terminated with an RJ-45 type jack. An RJ-45 type jack on the NT1 device connects the terminal to the DSL using this twisted pair cable.

The connector pin assignments for the jack and the plug are shown in Table 17: U interface connector specification on page 74. The table also shows signal names for each interface pin at the UILC and at the terminal.

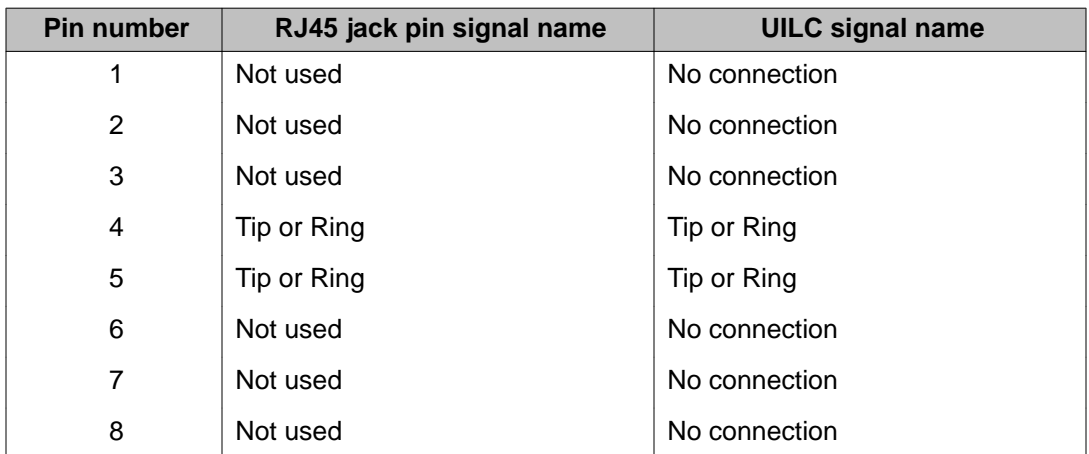

#### **Table 17: U interface connector specification**

#### **Connecting the ISDN BRI terminals to the DSL**

- 1. Plug one end of the modular cable into the ISDN BRI interface connector on the terminal. Plug the other end of the modular cable into the telephone outlet.
- 2. If the SILC S/T interface has an optional auxiliary power source, plug the power source into the wall outlet and then the 10-m (33-ft) modular cable into the power source's RJ-45 type jack.

The power source must not feed the power back into the DSL through the RJ-45 wall outlet, only to the local ISDN BRI terminal. The power adapter is normally supplied with the terminal.

[Figure 28: Connecting the ISDN BRI terminal to the S/T interface](#page-75-0) on page 76 illustrates an ISDN BRI terminal connection to an S/T interface. [Figure 29:](#page-76-0) [Connecting the ISDN network terminator to the U interface](#page-76-0) on page 77 illustrates an ISDN BRI terminal connection to a U interface.

3. Enter the Static TEI at the terminal.

#### **Note:**

Do not perform this step to assign Dynamic TEIs since they are automatically assigned.

4. Enter the Service Profile ID number at the terminal.

For detailed information about this procedure, refer to the terminal user guide.

5. Repeat step  $\underline{1}$  on page 74 to step  $\underline{4}$  on page 75 for each ISDN BRI terminal.

<span id="page-75-0"></span>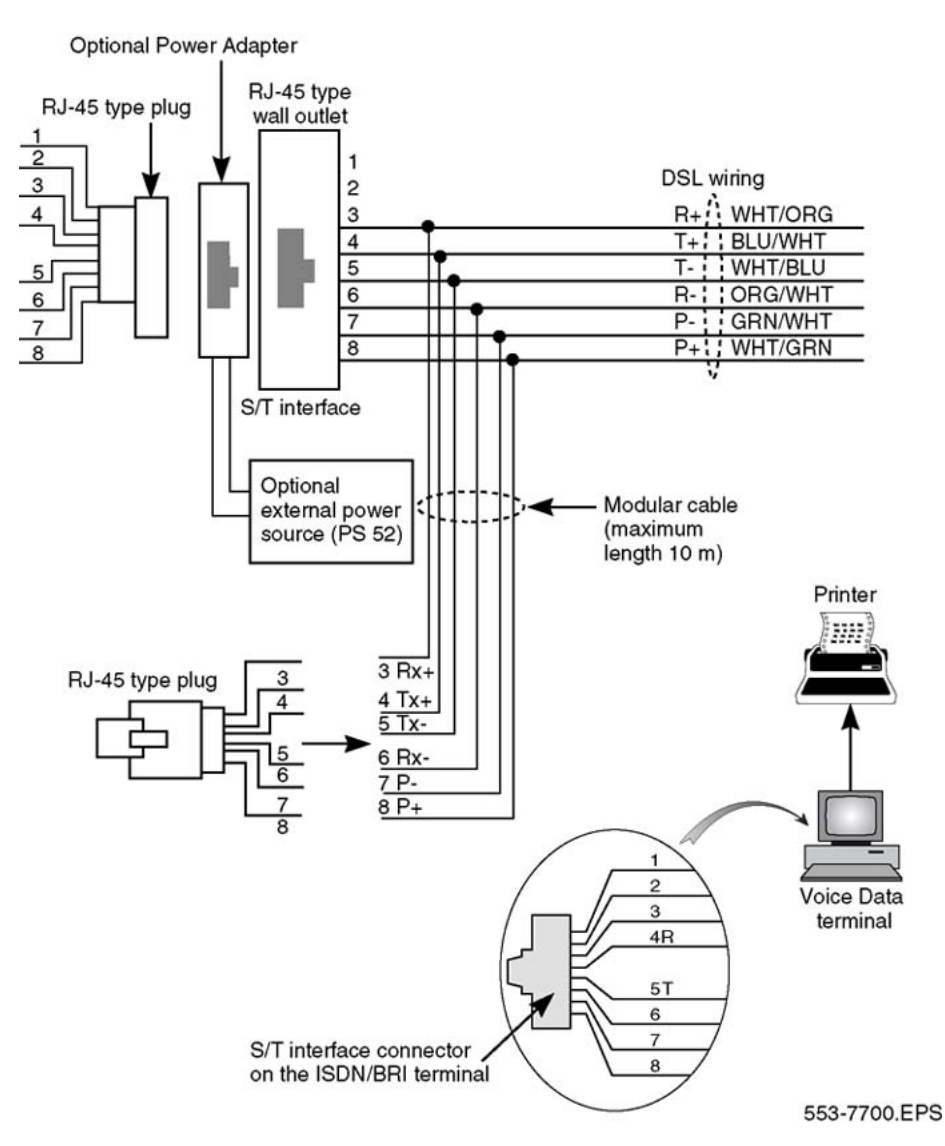

**Figure 28: Connecting the ISDN BRI terminal to the S/T interface**

<span id="page-76-0"></span>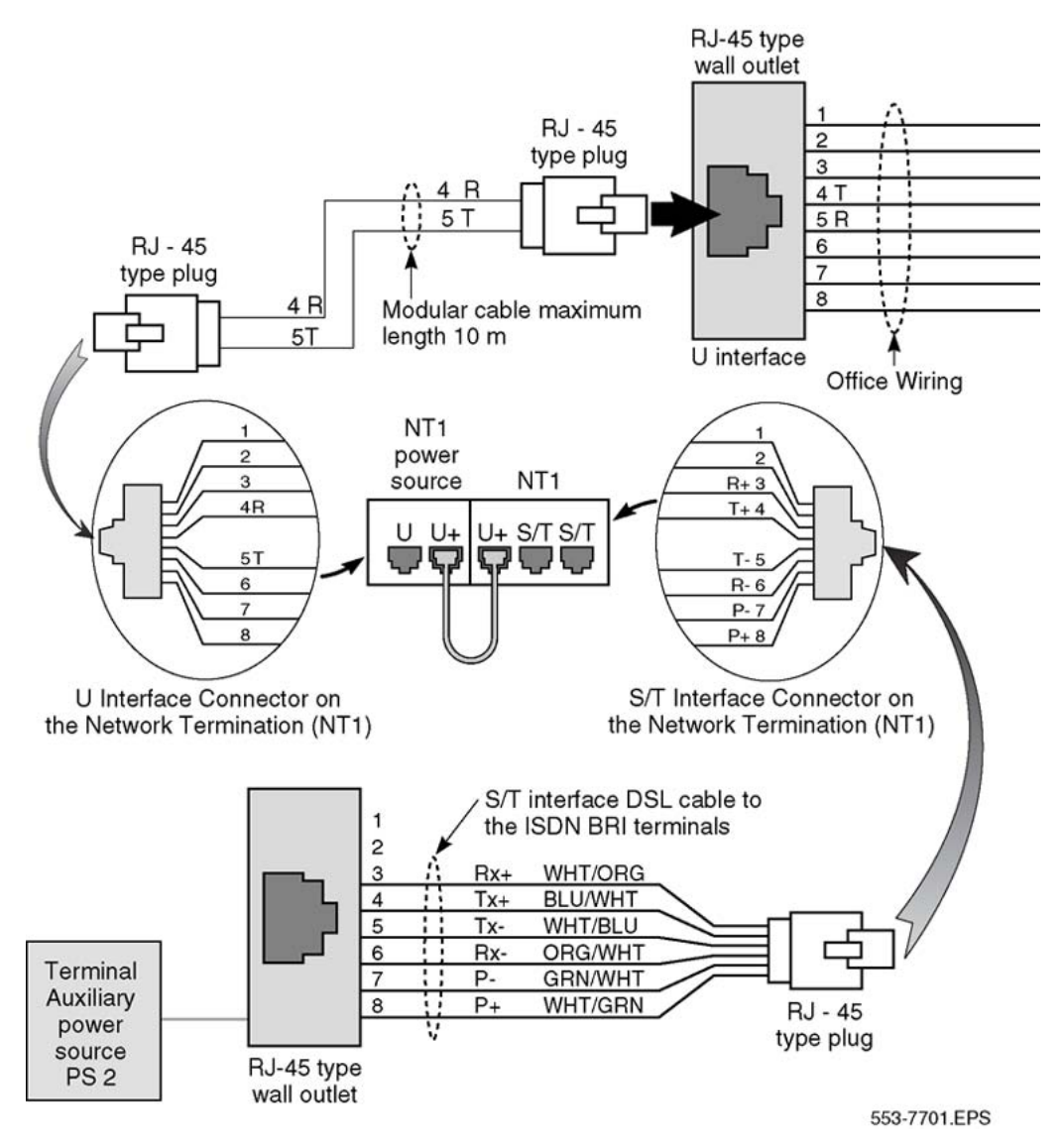

**Figure 29: Connecting the ISDN network terminator to the U interface**

#### **Non-BRI terminals**

The M5000 is Avaya's Universal Terminal Adapter (UTA). It adapts a non-BRI data terminal or an analog (500/2500-type) telephone to the ISDN BRI protocol. Attach a terminal to the M5000 terminal adapter to initialize it. Refer to the M5000 terminal adapter user guide for detailed configuration procedures.

#### **Initializing an Avaya M5317TDX terminal**

The following is an example of the steps to initialize an M5317TDX terminal. [Table 18:](#page-78-0) [M5317TDX terminal error codes](#page-78-0) on page 79 lists and describes error codes that can appear during terminal initialization. Additional information is contained in the M5317TDX user guide.

- 1. Set the switch on the bottom of the terminal for either line power or local power.
- 2. Plug in the M5317TDX terminal.
- 3. Press and hold down the RLS and HOLD keys as the terminal powers up.
- 4. Press MAINROM.
- 5. Press INSTALL.
- 6. Press ENGLISH or FRANCAIS for your choice of language.
- 7. Press the soft key of the TEI you want to set PHONE, DATA or X25.

#### **Note:**

Dynamic TEI is only supported with firmware version 2.0 or higher.

- 8. Enter \* for dynamic TEI.
- 9. Enter the TEI on the terminal keypad for static TEI.
- 10. Press OK when you have finished setting the TEIs.
- 11. Enter the phone (voice) SPID. Press OK when finished.
- 12. Enter the data SPID. Press OK when finished.
- 13. Enter the data DN. Press OK when finished.
- 14. Press HEADSET until REAR displays.
- 15. Press SIGTYPE until MER1 displays.
- 16. Press A/MU until MU-LAW displays.
- 17. Press MORE.
- 18. Press DIALPLN until NATIONAL displays.
- 19. Press EXIT.
- 20. Press NO to execute SPM.
- 21. Press YES to enter datafill.
- 22. Press YES to delete existing datafill.
- 23. Press KEY# then use to keypad to enter the key number you want to program.
- 24. Press EDIT DN then use the keypad to enter the digits of the DN.
- 25. Press OK then SAVE after each DN.
- 26. Repeat 18 on page 78 to 25 on page 78 for each voice DN keypad you want.
- 27. Press INSTALL and begin at step  $4$  on page 78, If you entered incorrect data. If the entries were correct, press EXIT.
- 28. Make a voice call to make sure the telephone is operational.

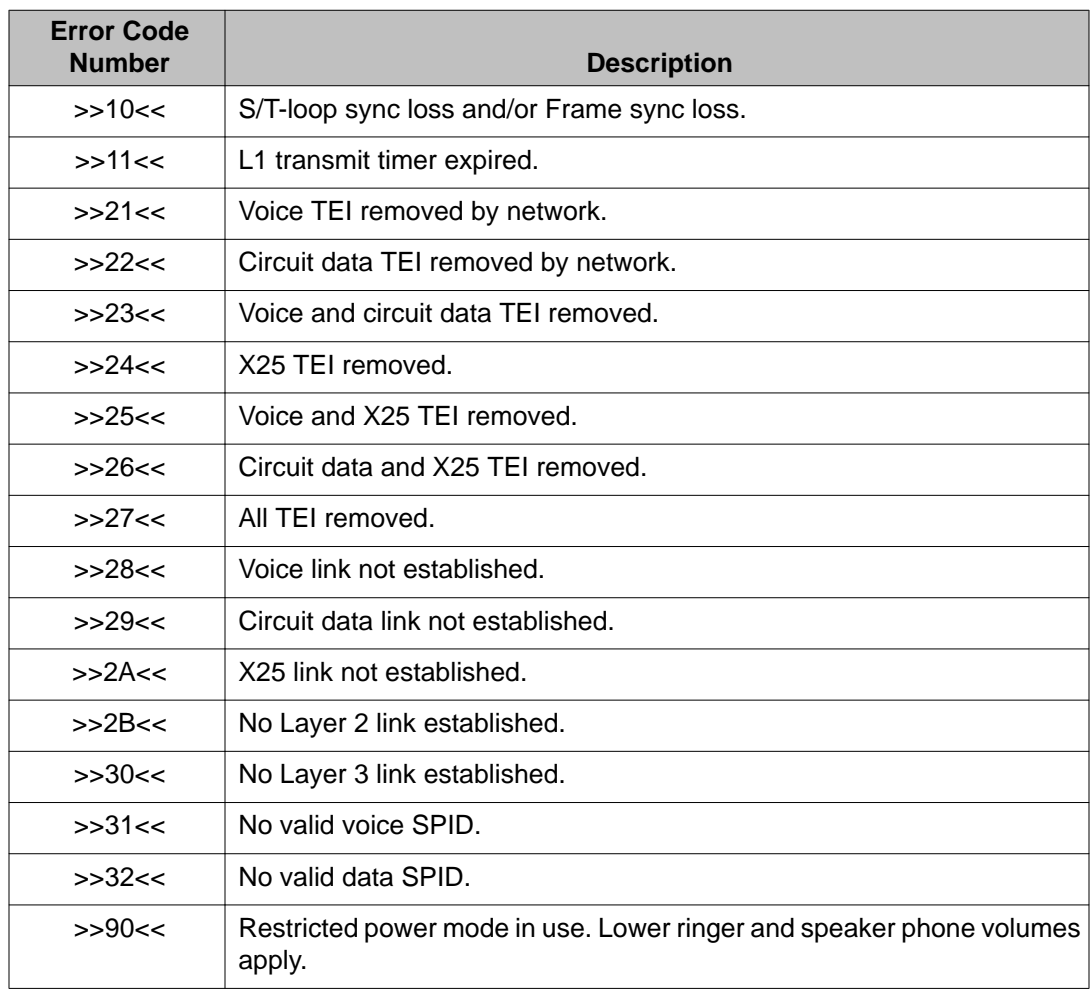

#### <span id="page-78-0"></span>**Table 18: M5317TDX terminal error codes**

Configuring ISDN BRI hardware

# **Chapter 8: Testing ISDN BRI functions**

## **Contents**

This section contains information on the following topics:

Introduction on page 81 [Voice calls](#page-81-0) on page 82 [Call Hold](#page-81-0) on page 82 [Call Waiting](#page-82-0) on page 83 [Call Forward No Answer](#page-83-0) on page 84 [Calling Line Identification Presentation and Restriction](#page-84-0) on page 85 [ISDN BRI Conference \(National ISDN-1 and ETSI\)](#page-85-0) on page 86 [ISDN BRI Special Hunting](#page-87-0) on page 88 [ISDN BRI National ISDN-1 Call Forward All Calls](#page-88-0) on page 89 [ISDN BRI ETSI Call Forwarding Unconditional](#page-89-0) on page 90 [Circuit-switched data calls](#page-90-0) on page 91 [Packet data transmission](#page-91-0) on page 92 [Testing an ISDN BRI trunk](#page-93-0) on page 94 [Removing the test setup](#page-93-0) on page 94

## **Introduction**

This chapter describes some ISDN BRI functional tests used to verify the operation of ISDN BRI equipment. The tests include basic call connections, voice and data transmission, and verification of some features using ISDN BRI terminals. Testing of an ISDN BRI trunk DSL is also included.

<span id="page-81-0"></span>The tests are divided into:

- voice calls
- circuit-switched data calls
- B-channel and D-channel packet data calls, using an external packet handler and an MPH
- ISDN BRI trunk

## **Voice calls**

A voice call can be established between two voice terminals across a network (ISDN or non-ISDN), between two terminals on the same system, and between two terminals on the same DSL. Acceptance testing of ISDN BRI voice calls is conducted when testing the following system features supported by ISDN BRI terminals.

- Call Hold
- Call Waiting
- Call Forward No Answer
- Calling Line Identification Presentation and Restriction
- ISDN BRI National ISDN-1 Conference and Call Join
- Special ISDN BRI Hunting
- ISDN BRI ETSI Conference
- ISDN BRI ETSI Call Forwarding Unconditional
- ISDN BRI National ISDN-1 Call Forward All Calls

## **Call Hold**

Call Hold is used to place an active call on hold to allow answering an incoming call or placing an outgoing call. After releasing an incoming or an outgoing call, retrieve the call on hold.

#### **Note:**

The following test requires the terminal placing the calls on hold to have multiple DN appearances. Otherwise, this test cannot be performed as written.

#### **Performing a call hold test**

- 1. From an ISDN BRI terminal, dial an ISDN BRI or a non-ISDN BRI terminal and establish an active call connection.
- 2. Verify that voice transmission is established by talking with the person at the other terminal.

<span id="page-82-0"></span>3. Press the HOLD key to place the active call on hold.

#### **Note:**

To use feature keys on different ISDN BRI terminals, consult the user manual supplied with the terminal.

- 4. Place an outgoing call by dialing an idle ISDN BRI or a non-ISDN BRI terminal.
- 5. Complete this outgoing call and hang up.
- 6. Have another ISDN BRI or non-ISDN BRI terminal call while the first call is still on hold.
- 7. Answer the incoming call and place it on hold.
- 8. Retrieve the call first held.
- 9. Complete the call and hang up.
- 10. Retrieve the second call on hold.
- 11. Complete the call and hang up.

This test can be repeated for terminals connected to the same DSL, different DSLs on the same card, different DSLs on cards associated with different MISPs/BSRCs, and between ISDN BRI and non-ISDN BRI terminals.

### **Call Waiting**

Call Waiting informs an ISDN BRI terminal user engaged in an active call that a call is waiting to be answered. A call setup message is sent to a DSL when both B-channels are busy and an incoming call is in progress. This causes a warning tone to the terminal speaker. To accept the new call, the user must place the currently active call on hold or release the call.

Call Waiting is activated only if Hunting is not enabled or fails to handle the incoming call. The incoming call may originate from an ISDN BRI or a non-ISDN BRI terminal.

#### **Note:**

The following test requires that the terminal receiving the second (call waiting) call has multiple DN appearances. Otherwise, this test will fail.

#### **Perform a Call Waiting test**

- 1. Set the FEAT parameter to HTD to disable Hunting. Use LD 27 to specify this parameter when configuring the Terminal Service Profile (TSP) for the two voice ISDN BRI DNs on one of the DSLs. See "TSP configuration procedures" in *Avaya ISDN Basic Rate Interface Feature Fundamentals (NN43001-580)*.
- 2. From an ISDN BRI terminal with disabled hunting, dial another ISDN BRI terminal and establish an active call connection.

<span id="page-83-0"></span>3. From the second ISDN BRI terminal with disabled hunting, dial another ISDN BRI terminal and establish another active call connection. Both B-channels on the DSL are now busy.

#### **Note:**

Only two ISDN BRI terminals may be on the same DSL to allow them to connect. The other two ISDN BRIs are on a different DSL.

- 4. Place an incoming call to one of the busy ISDN BRI terminals with disabled hunting.
- 5. Observe the called ISDN BRI terminal. The ringing or warning tone should sound, indicating that a call is waiting.
- 6. Place the active call on hold and answer the call that is waiting.
- 7. Complete the incoming call and hang up.
- 8. Retrieve the call on hold.
- 9. Complete the call and hang up.

#### **Call Forward No Answer**

Call Forward No Answer and Second Level Forward No Answer forwards an unanswered call to a Call Forward No Answer Directory Number (DN) after a predetermined number of rings. This feature is enabled at the TSP level when defining the ISDN BRI DN. Both the external and internal Call Forward No Answer features are configured at the DSL level using LD 27. The call can be specified to be forwarded to the attendant, to an assigned hunting DN, or to a flexible Call Forward No Answer DN by using LD 15.

When a call originated by an ISDN BRI terminal is forwarded to a predetermined DN specified in LD 15, the display on that ISDN BRI terminal is not updated to indicate a call modification.

#### **Performing a Call Forward No Answer test**

- 1. Set the FEAT parameter to **FNA** and **SFA** to enable Call Forward No Answer and Second Level Forward No Answer. (SFA is needed only to test two levels of Call Forward No Answer.) Use LD 27 to specify these parameters when configuring the TSP for one of the two voice ISDN BRI terminal DNs. See "TSP configuration procedures" in *Avaya ISDN Basic Rate Interface Feature Fundamentals (NN43001-580)*.
- 2. Specify the attendant as the forwarding DN using LD 15. At the FNAL prompt, enter **ATT** to specify forward to attendant. Refer to LD 15 in the *Avaya Software Input Output Administration (NN43001-611)* for more details.
- 3. From an ISDN BRI terminal, place a call to the ISDN BRI terminal with the enabled Call Forward No Answer feature and the specified call forward to attendant.
- 4. Do not answer the call. After a predetermined number of rings, the call is forwarded to the attendant. The display on the call-originating ISDN BRI terminal will not be updated to indicate that the call is modified and forwarded to the attendant.
- <span id="page-84-0"></span>5. Verify the call was forwarded to the attendant by answering the call at the attendant console. The attendant console will display the call-originating identification number and the notification of call redirection.
- 6. Hang up at the call-originating ISDN BRI terminal to release the call connection.

### **Calling Line Identification Presentation and Restriction**

Calling Line Identification Presentation and Restriction allows a calling party number (Calling Line Identification) to be shown on a called party ISDN BRI terminal display. Use LD 27 to specify this feature when configuring the TSP for the ISDN BRI terminal DN. See "TSP configuration procedures" in *Avaya ISDN Basic Rate Interface Feature Fundamentals (NN43001-580)*.

This feature gives the calling and the called parties the option of displaying the calling line identification as follows:

- The called party ISDN BRI terminal must have the calling line presentation (CLIP) parameter value set to **YES** to accept the calling line identification and show it on its display.
- If there is an option on the ISDN BRI terminal that enables the calling party to allow or restrict the presentation of the calling line ID on a per call basis, select the option to allow presentation. This option on the terminal overrides the PRES parameter values entered in the TSP data block when configuring the TSP. This depends on the telephone configuration default. See "TSP configuration procedures" in *Avaya ISDN Basic Rate Interface Feature Fundamentals (NN43001-580)*.

#### **Perform a Calling Line Identification Presentation test**

- 1. Configure both the calling and the called party ISDN BRI terminal DN with CLIP  $=$ **YES** and PRES = **YES**.
- 2. Place a call from one terminal to the other and observe the display on the called party ISDN BRI terminal. The Calling Line Identification should be displayed during ringing and for the duration of the call.
- 3. Release the call at the called or calling party terminal.
- 4. Set PRES = **NO** in the TSP data block for the calling party ISDN BRI terminal. If the calling party ISDN BRI terminal has an option on the set to allow or restrict the presentation of the calling party number, select the option to allow presentation and place a call to another ISDN BRI terminal.
- 5. Observe the called party ISDN BRI terminal display. You should see the number being displayed.
- 6. Release the call connection.

## <span id="page-85-0"></span>**ISDN BRI Conference (National ISDN-1 and ETSI)**

ISDN BRI Conference allows an ISDN BRI terminal user to bridge multiple parties into a conversation. The user can:

- invoke Conference on a call
- add a new party to an existing call
- Call Join two separate parties on the terminal
- disconnect from the Conference

#### **Perform an ISDN BRI Conference test**

The same procedures can be used to test ISDN BRI NI-1 or ETSI Conference.

- 1. In the DSL configuration in LD 27, set PRID = 6 to select the National ISDN-1 protocol, or set PRID = 2 for the ETSI protocol.
- 2. In the TSP configuration in LD 27, define conference under FEATID:

FEATID aaa mmm <nnn>, where

aaa = A03 (3-party conference) or A06 (6-party conference) mmm = feature activation ID (0 - 127) nnn = feature indication ID (0 - 127) (If nnn is not entered, it is assumed to be the same as mmm)

- 3. Select National ISDN-1 or ETSI protocol on the ISDN BRI terminal if signaling type/ protocol is configurable.
- 4. On the ISDN BRI terminal, configure Conference. This procedure largely depends on the implementation of feature key management on individual terminals. In general:
	- a. The terminal provides Conference as a selectable feature to be programmed on a hard/soft key. For example, on a soft key on an M5317TDX, select FA to be FCC; on a hard key on an M5209TDcp, select CONF.
	- b. The Conference key number selected on the terminal must correspond to the feature activation ID entered for the TSP in LD 27.
- 5. Configure at least two DN appearances on the ISDN BRI terminal. On some ISDN BRI terminals, the second DN appearance allows the user to initiate the second call.
- 6. Place an outgoing call from the ISDN BRI terminal.
- 7. After the call is established, press the Conference key. The first call is put on hold automatically; a second key is lit to allow the user to place the second call.
- 8. Place another outgoing call from the second key.
- 9. After the second call is established, press the Conference key again to bridge the two calls. All three parties should be in a conference.
- 10. Press the RELEASE key to drop from the call. The ISDN BRI user should be disconnected from the Conference; the remaining two parties should still be connected, for two outgoing trunk calls, in which case all parties should be disconnected.

#### **Perform a Call Join test on Conference**

- 1. In the DSL configuration in LD 27, set PRID = 6 to select the National ISDN-1 protocol, or  $PRID = 2$  for ETSI protocol.
- 2. In the TSP configuration in LD 27, define conference under FEATID:

FEATID aaa mmm <nnn>, where

aaa = A03 (3-party conference) or A06 (6-party conference) mmm = feature activation ID (0 - 127) nnn = feature indication ID (0 - 127) (If nnn is not entered, it is assumed to be the same as mmm)

- 3. On the ISDN BRI terminal, if the signaling type/protocol is configurable, then select National ISDN-1or ETSI protocol.
- 4. On the ISDN BRI terminal, configure Conference. This procedure largely depends on the implementation of feature key management on individual terminals. In general:
	- a. The terminal provides Conference as a selectable feature to be programmed on a hard/soft key. For example, on a soft key on an M5317TDX, select FA to be FCC; on a hard key on an M5209TDcp, select CONF.
	- b. The Conference key number selected on the terminal must correspond to the feature activation ID entered for the TSP in LD 27.
- 5. Configure at least two DN appearances on the ISDN BRI terminals. On some ISDN BRI terminals, the second DN appearance is used to allow the user to initiate the second call.
- 6. Place an outgoing call from the ISDN BRI terminal.
- 7. After the first call is established, place an incoming call to the ISDN BRI terminal.
- 8. Hold the first call and answer the second call.
- 9. Press the Conference key; the second call is put on hold.
- 10. Retrieve the first call and press the Conference key again. All three parties should be in a conference.
- 11. Press the RELEASE key to drop from the call. The ISDN BRI user should be disconnected from the conference; the remaining two parties should still be connected, except for two outgoing trunk calls, in which case all parties should be disconnected.

## <span id="page-87-0"></span>**ISDN BRI Special Hunting**

ISDN BRI Special Hunting allows a call encountering a destination that has a call in progress to be automatically routed to a different destination in a hunt chain. Hunting continues along a predetermined sequence of DNs in a hunting group until an idle ISDN BRI or non-ISDN BRI terminal DN is found or until the maximum number of hunt steps is exhausted. Use LD 27 to define the hunting DNs in the DSL. See "DSL configuration procedures" in *Avaya ISDN Basic Rate Interface Feature Fundamentals (NN43001-580)*.

Special hunting for ISDN BRI supports calls terminating at an ISDN BRI terminal. This feature is activated when a call terminating at a DSL encounters a busy condition and if hunting is enabled. Internal and external hunt DNs can be specified when configuring the DSL.

A busy condition occurs:

- if the maximum number of calls on a DSL exceeds the specified limit of calls on a DSL including active, calls held, calls waiting, and calls in progression (as configured on LD 27), or
- if the total number of calls including active, calls held, calls waiting, and calls in progress exceeds the number of channels configured to handle the incoming call type.

If the call limit on a DSL is not exceeded, an incoming call is presented to the DSL interface as a call waiting call. If Hunting is enabled, the call will be hunted.

Use LD 27 to enable or disable Hunting when configuring the TSP for the ISDN BRI terminal DN. See "TSP configuration procedures" in *Avaya ISDN Basic Rate Interface Feature Fundamentals (NN43001-580)*.

#### **Perform a hunting test**

- 1. Set the FEAT parameter to **HTA** to enable hunting for two voice ISDN BRI terminals. Use LD 27 to specify this parameter when configuring the TSP. See "TSP configuration procedures" in *Avaya ISDN Basic Rate Interface Feature Fundamentals (NN43001-580)*.
- 2. Use LD 27 to specify the HUNT parameter DNs when configuring the DSL. These hunt parameter DNs specify the members of a hunting chain. See "DSL configuration procedures" in *Avaya ISDN Basic Rate Interface Feature Fundamentals (NN43001-580)*.
- 3. Place two calls, one for each voice ISDN BRI terminal, on a DSL to create a DSL busy condition.
- 4. Place a voice call to one of the busy ISDN BRI terminals with hunting enabled. Since the channel type required to handle the incoming call type is busy, hunting is automatically invoked to find an idle DN in the hunting chain.

The following can occur:

• If the call finds an idle voice ISDN BRI or non-ISDN BRI terminal, it will ring that terminal.

- <span id="page-88-0"></span>• If hunting is not successful:
	- the originating party receives a busy tone if the total number of calls on the DSL (as configured on LD 27) exceeds the maximum number of calls allowed, or
	- the call is placed in call waiting if the maximum number of calls on the DSL is below the specified limit.
- If the call is placed in call waiting, observe the called ISDN BRI terminal. You should get a visual indication of the next DN and receive an audible tone.
- 5. Place the active call on hold and answer the incoming call that is waiting.
- 6. Complete the incoming call and hang up.
- 7. Retrieve the call on hold.
- 8. Release the call connection.

### **ISDN BRI National ISDN-1 Call Forward All Calls**

National ISDN-1 Call Forward All Calls enables a user of an ISDN BRI terminal to have calls redirected from the user's DN to another DN. Calls are redirected regardless of the busy or idle status of the interface to the user. Call Forward is assigned on the basis of the directory number and call type (that is, the user may have voice calls forwarded, while data calls terminate normally).

#### **Perform an ISDN BRI NI-1 Call Forward All Calls test**

The following is to test the forwarding of a voice call from an ISDN BRI M5317 set.

- 1. Set up ISDN BRI NI-1 Call Forward All Calls in LD 27 (refer to the "Configuring ISDN BRI features" chapter in *Avaya ISDN Basic Rate Interface Feature Fundamentals (NN43001-580)*).
	- a. Select the NI-1 protocol for the DSL.
	- b. Configure the Call Forward All Calls feature ID for a particular DN and call type (enter voice call type).
- 2. On the ISDN BRI terminal, configure ISDN BRI National ISDN-1 Call Forward All Calls.
- 3. Configure two DN appearances on the ISDN BRI terminal (use the first DN to forward a call, and the second DN to place a call to test the call forward). On some ISDN BRI terminals, the second DN appearance allows the user to initiate the second call.
- 4. Activate ISDN BRI National ISDN-1 Call Forward All Calls on the ISDN BRI terminal, for the first DN:
	- a. Press the Forward key.
	- b. Dial the number where calls are to be forwarded.
	- c. Press the Forward key.
- <span id="page-89-0"></span>5. From the second DN, place a call to the first DN to verify that the call is forwarded.
- 6. To cancel National ISDN-1 Call Forward All Calls, Press the Forward or the Cancel key.

## **ISDN BRI ETSI Call Forwarding Unconditional**

The ISDN BRI ETSI Call Forwarding Unconditional (CFU) supplementary service allows an incoming call to an ISDN BRI terminal to be forwarded to a predetermined destination, within or outside the system. The call is forwarded whether the user is busy or idle.

An ISDN BRI user can assign the same address or a different address for voice or data calls being forwarded. Calls can also be forwarded to an ISDN BRI terminal or a non-ISDN BRI terminal. When the CFU feature is activated, outgoing calls can still be made from the ISDN BRI terminal.

The ETSI supplementary service provides Call Forwarding capabilities to all users on the access (that is, all the DNs defined under a Digital Subscriber Loop (DSL), or an individual user (that is, a DN).

#### **Perform an ISDN BRI ETSI Call Forwarding Unconditional test**

The following test is for forwarding a voice call from an ISDN BRI M5317 set.

- 1. Set up ISDN BRI ETSI Call Forwarding Unconditional in Overlay 27 (refer to the "Configuring ISDN BRI features" chapter in *Avaya ISDN Basic Rate Interface Feature Fundamentals (NN43001-580)*.
	- a. Select the ETSI protocol for the DSL.
	- b. Configure the call type (enter voice call type) and Call Forward (enter voice call forward).
- 2. On the ISDN BRI terminal, configure ISDN BRI ETSI Call Forward Unconditional.
- 3. Configure two DN appearances on the ISDN BRI terminal (use the first DN to forward a call, and the second DN to place a call to test the call forward). On some ISDN BRI terminals, the second DN appearance allows the user to initiate the second call.
- 4. Activate ISDN BRI ETSI Call Forwarding Unconditional on the ISDN BRI terminal, for the first DN:
	- a. Press the Forward key.
	- b. Dial the number where calls are to be forwarded.
	- c. Press the Forward key.

#### **Note:**

Call Forward Reminder Tone should be provided to the ISDN BRI terminal.

- <span id="page-90-0"></span>5. From the second DN, place a call to the first DN, to verify that the call has been forwarded.
- 6. To cancel ISDN BRI ETSI Call Forwarding Unconditional:

Press the Forward or the Cancel key.

## **Circuit-switched data calls**

A circuit-switched data call can be established between two data terminals over a B-channel. The call is set up the same way as a voice call. Dial a call using the ISDN BRI terminal key pad or keyboard, depending on the type of ISDN BRI terminal used. After the connection is established and the called ISDN BRI terminal sends an acknowledgment that it is ready to receive data, the call-originating ISDN BRI terminal can start transmitting user data.

If the call-originating ISDN BRI terminal requests access to data stored in another ISDN BRI or non-ISDN BRI terminal, it may have to provide a password to be able to access that data.

#### **Note:**

Follow the instructions in the ISDN BRI terminal user manual for a detailed description of how to set up a call connection and how to transmit and receive data.

In general, data terminals are divided into the following categories:

- intelligent terminals, such as personal computers
- dumb terminals such as video display terminals

Repeat this test on several terminals, including both intelligent and dumb terminals as needed.

#### **Perform a circuit-switched data call test**

- 1. From an ISDN BRI data terminal, dial another ISDN BRI data terminal and establish an active call connection.
- 2. After receiving an acknowledgment that the other terminal is ready, begin transmitting data.
- 3. Verify that the transmitted data is received successfully by checking transmitted information for accuracy. Read the information on the screen or print it on the local printer.
- 4. Release the connection.

## <span id="page-91-0"></span>**Packet data transmission**

A packet data call can be established between two data terminals over a B-channel or a Dchannel.

B-channel packet data terminals communicate with the packet handler at 64 kbps over dedicated B-channels. The packet handler may be an external packet handler, the DPN-100, or the integrated MPH. The packet handlers processes and distributes the data to local terminals for local calls or over the packet data network for remote calls.

D-channel packet data terminals communicate at a baud rate of up to 9.6 kbps. The packet data is multiplexed onto a 64 kbps BD that is linked with the external packet handler through a dedicated ISDN PRI B-channel, or, in the case of the MPH, through a dedicated connection.

#### **Note:**

To perform packet data transmission verification, the system must be connected to a DPN-100, or configured with MPH. Also, packet data transmission functions must be selected when configuring the B-channel and D-channel transmission characteristics. Use LD 27 to specify the packet data transmission functions. See "MISP configuration procedures" in *Avaya ISDN Basic Rate Interface Feature Fundamentals (NN43001-580)*.

In addition to configuring the MISP and the DSL in LD 27, ensure the following:

- the ISDN PRI loop carrying packet data was configured in LD 17
- the packet handler route was specified in LD 16
- an ISDN PRI channel for the packet handler route was configured using LD 14

See *Avaya ISDN Basic Rate Interface Feature Fundamentals (NN43001-580)* for a detailed description of how to configure relevant ISDN BRI packet data transmission parameters in LD 17, LD 16, and LD 14.

#### **Perform a B-channel packet data transmission test using an external packet handler**

1. From an ISDN BRI B-channel packet data terminal, dial another local or a remote ISDN BRI packet data terminal and establish an active call connection.

After the call-originating ISDN BRI terminal receives an acknowledgment that the receiving ISDN BRI terminal is ready, the call-originating ISDN BRI terminal can begin transmitting packet data.

- 2. Verify that the transmitted data is received successfully by checking the transmitted information for accuracy. Read the information on the screen or print it on the local printer.
- 3. Release the connection.

Repeat this test on other ISDN BRI packet data terminals as needed.

#### **Perform a D-channel packet data transmission test using an external packet handler**

1. From an ISDN BRI D-channel packet data terminal, dial another ISDN BRI packet data terminal and establish an active call connection.

After the call-originating ISDN BRI terminal receives an acknowledgment that the receiving ISDN BRI terminal is ready, the call-originating ISDN BRI terminal can begin transmitting packet data.

- 2. Verify that the transmitted data is received successfully by checking the transmitted information for accuracy. Read the information on the screen or print it on the local printer.
- 3. Release the connection.

#### **Perform a D-channel Switched Virtual Circuit packet data transmission test using an MPH**

- 1. From an ISDN BRI D-channel packet data terminal, dial another local ISDN BRI packet data terminal or a remote packet data terminal (depending on how you have configured your MPH application). Establish an active call connection.
- 2. After the call-originating ISDN BRI terminal receives an acknowledgment that the receiving ISDN BRI terminal is ready, the call-originating ISDN BRI terminal can begin transmitting packet data.
- 3. Verify that the transmitted data is received successfully by checking the transmitted information for accuracy. Read the information on the screen or print it on the local printer.
- 4. Perform this test between two ISDN BRI terminals on the same MPH for local transmission and between a system ISDN BRI terminal and a remote ISDN BRI terminal over the Packet Switched Data Network (PSDN).
- 5. Release the connection.

#### **Perform a B-channel Switched Virtual Circuit packet data transmission test using an MPH**

- 1. From an ISDN BRI B-channel packet data terminal, dial the Network Terminal Numbers (NTNs) as configured in LD 27. Establish an active call connection.
- 2. After the call-originating ISDN BRI terminal receives an acknowledgment that the receiving ISDN BRI terminal is ready, the call originating ISDN BRI terminal can begin transmitting packet data.
- 3. Verify that the transmitted data is received successfully by checking the transmitted information for accuracy. Read the information on the screen or print it on the local printer.
- 4. Perform this test between two ISDN BRI terminals on the same MPH for local transmission and between a system ISDN BRI terminal and a remote ISDN BRI terminal over the packet data network.
- 5. Release the connection.

## <span id="page-93-0"></span>**Testing an ISDN BRI trunk**

#### **Perform procedure to test an ISDN BRI trunk DSL**

- 1. Set up the ISDN trunk test configuration to be used, as described previously in the chapter "Set up ISDN BRI test terminals and trunks".
- 2. Place a call across the ISDN BRI trunk.
- 3. Complete the call and hang up.

## **Removing the test setup**

After acceptance testing is completed and the results show the system is operating correctly, remove the ISDN BRI terminal setup and configure ISDN BRI equipment according to the customer configuration. If the actual customer configuration was used to perform these tests, no changes are needed.

# **Chapter 9: Generating traffic reports**

## **Contents**

This section contains information on the following topics:

Introduction on page 95

## **Introduction**

This chapter describes how to generate traffic reports to verify that the traffic generated during voice and data transmission testing is stored by the system and can be printed on demand. To verify traffic generated during acceptance testing, use the following command:

**INVS** (options)\*

The asterisk (\*) denotes that the ENTER key must be pressed after the desired option numbers are entered.

Reports are generated using one or more of the following option numbers.

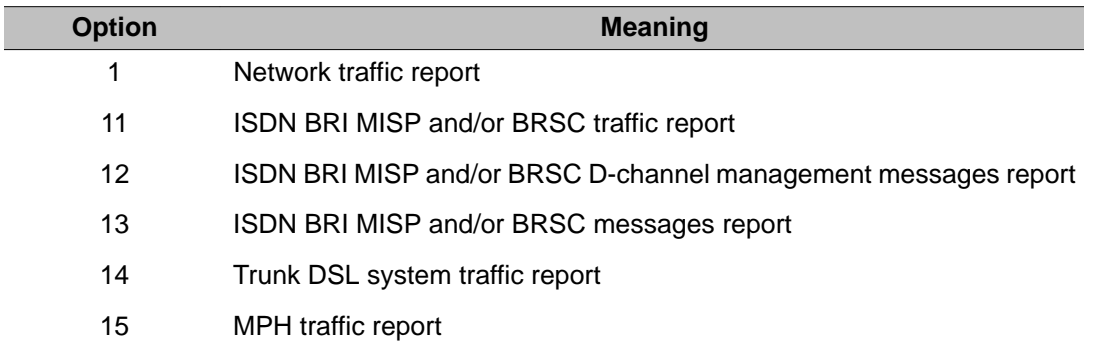

For example, to verify ISDN BRI traffic generated during acceptance testing, select the network traffic report and the MISP traffic report as follows:

#### **INVS 1 11**

The system printer should print these two reports. Check the reports to make sure the traffic generated during the test is reflected in the reports.

The network traffic report shows the traffic activities for lines and trunks, including ISDN BRI DSLs. Figure 30: Network traffic report on page 96 is an example of the Network traffic report.

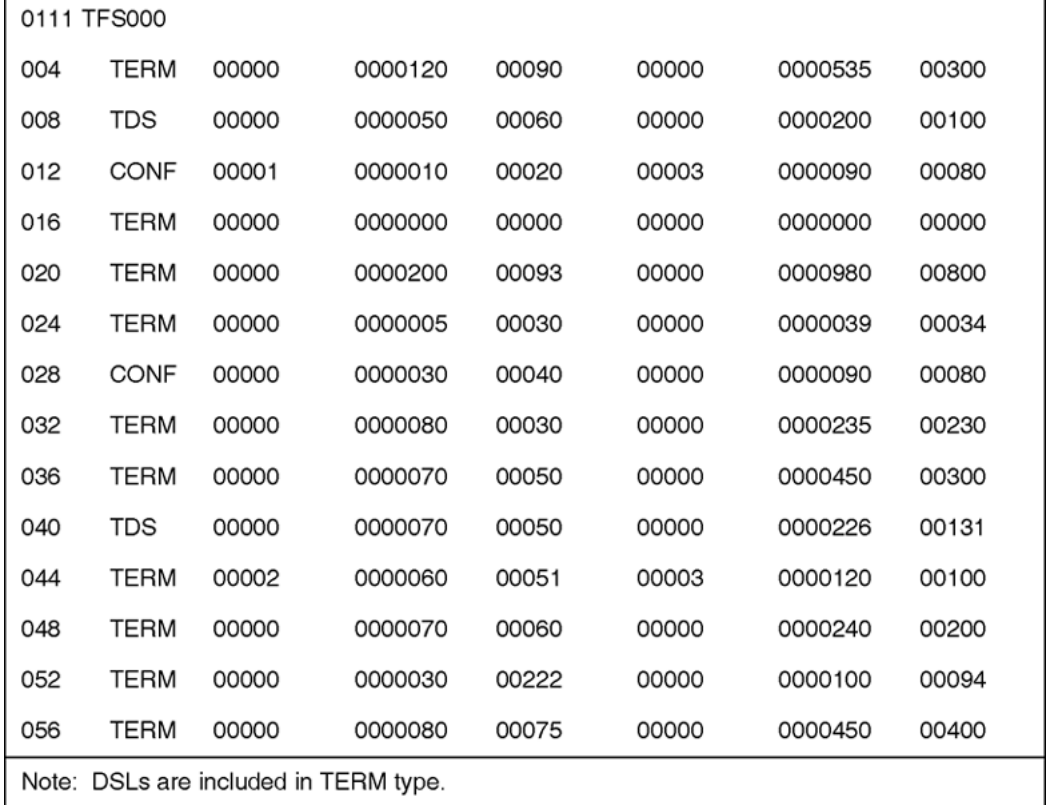

#### **Figure 30: Network traffic report**

For a detailed description of how to set up and print traffic reports, see "Set up ISDN BRI traffic reports" in *Avaya ISDN Basic Rate Interface Feature Fundamentals (NN43001-580)*.